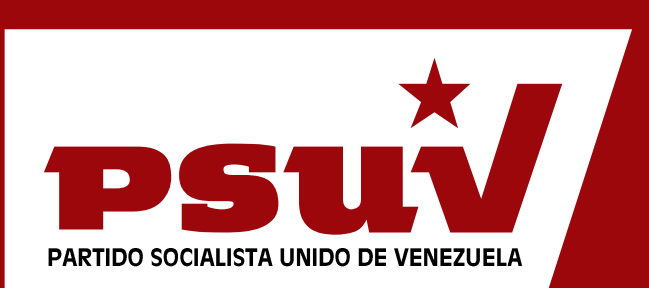

# **Manual de Usuario. Sistema de Colaboración**

Principales funcionalidades.

PLATAFORMA DE SERVICIOS PSUV Teléfono: **0800-CONTODO** Sitio Web: **http://www.psuv.org.ve**

# Índice de Contenidos

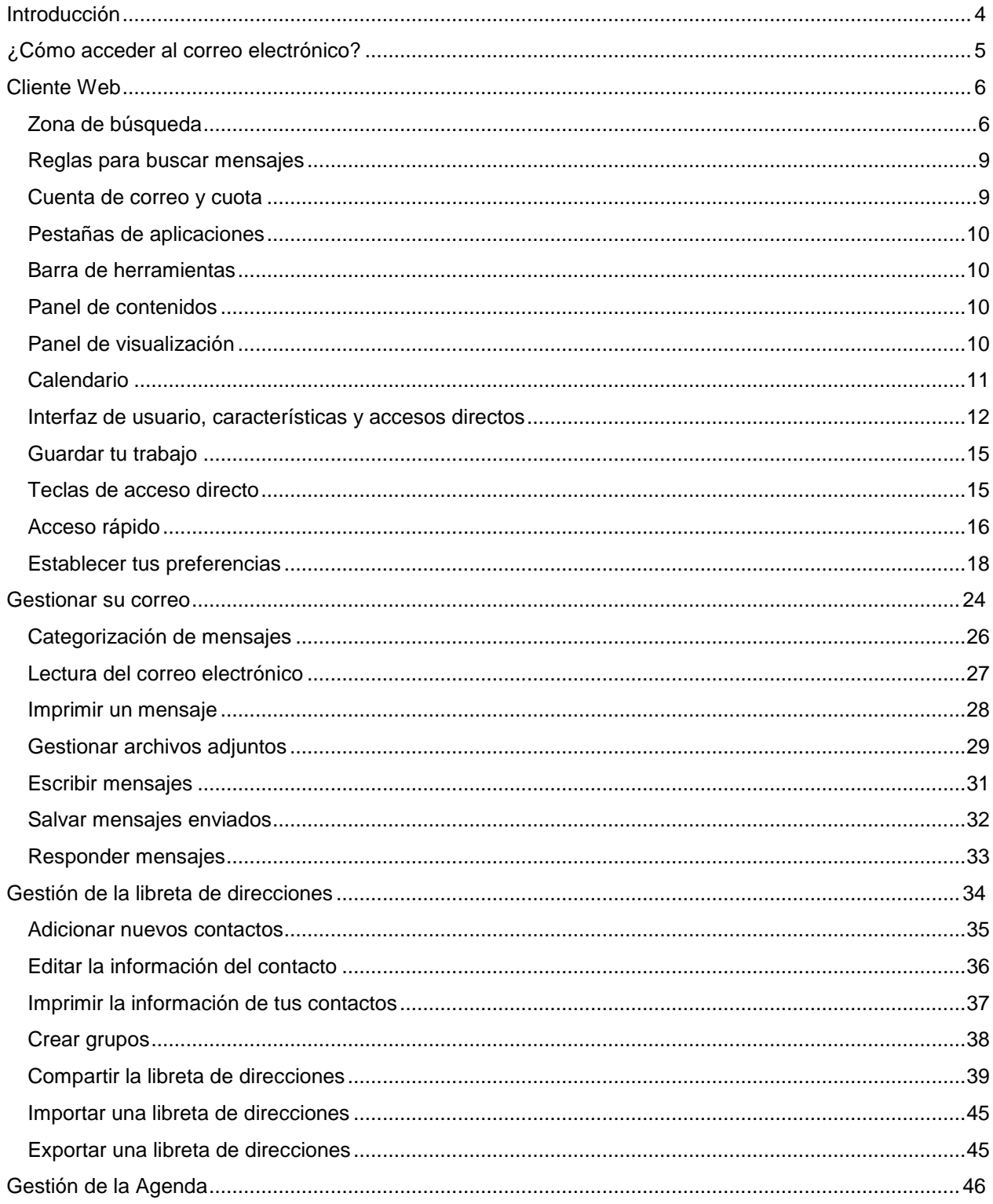

#### Manual de Usuario **PSUV**

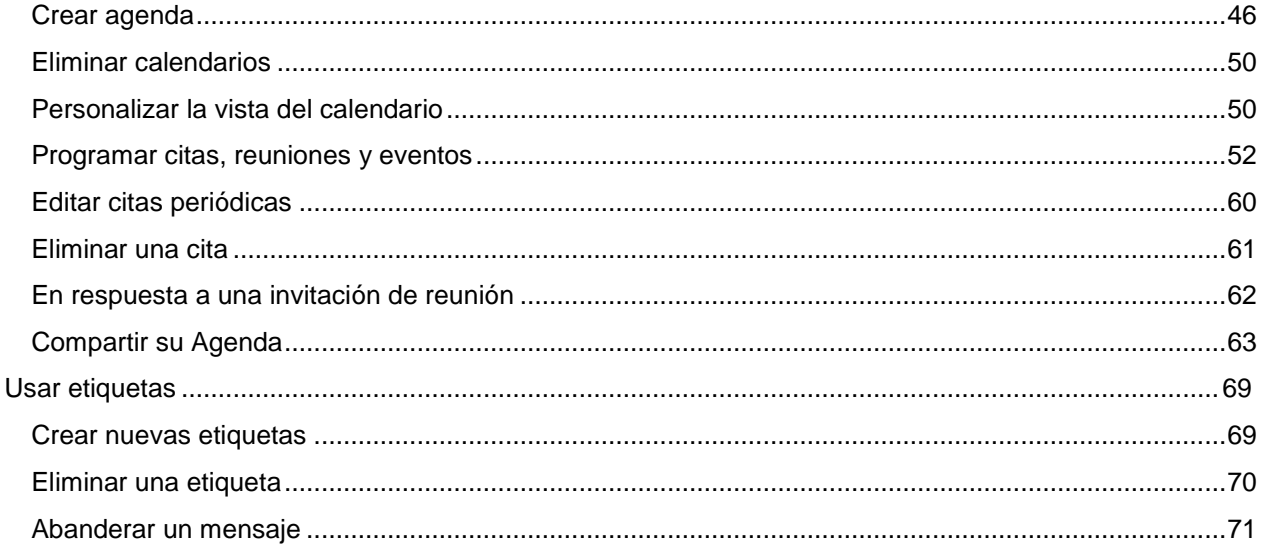

# **Introducción**

El Sistema de Colaboración que se propone a continuación está basado en Zimbra. La Suite de Colaboración Zimbra es un programa informático colaborativo cliente/servidor de correo electrónico y agenda, que almacena gran cantidad de contenido. Almacena parte de la página en el cliente, por lo que la comunicación entre el cliente y el servidor se reduce de forma inversamente proporcional a la velocidad de la red.

Zimbra es uno de los mejores clientes web/servidores de correo y calendario. Tanto su cliente como el servidor son código libre, gratuitos y descargables. Cuenta con funcionalidades como vista normal, etiquetas para los correos y un completo gestor de calendario/agenda.

Este manual tiene el propósito de introducir a los usuarios en el cliente de correo electrónico, mostrar los beneficios de la herramienta, sus opciones y las facilidades que brinda.

# **¿Cómo acceder al correo electrónico?**

Introduzca en el navegador la dirección URL:<http://correo.psuv.org.ve/zimbra/>

1. Se muestra la página de inicio.

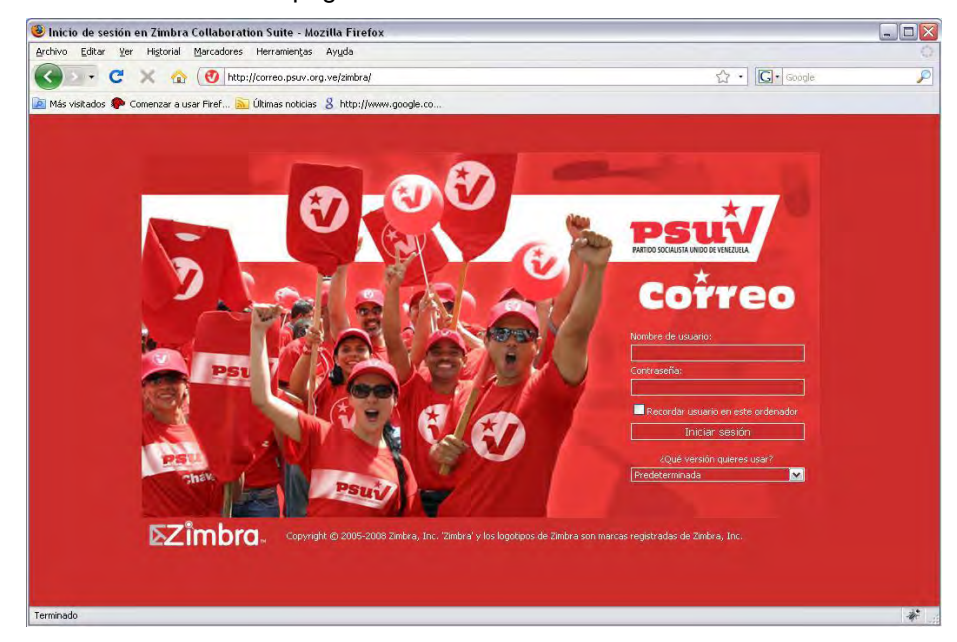

- 2. Inserte su usuario y contraseña.
- 3. Presione le botón **Iniciar sesión**.
- 4. Se muestra la interfaz de su cliente de correo electrónico.

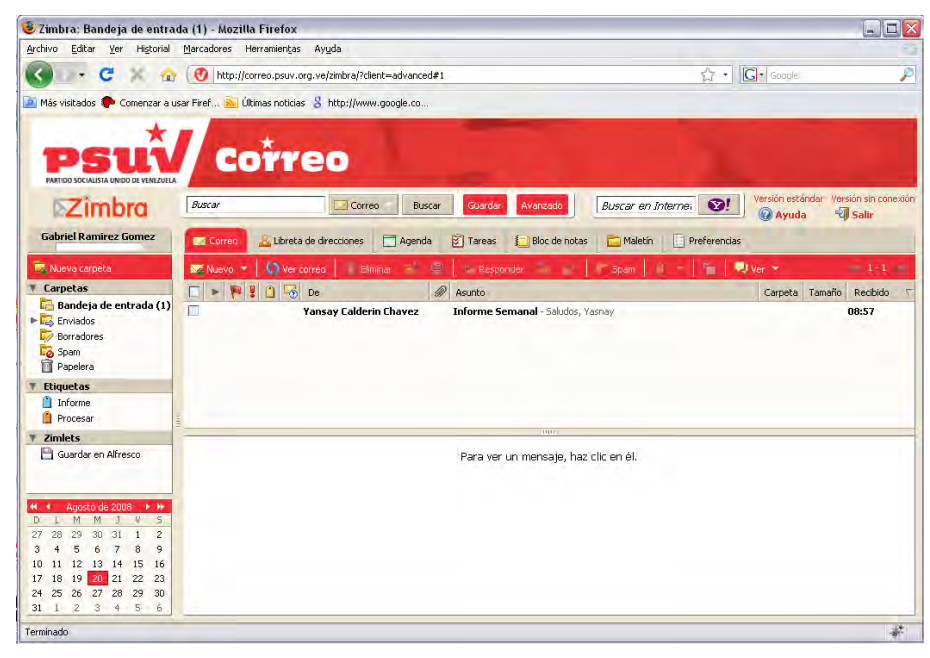

# **Cliente Web**

# **Zona de búsqueda**

El motor de búsqueda es una poderosa herramienta que permite encontrar mensajes, contactos y archivos adjuntos. Usted puede buscar por palabras específicas, por fechas, hora, URL, tamaño de un mensaje, etiqueta y archivos adjuntos. Zimbra ofrece dos herramientas de búsqueda: **Buscar** y **Búsqueda Avanzada**.

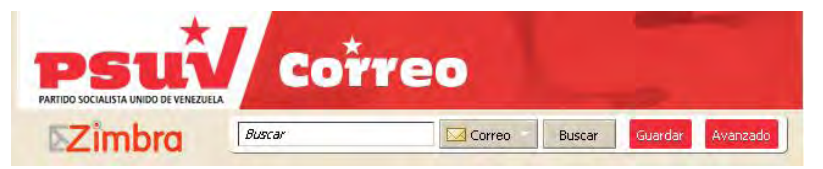

#### **Buscar**

Se trata de una búsqueda rápida, consiste simplemente en escribir un nombre o una palabra, sin ningún tipo de palabra clave. La flecha hacia abajo permite seleccionar qué tipo de elemento desea buscar: un correo, contactos, contactos (Empresa), citas, tareas, páginas y archivos o todos los tipos de elementos.

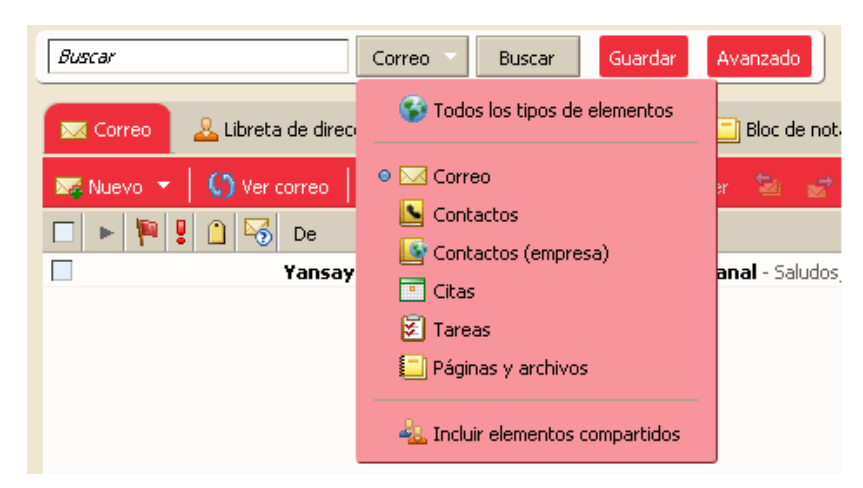

#### **Búsqueda Avanzada**

La Búsqueda avanzada permite crear una consulta y buscar correos específicos por determinados tipos de información como: fecha, archivo adjunto, etiqueta, entre otras. Esta búsqueda se abre en un nuevo panel y permite ejecutar búsquedas más complejas y directas.

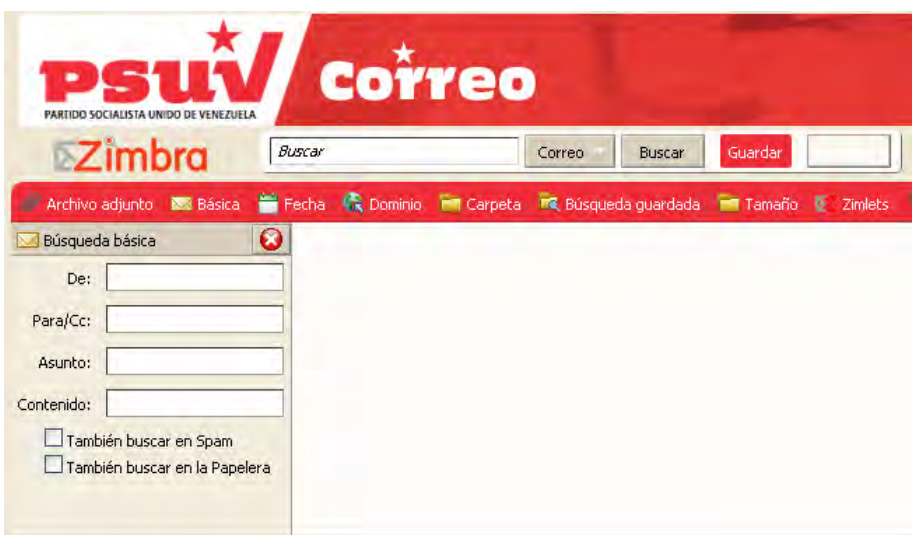

Usted puede abrir por separado varios paneles e introducir los datos para realizar diferentes tipos de búsquedas.

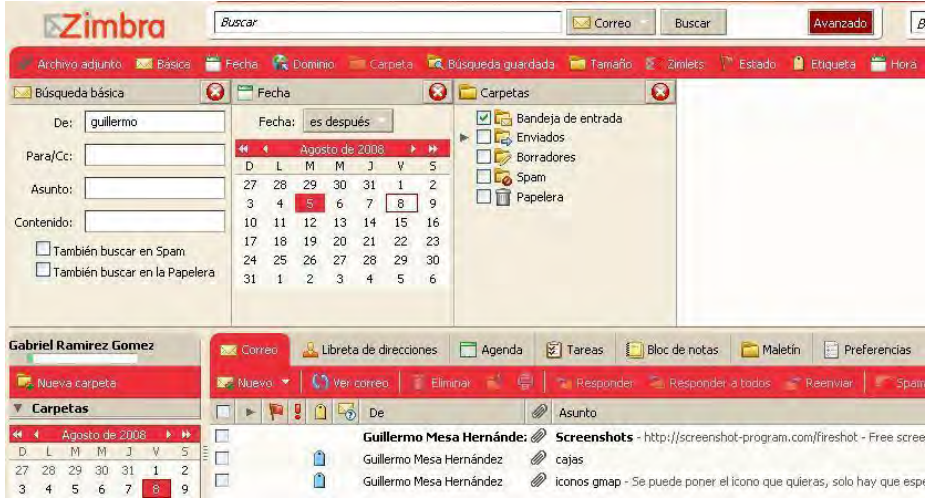

# **Guardar sus búsquedas**

Usted puede guardar sus búsquedas avanzadas y ejecutarlas más tarde.

1. Para ello debe presionar el botón **Guardar** después de realizar una búsqueda.

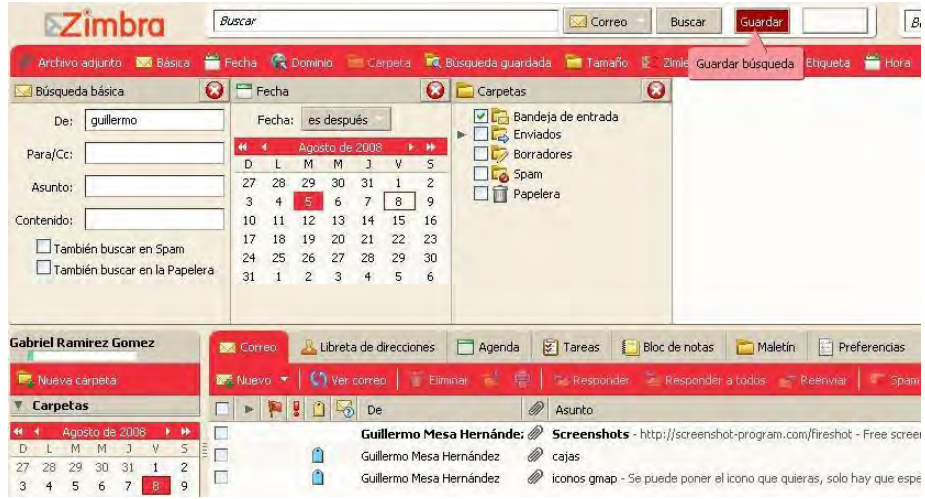

2. Se mostrará una interfaz en la que debe escribir el nombre que desea ponerle a la búsqueda y seleccionar la carpeta en la que desea guardarla.

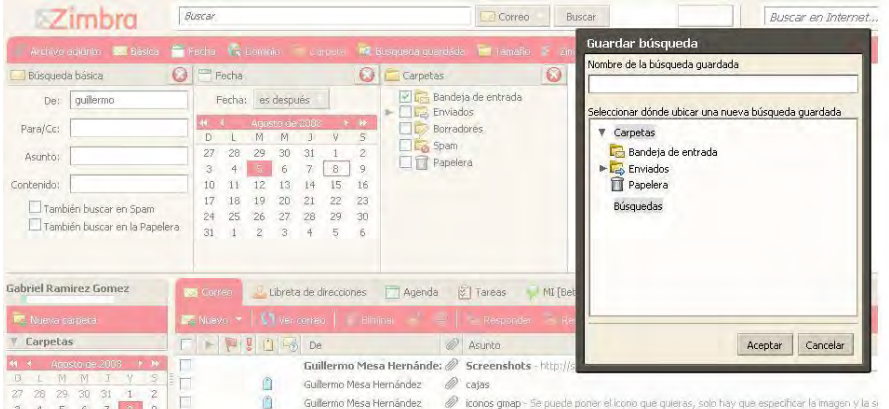

Para utilizar una búsqueda que haya guardado realice click en la carpeta **Búsqueda guardada**. Los resultados se mostrarán en el panel de Contenido.

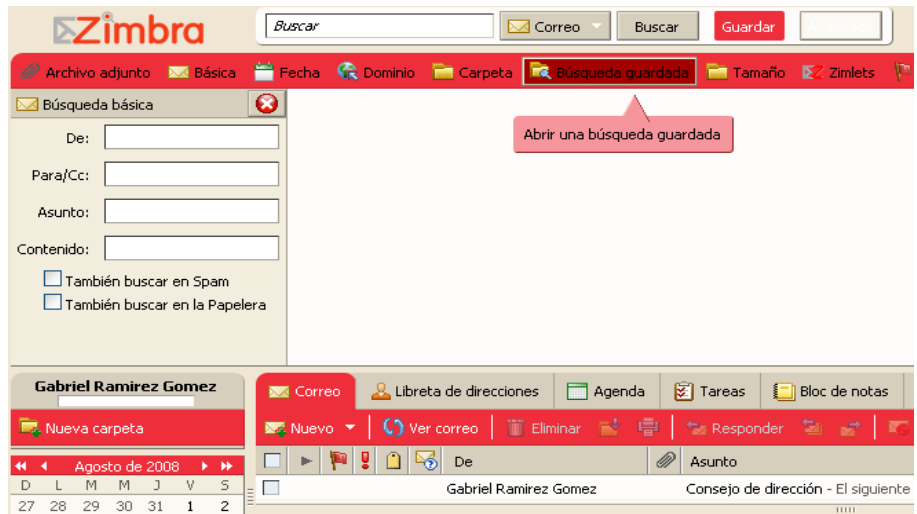

#### **Reglas para buscar mensajes**

- 1. Puede buscar por nombre de dominio incluido el punto (.).
- 2. La Búsqueda no es sensible a mayúsculas y minúsculas; *Sur*, al *sur*, y *Sur* son todos la misma cosa.
- 3. Estos caracteres especiales no se pueden utilizar en su búsqueda de texto. ~ '! @ # \$% ^ & \* ()  $-+?$  / () [];: ".
- 4. Los siguientes caracteres están permitidos en una búsqueda de parámetros, siempre y cuando no sean el primer carácter: - + <>.
- 5. El asterisco (\*) como comodín después de un prefijo se puede utilizar.

## **Cuenta de correo y cuota**

Posicione el cursor en la esquina superior izquierda donde aparece su Nombre y Apellidos y se mostrará la dirección de su cuenta de correo y la cuota de almacenamiento del mismo. La barra le muestra el porciento de cuenta utilizada.

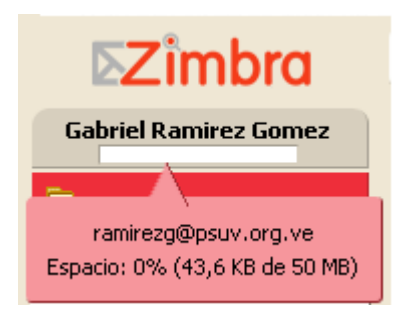

## **Pestañas de aplicaciones**

Las aplicaciones a las que usted puede acceder se listan en las pestañas superiores. Si realiza click sobre cada una de ellas se le desplegará la aplicación correspondiente.

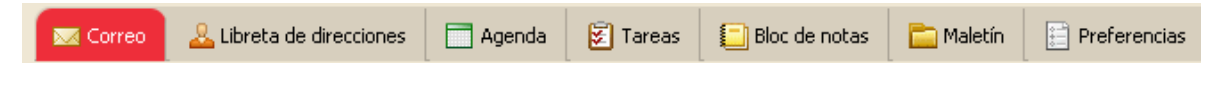

# **Barra de herramientas**

La Barra de herramientas muestra las acciones disponibles para la aplicación que usted está usando. En el ejemplo que a continuación se muestra aparecen las acciones correspondientes a la aplicación correo.

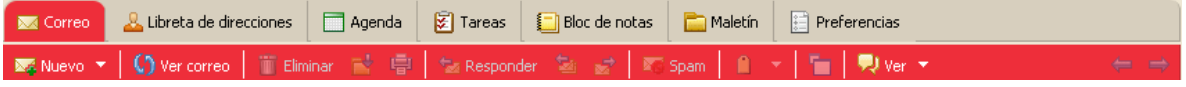

# **Panel de contenidos**

Los contenidos cambian dependiendo de la aplicación y la acción en la que usted se encuentre. En la figura que a continuación se muestra aparece el contenido de la aplicación Agenda.

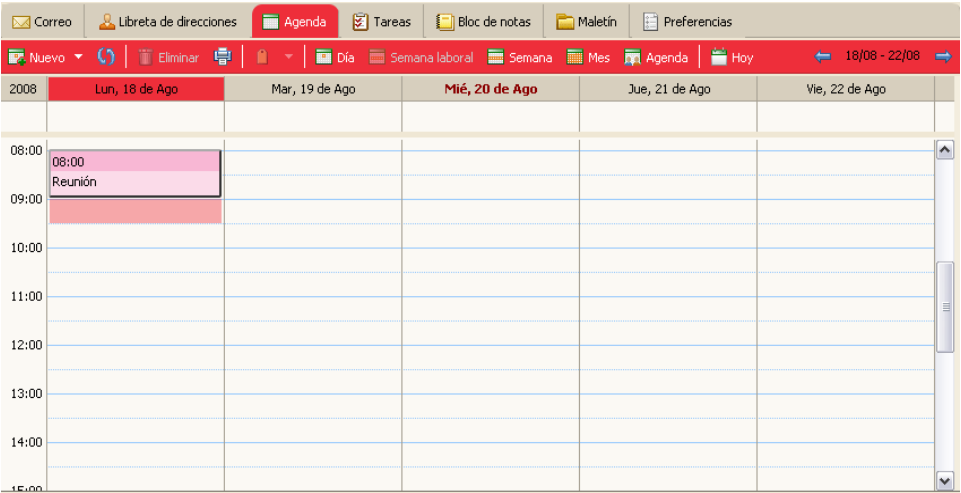

# **Panel de visualización**

Muestra las carpetas necesarias de la aplicación que esté utilizando. Cuando usted está situado en la aplicación Correo, el panel de visualización muestra las carpetas (Bandeja de entrada, Chat, Enviados, Borradores, Spam y Papelera), así como cualquier otra carpeta personalizada que haya creado o que las búsquedas hayan guardado. Muestra además las etiquetas que ha creado y la opción Zimlet que recoge vínculos que pueden haber sido creados dentro de su buzón de correo.

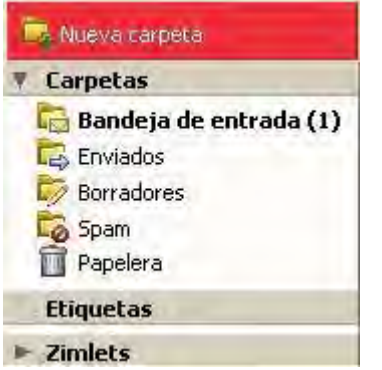

## **Carpeta Spam**

A esta carpeta van dirigidos los correos conocidos como Spam o correos basura, los cuales son manejados por un filtro Spam antes de que los mensajes de correo electrónico lleguen a su bandeja de entrada. Usted puede revisar estos mensajes y desplazarlos fuera de la carpeta Spam o borrarlos.

Si encuentra un mensaje de correo electrónico en la bandeja de entrada que es un Spam, realice click derecho y seleccione la opción **Spam**, inmediatamente el mensaje se trasladará a su carpeta Spam y el filtro comenzará a reconocerlo como correo electrónico basura.

Usted puede vaciar la carpeta de Spam realizando click derecho en la carpeta y seleccionando **Vaciar Spam**.

# **Calendario**

Se muestra debajo del Panel de visualización.

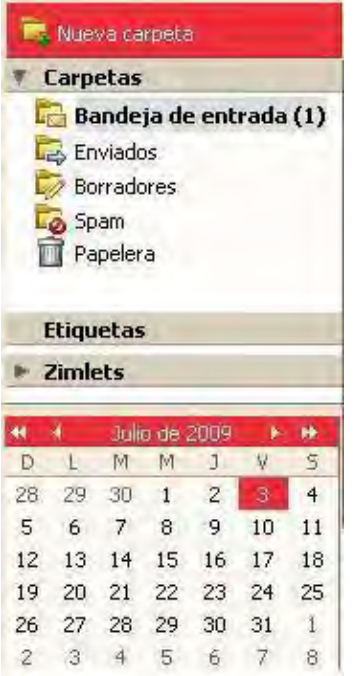

Es opcional y se puede activar en: **Preferencias** / **Agenda**.

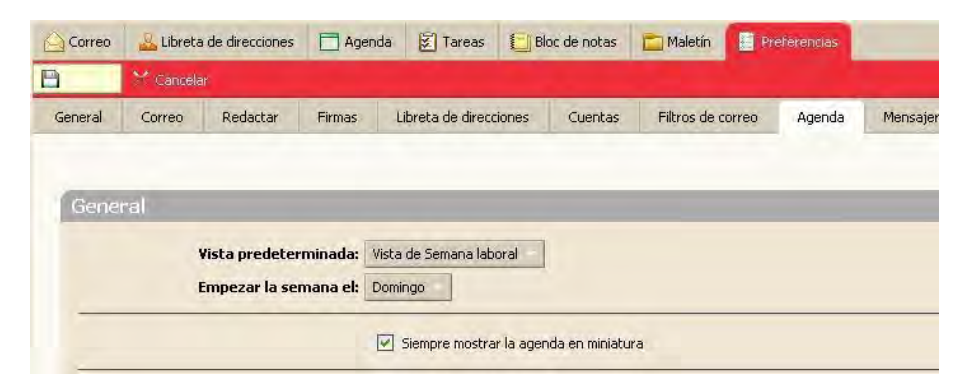

# **Interfaz de usuario, características y accesos directos**

Su cliente de correo electrónico incluye un conjunto de características que a continuación se detallan y que facilitan la interacción con el mismo.

#### **Arrastrar y soltar**

Usted puede realizar click y arrastrar un mensaje o una conversación de una carpeta a otra. Este mecanismo también puede utilizarlo para las aplicaciones Libreta de direcciones y Calendario.

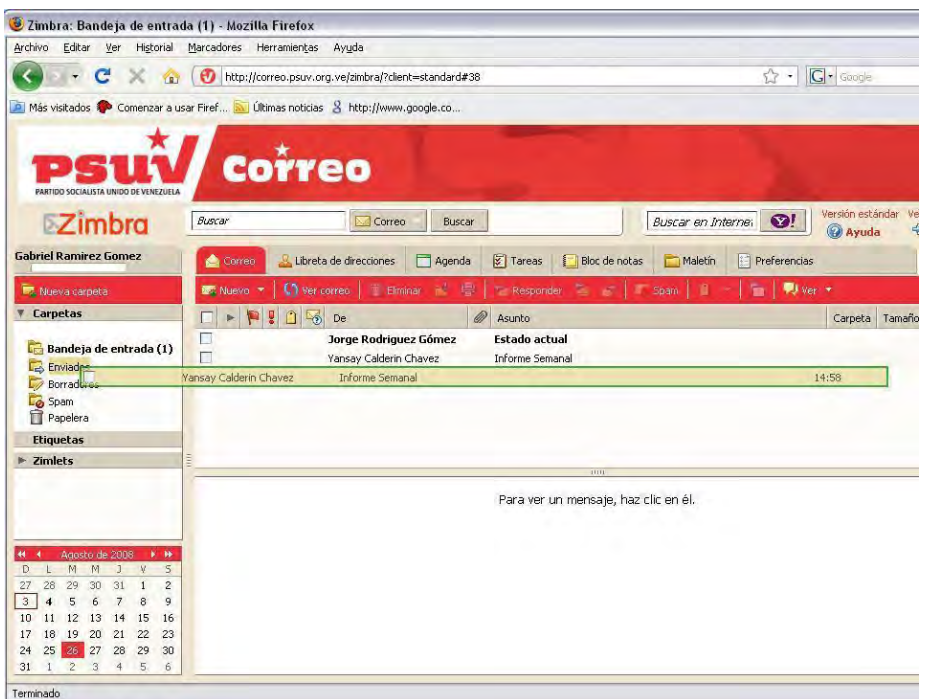

#### **Click derecho en menús**

Muchas de las secciones brindan un conjunto de acciones cuando se realiza click derecho sobre ellas.

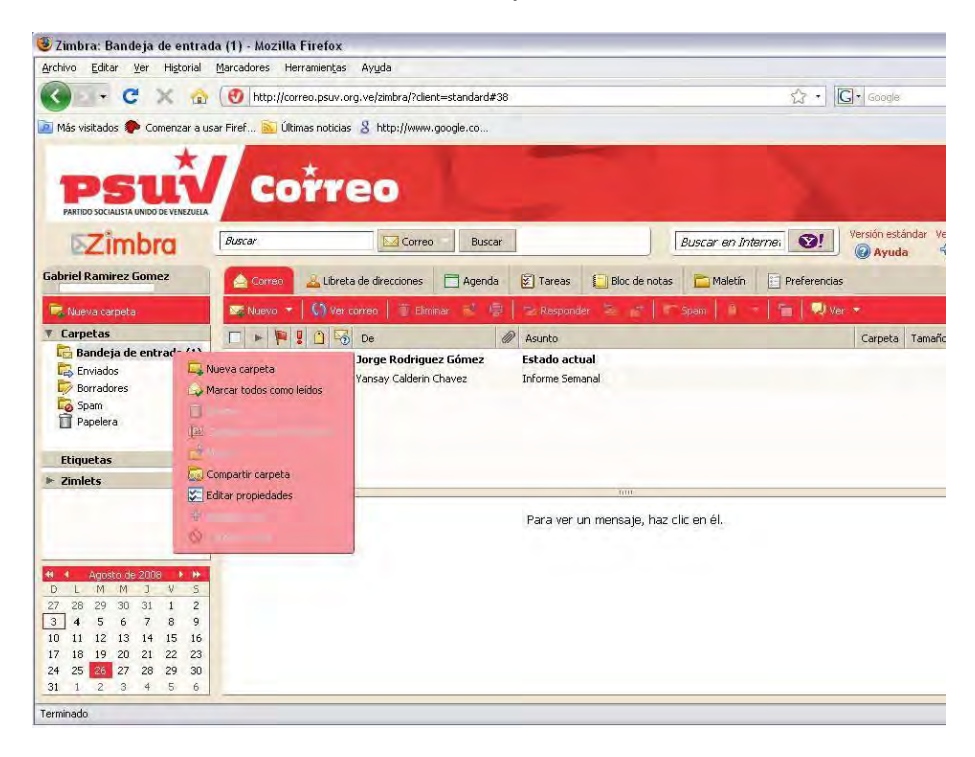

**Conversaciones:** Usted puede marcar las conversaciones como leídas o no leídas, responder, reenviar, aplicar etiquetas, borrar o mover conversaciones entre carpetas, imprimirlas y convertirlas en Spam.

**Mensajes:** Usted puede responder o reenviar el mensaje, marcarlo como leído o no leído, aplicar etiquetas, borrar el mensaje, moverlo a otra carpeta, imprimir, mostrar la información de la cabecera original, convertirlo en Spam y crear un nuevo filtro.

**Los nombres en las cabeceras de los mensajes:** Usted puede realizar búsquedas por el nombre, enviar un mensaje de correo electrónico dirigido a esa persona, añadirla a su lista de contactos, agregarlo a chat y crear un filtro.

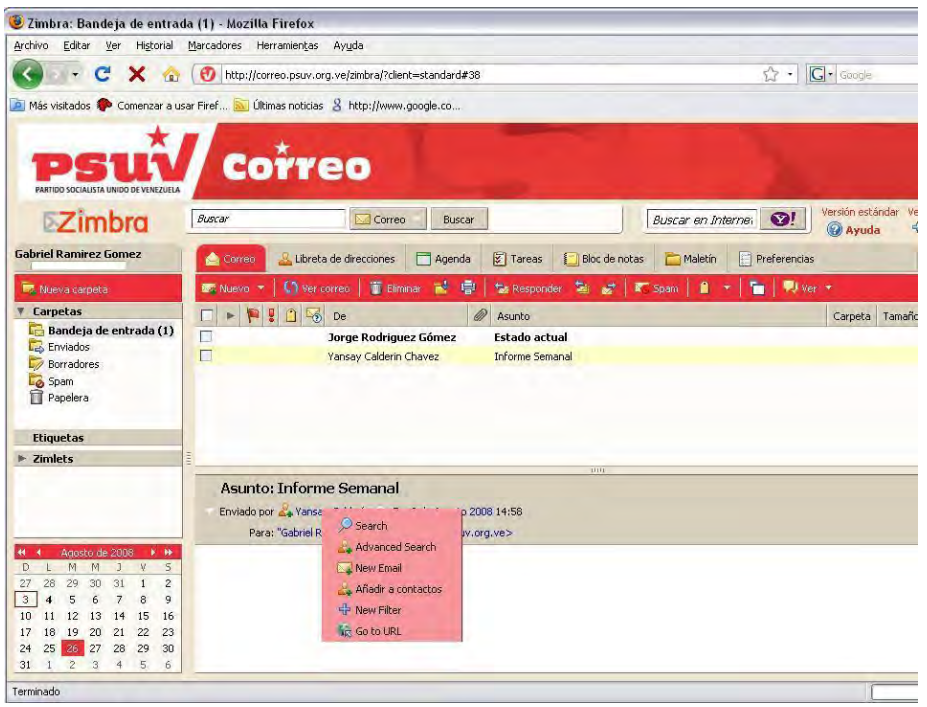

**Carpetas:** Puede crear una carpeta nueva, marca todos los elementos dentro de la carpeta como leídos, eliminarla o modificar su nombre, moverla, compartirla con otros usuarios y editar sus propiedades.

## **Paginado**

La barra de herramientas contiene el icono  $\overline{e^{-1+2} -}$ , el cual muestra que hay más páginas para ver. Utilice la flecha derecha e izquierda para dirigirse a la página siguiente o a la anterior respectivamente. Los números representan la secuencia de mensajes en esa página.

# **Guardar tu trabajo**

No siempre es posible para el Cliente Web detectar si usted ha hecho algo que desea guardar. Dentro de Zimbra, se aplican las siguientes reglas:

- Si usted se encuentra redactando un mensaje de correo electrónico y hace click en otra sección de la ventana, se le pedirá que guarde su trabajo. Puede posteriormente encontrar el mensaje en la carpeta **Borradores**.
- Si utiliza la misma ventana del navegador para ir a un sitio diferente, no se da posibilidad de guardar su trabajo.
- Si actualiza su navegador se reiniciará su sesión, causando pérdida en cualquier información que haya guardado.

# **Teclas de acceso directo**

Usted puede utilizar teclas de acceso directo para navegar por su cliente de correo electrónico. Para ver la lista de acceso directo debe ir a **Preferencias** / **Accesos directos** y se mostrará la lista de accesos directos para todas las aplicaciones.

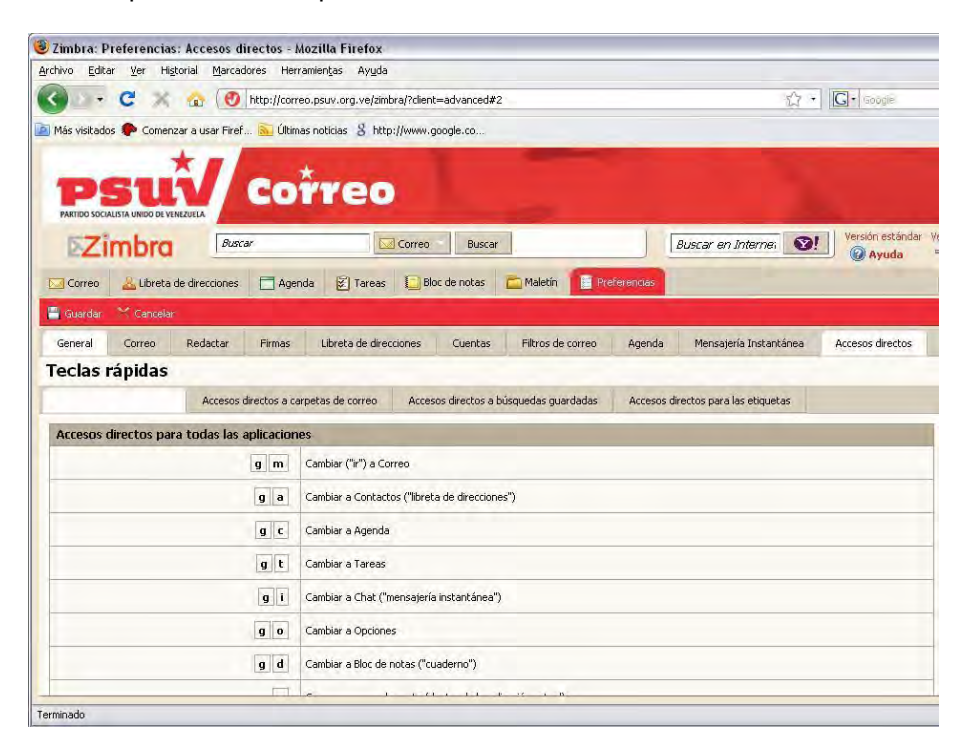

## **Acceso rápido**

El asistente Zimbra presenta características que proporcionan una forma rápida de interactuar con el cliente web mediante el teclado y realizar las siguientes tareas:

- Nombrar carpetas.
- Ir a una fecha específica en su calendario.
- Crear nuevos contactos.
- Enviar un nuevo mensaje de correo electrónico sin tener que cambiar de contexto.

Cuenta con teclas de acceso directamente a la carpeta de correos, a las búsquedas guardadas y a las etiquetas. Cada una de estas opciones son pestañas que le permiten además crear nuevos accesos directos.

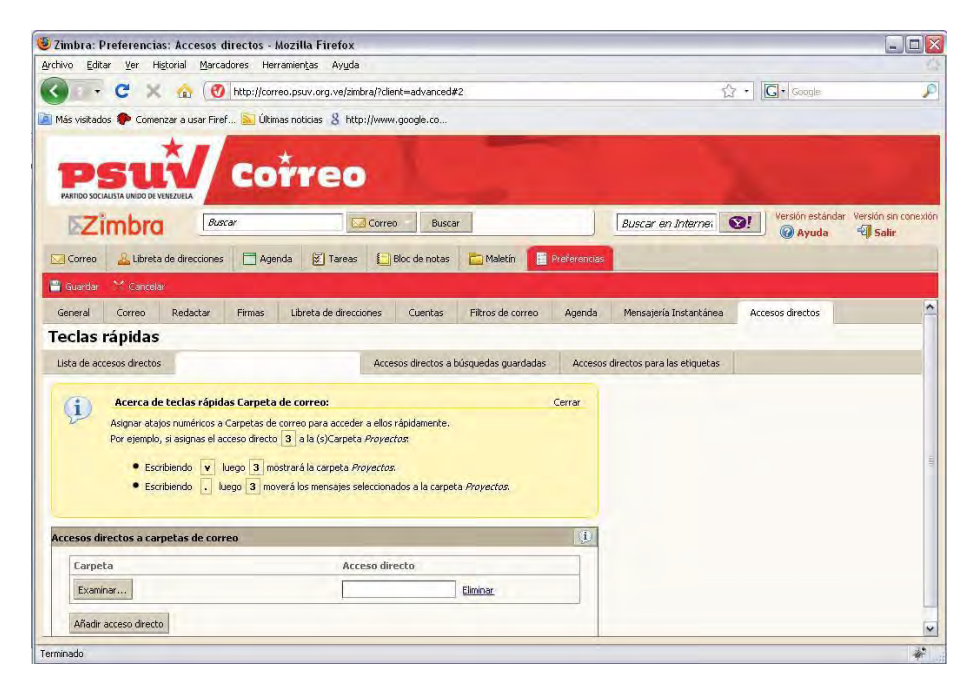

#### **Asistente de Zimbra**

El asistente de Zimbra proporciona una forma rápida de interactuar con el sistema, usted puede:

- Crear nuevas citas.
- Ir a una fecha específica en su calendario.  $\bullet$
- Crear nuevos contactos.

 Enviar un mensaje de correo electrónico sin tener que cambiar la actividad que está desarrollando.

Puede abrir el asistente de Zimbra utilizando un método abreviado (Shift + ~ (tilde)). Esta acción se puede realizar en todas las pestaña menos en **Preferencias**.

El Asistente de diálogo Zimbra ofrece ayuda detallada. A continuación se describen los pasos generales para utilizarlo:

1. Desde la Web de clientes, introduzca (~). El asistente de diálogo Zimbra se muestra.

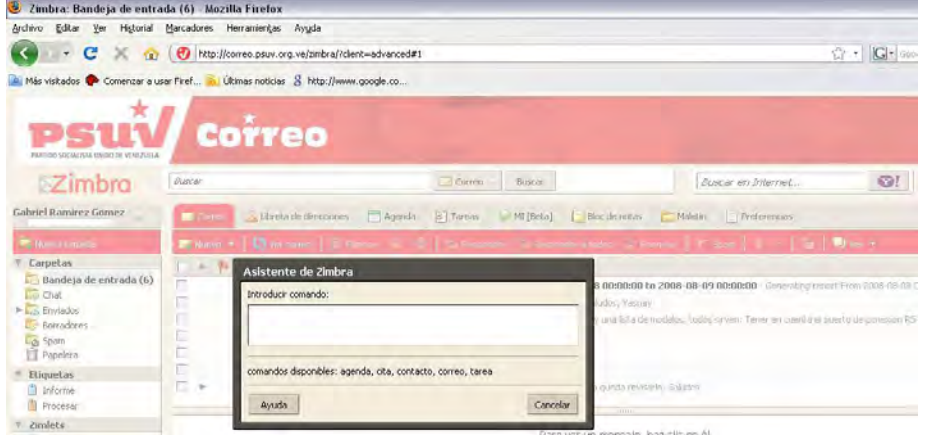

2. Introduzca uno de los siguientes comandos:

**Para crear una cita**: A continuación, puede introducir cerrado con comillas el tiempo, día de la semana y la fecha de la cita. Opcionalmente escriba la ubicación en corchetes y las notas para la cita entre paréntesis. (Si usted no usa corchetes o paréntesis, la ubicación y las notas aparecerán en la línea de asunto.)

Haga click en el botón **Aceptar**.

Si desea otras características avanzadas de nombramiento, realice click en **Más Detalles** para ir a la interfaz de la Agenda.

**Para ir a una fecha específica en su calendario**: introduzca el tipo de calendario y la fecha, o el día de la semana. Haga click en el botón **Aceptar**.

Después usted puede entrar en la vista del calendario que usted prefiere: Día, Semana de trabajo, Semana, o Mes. El calendario se abre en este punto de vista.

**Para crear un nuevo contacto:** introduzca el nombre de contacto, correo electrónico, dirección.

Realice click en el botón **Aceptar**.

**Para enviar un mensaje de correo electrónico**: ingrese el campo entre comillas; por ejemplo tipo: nombre @ dirección y a continuación, escriba el cuerpo del mensaje. Haga click en el botón **Aceptar**.

#### **Establecer tus preferencias**

En cada una de las pestañas de preferencia en la esquina superior derecha se encuentra la opción **Restablecer la página**. Este botón restablece todos los cambios realizados a sus preferencias y por defecto regresa a la configuración del sistema que se encontraba la primera vez que se conectó al correo. Por lo que cada vez que realice cambios debe presionar el botón **Guardar**.

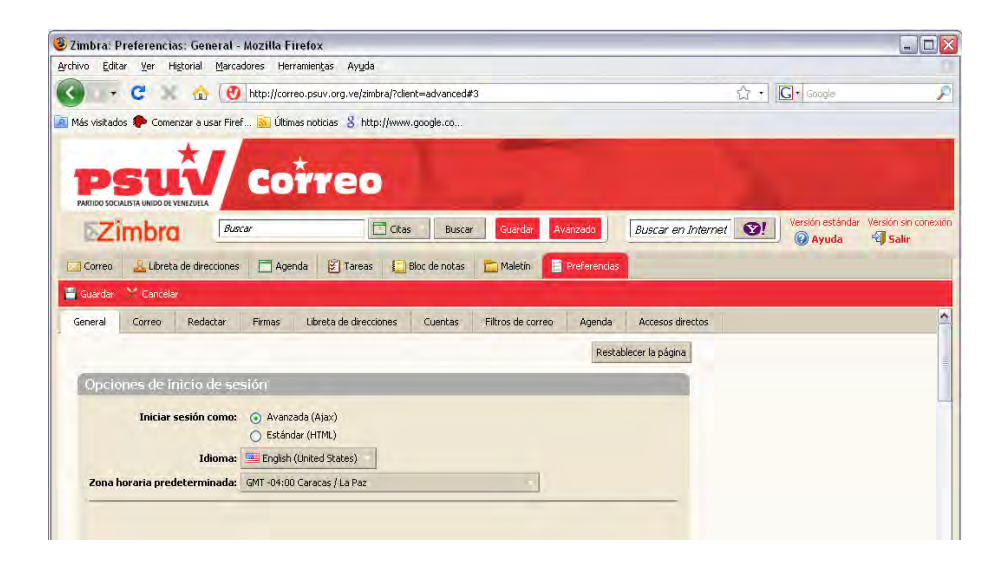

#### **General**

Cuando usted entra en su cuenta de correo, por defecto tiene las preferencias de usuario configuradas, pero usted puede cambiar los elementos que desee.

- 1. Presione la pestaña **Preferencias**.
- 2. Luego presione la acción que desee modificar.

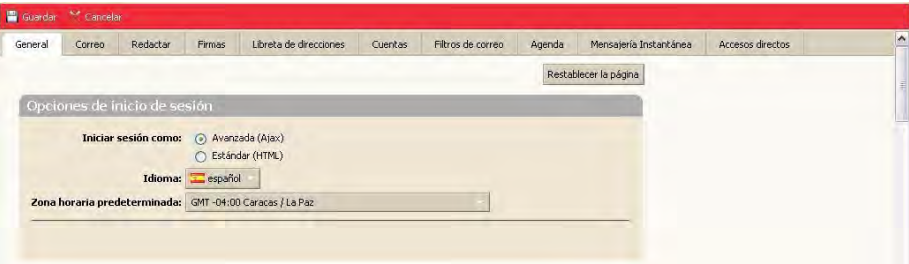

3. Una vez realizados los cambios deseados presione el botón **Guardar**.

Puede además:

- Optar por incluir automáticamente la carpeta de **Spam** y **Papelera** en las búsquedas.
- Establecer un editor de texto predeterminado, ya sea HTML o texto plano.
- Cambiar el idioma del sitio.

#### **Correo**

Usted puede modificar la configuración personal de su correo, en esta sección se le brindan un conjunto de opciones que puede marcar o desmarcar según desee.

 Seleccionar el número de mensajes o conversaciones para visualizar en cada página. Por defecto se muestran 25 artículos por página, pero se pueden seleccionar 10, 50 ó 100 artículos por página.

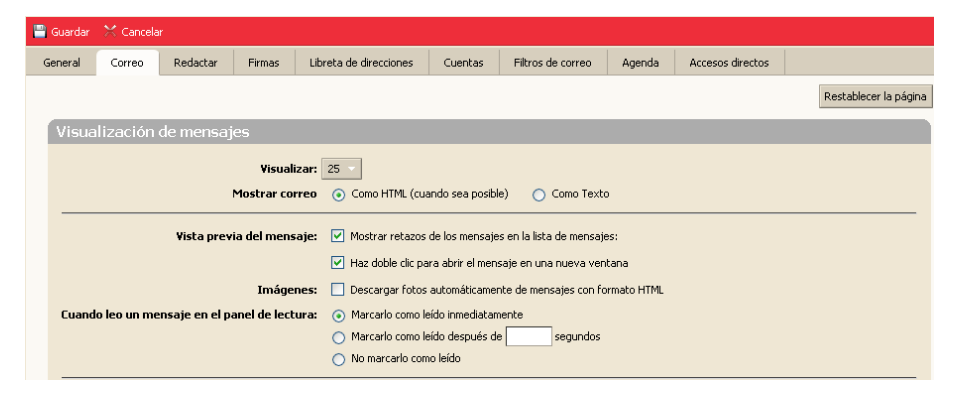

 Puede ver los mensajes de correo electrónico en dos formatos. **Formato de texto**: Los mensajes de texto no contienen código HTML, los mensajes enviados en texto plano siempre pueden ser leídos por otros clientes de correo electrónico.**HTML**: Mensajes en formato HTML pueden tener el formato de texto, numeración, viñetas, colores y vínculos que pueden hacer los mensajes más fáciles de leer.

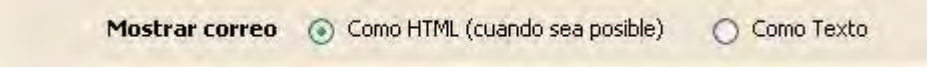

 Usted puede seleccionar la forma de visualizar los mensajes, el estado de estos mensajes una vez que entran en la bandeja de entrada y una vez que se han leído cómo visualizarlos.

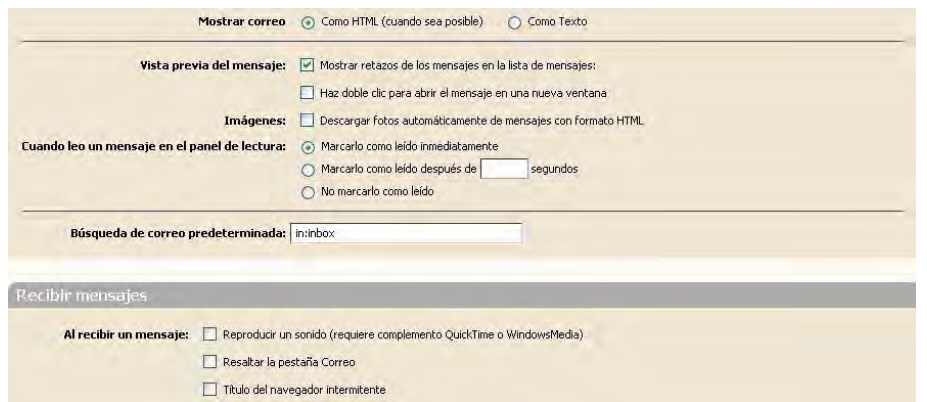

 Configurar su buzón de correo para que le notifique a otra dirección de correo electrónico cuando usted recibe un correo.

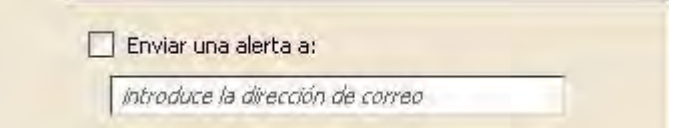

 Identificar una dirección de correo electrónico para enviar sus mensajes. En este caso puede optar por mantener el mensaje en su buzón de correo o eliminar automáticamente el mensaje al transmitirlo.

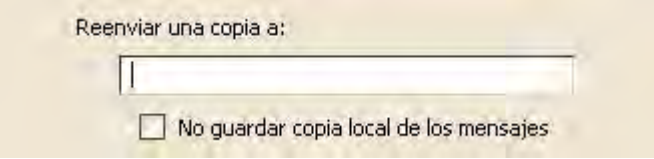

Enviar respuesta automática. En el dialogo de texto introduzca el contenido del mensaje.

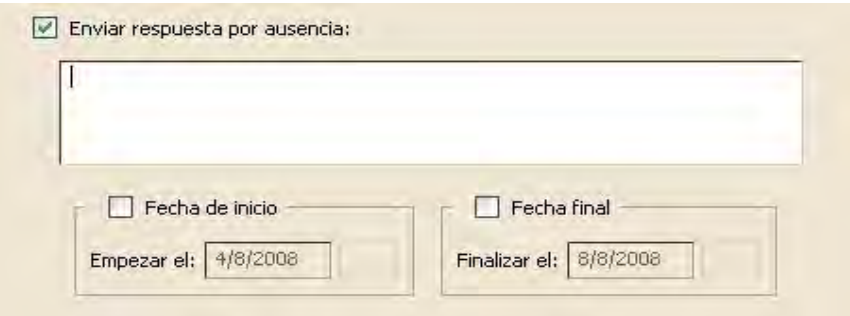

#### **Redactar**

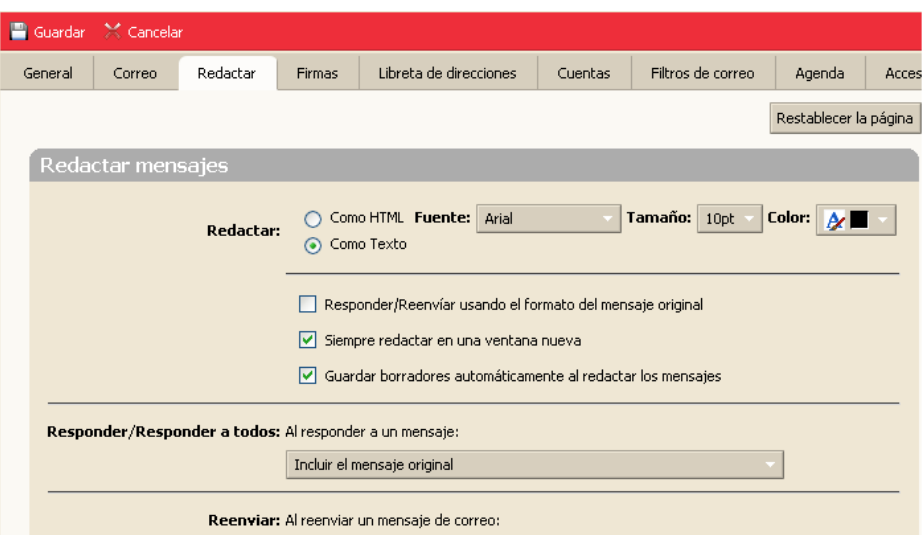

- Puede seleccionar redactar un mensaje en una ventana nueva.
- Seleccionar el tipo de letra, tamaño y color de la misma, pero esta opción la puede modificar cuando está escribiendo un mensaje.
- Al responder o reenviar un mensaje configurar si desea incluir o no el mensaje original, sólo incluir el último mensaje, entre otras opciones que se muestran a continuación.

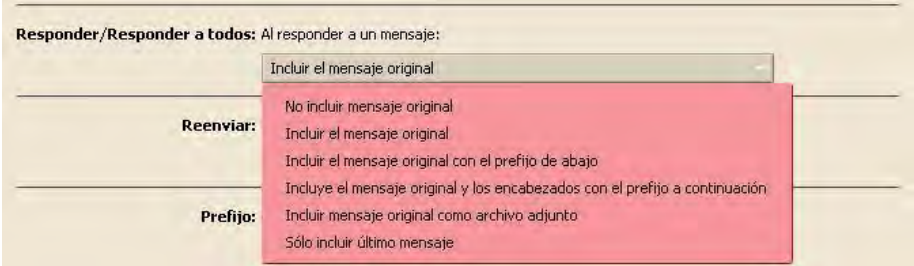

#### **Firma**

- Usted puede introducir la firma que desea aparezca en sus mensajes de correo electrónico.
- 1. Para ello debe introducir en el siguiente formulario el nombre y la firma, se le brindan además opciones de formato.

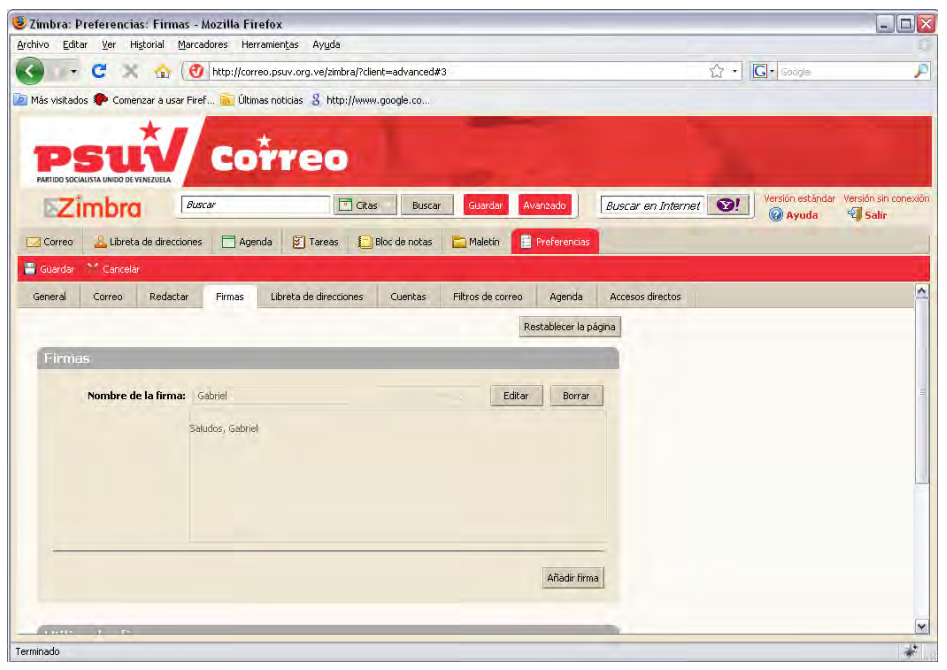

Puede especificar la ubicación de la firma en sus mensajes de correo electrónico.

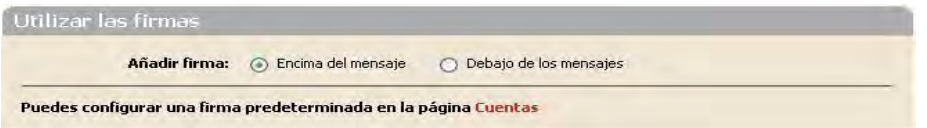

Especificar si se añaden automáticamente la firma de todos los mensajes de correo electrónico salientes.

- 2. Una vez introducidos los datos presione el botón **Guardar** y la firma quedará registrada.
- 3. Después que usted ha elaborado su firma, puede entonces añadirla en un mensaje.
- 4. Presione la pestaña **Firma** y seleccione la firma que desea incluir en el mensaje.

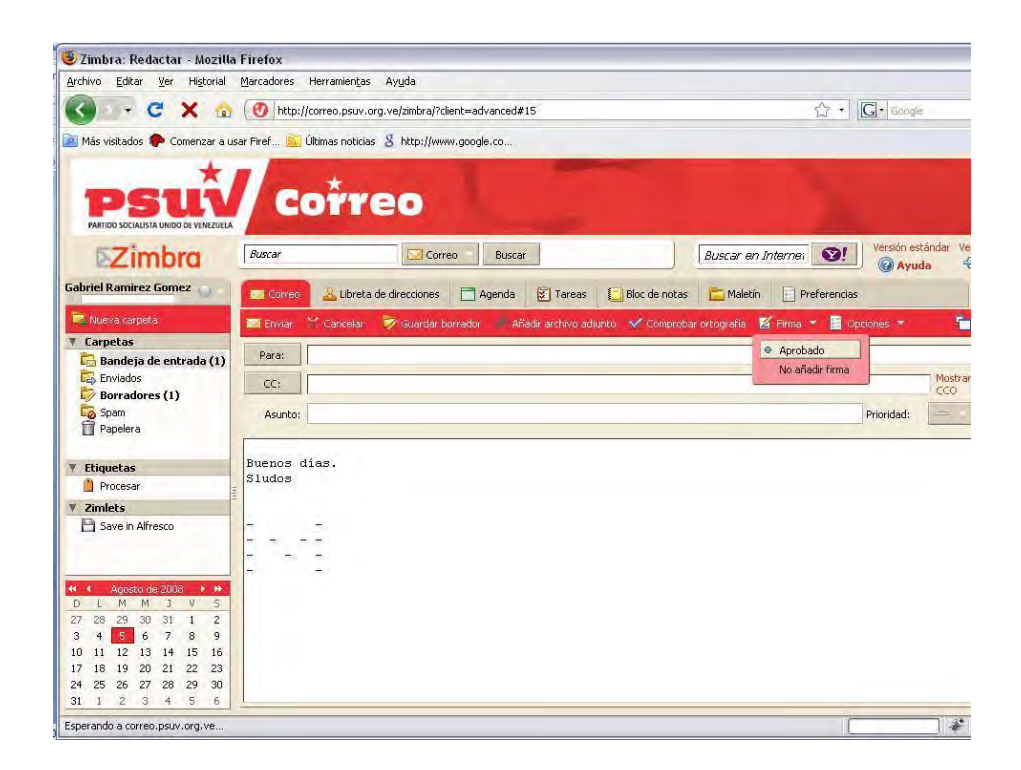

## **Cuentas**

En lugar de acceder a cada una de sus cuentas de correo electrónico POP, puede revisar los correos directamente desde aquí. Cuando lo configura puede organizar los mensajes donde se guardarán.

# **Gestionar su correo**

Usted puede elegir otras formas de visualizar sus mensajes de correo electrónico. Para modificar esto realice los siguientes pasos:

- 1. Presione la pestaña **Correo**.
- 2. Luego presione el botón **Ver** y escoja la opción de visualización que desee.

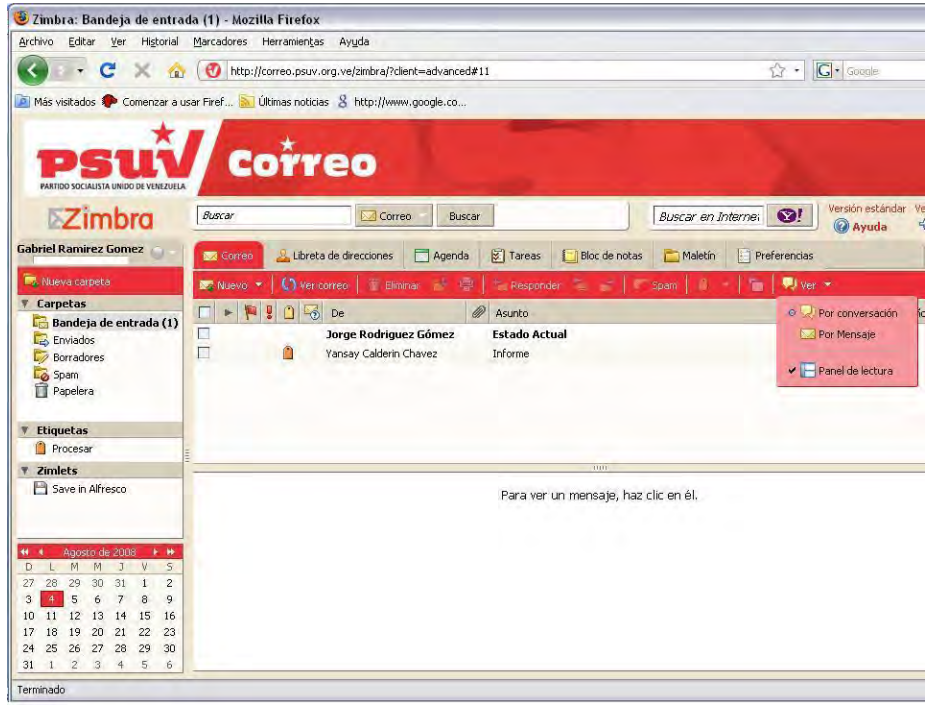

#### **Vista de mensajes**

Los mensajes no leídos se muestran en negrita. La información que aparece en el mensaje incluye: marca de seguimiento, prioridad, etiqueta, estado del mensaje, remitente, archivo adjunto, asunto, tamaño y hora en la que se recibió.

#### **Vista de conversación**

La vista de conversación muestra sus mensajes agrupados por temas. Cada conversación consiste en el mensaje original y todas las respuestas en su contexto ordenados por fecha. El número de mensajes en la conversación aparece entre paréntesis después del tema.

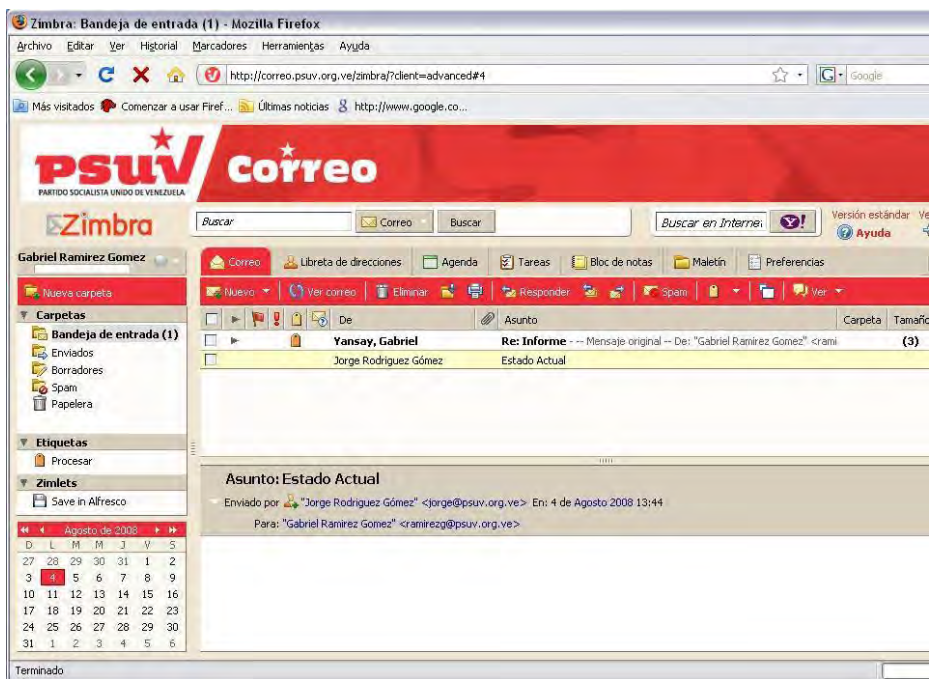

Todos los mensajes relacionados con la conversación se encuentran en la vista de conversación, aun cuando sean almacenados en distintas carpetas. La columna carpeta muestra el lugar donde el mensaje se almacena.

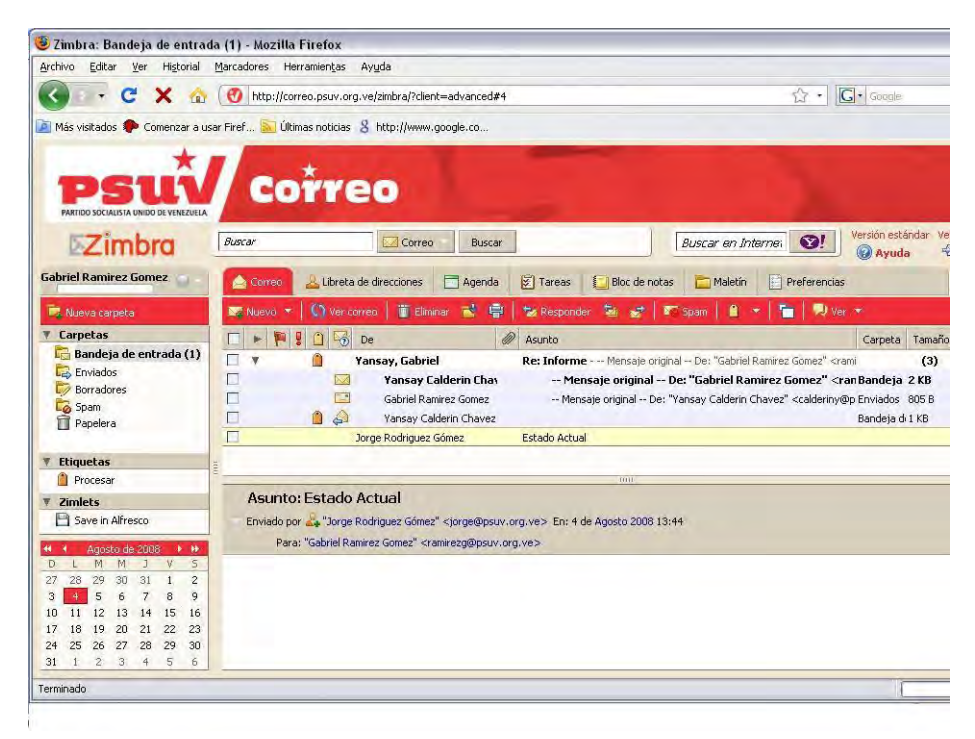

Si el último mensaje de la conversación es de más de 30 días, los mensajes enviados con el mismo tema inician una nueva conversación.

## **Categorización de mensajes**

El Cliente Web proporciona varios métodos para la categorización de mensajes de correo electrónico, lo que permite localizar y recuperar rápidamente los mensajes.

**Carpetas**. Puede crear carpetas para organizar sus mensajes y puede mover un correo electrónico de una carpeta a otra.

**Las etiquetas**. Puede utilizar las etiquetas en los mensajes de correo electrónico y utilizarlas en la búsqueda de correos electrónicos con determinada clasificación.

**Filtros**. Presione la pestaña **Preferencias** y luego presione la pestaña **Filtros de correo**, puede crear reglas de filtro para la clasificación de los correos electrónicos que entran de acuerdo a los temas en la línea de asunto, remitente, destinatario u otras características, así como su envío a una carpeta que haya creado o etiquetado.

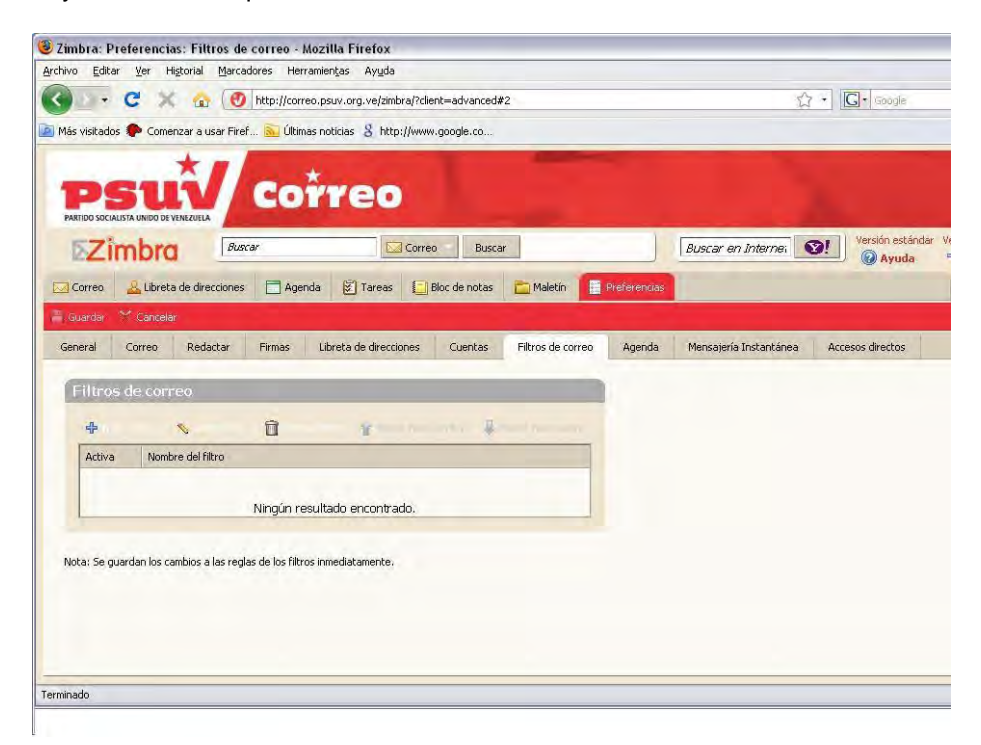

Para adicionar:

1. Introduzca el nombre.

- 2. Adicione las condiciones del filtro.
- 3. Luego adicione las acciones que se ejecutarán.
- 4. Presione el botón **Aceptar**.

Además usted debe tener en cuenta:

- El filtro no se distingue entre mayúsculas y minúsculas.
- Puede crear, modificar o eliminar un filtro.

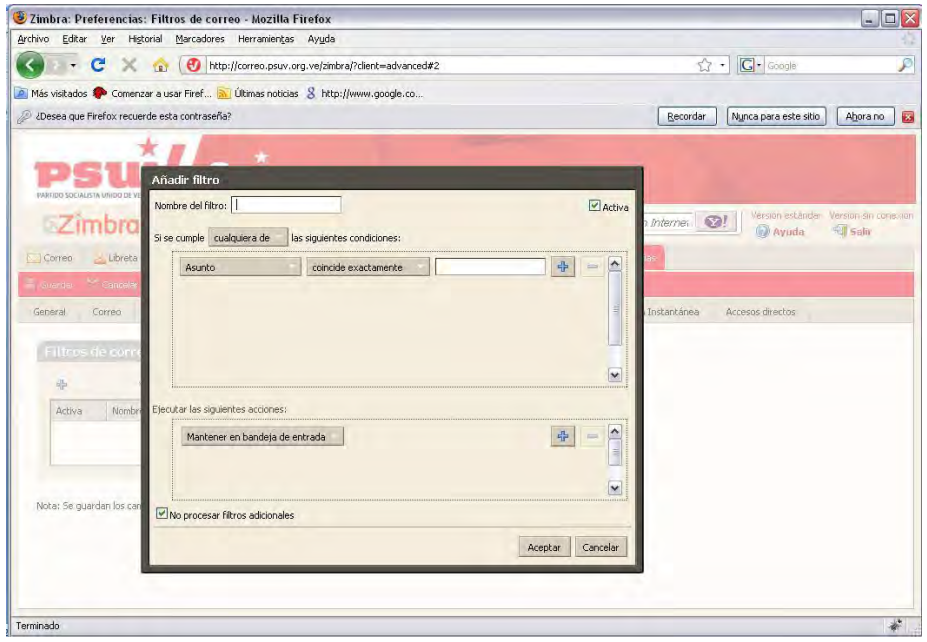

# **Lectura del correo electrónico**

Si el panel de lectura está activado, al hacer clic en un mensaje, este aparece en el panel debajo de la cabecera. Una vez que aparece, el mensaje se marca como leído.

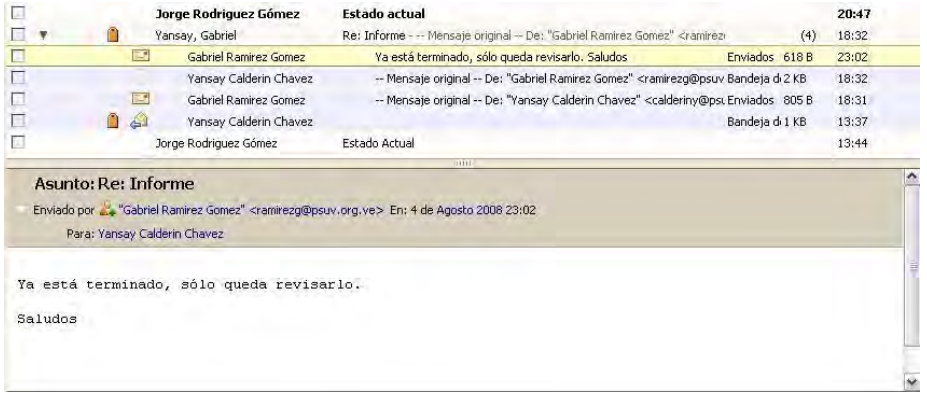

Por defecto el panel de lectura está activado. Usted puede desmarcarlo realizando click en **Ver** / **Panel de lectura**, pero esta acción sólo tendrá efecto hasta que cierre la sesión, cuando entre a su sesión nuevamente tendrá que volver a deshabilitarla.

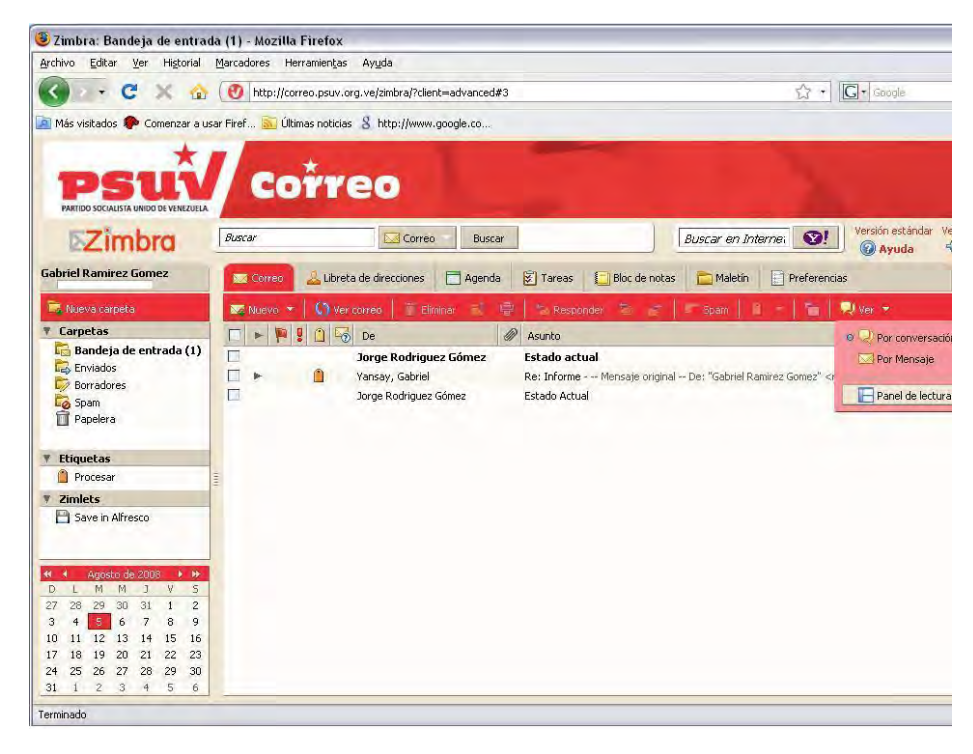

## **Imprimir un mensaje**

Para enviar un mensaje a la impresora, abra la conversación, seleccione el mensaje y realice click en **Imprimir**. El mensaje seleccionado aparece en una ventana separada, junto con una de diálogo de impresión estándar.

También puede seleccionar toda una conversación para la impresión. No puede, sin embargo, seleccione múltiples mensajes individuales dentro de una conversación para la impresión.

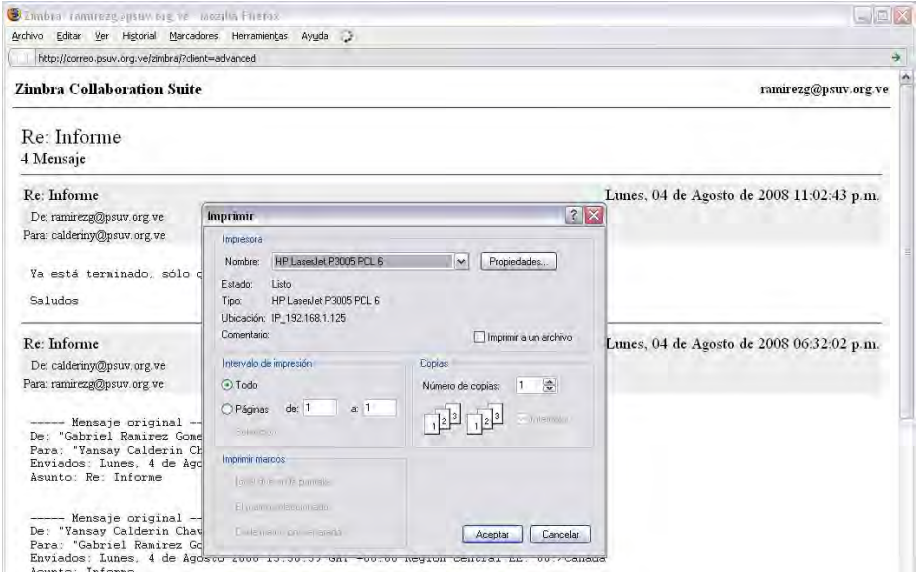

# **Gestionar archivos adjuntos**

Los mensajes de correo electrónico pueden incluir archivos adjuntos como documentos de procesadores de textos, hojas de cálculo, archivos de texto, archivos en formato ZIP, imágenes, aplicaciones ejecutables o cualquier otro tipo de archivo de computadora que se encuentra en el ordenador del remitente.

#### **Adjuntar archivo**

1. Presione el botón **Añadir archivo adjunto**.

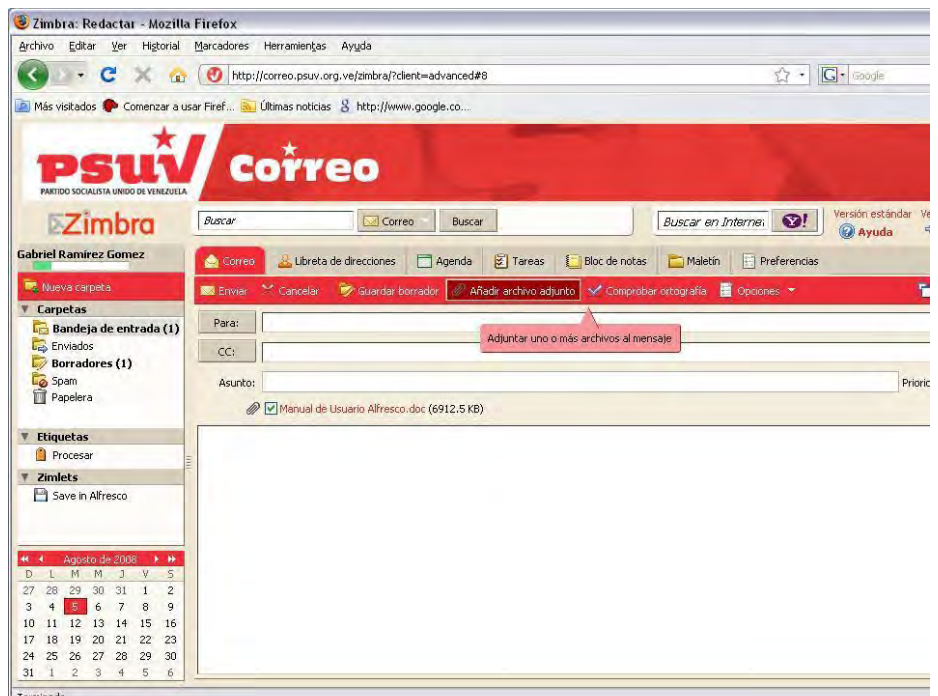

2. Se muestra una interfaz en la que debe seleccionar los archivos que desea adjuntar. Una vez seleccionados los archivos presione el botón **Aceptar** y luego presione el botón **Adjuntar**.

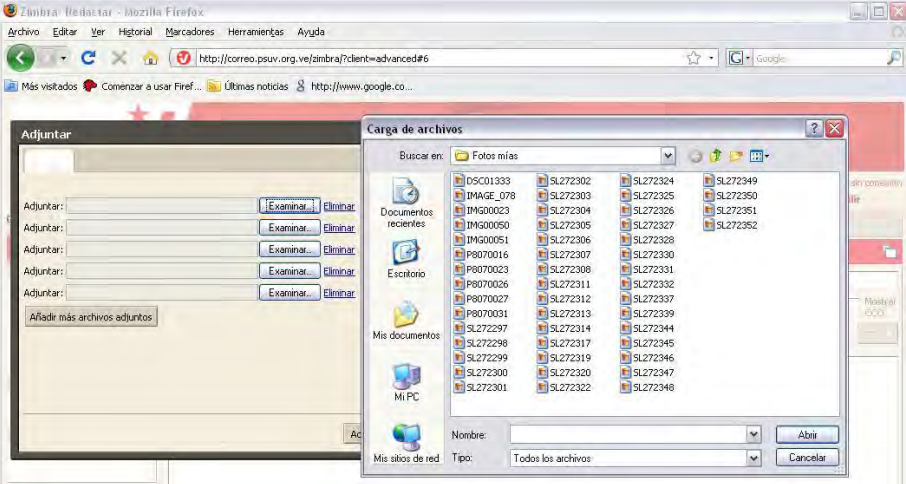

# **Guardar los archivos adjuntos**

Para guardar archivos adjuntos en su equipo, haga click en **Descargar**. En la ventana que aparece debe seleccionar **Guardar archivo** y presionar el botón **Aceptar**.

## **Escribir mensajes**

Para que usted pueda enviar un mensaje es necesario que introduzca una dirección, pero la redacción de un mensaje lleva otros pasos:

1. Añadir destinatario en los campos **Para** y **CC** (Copia del mensaje). Para agregar una dirección a la **CCO** (Copia oculta del mensaje), realice click en **Mostrar Copia Oculta**.

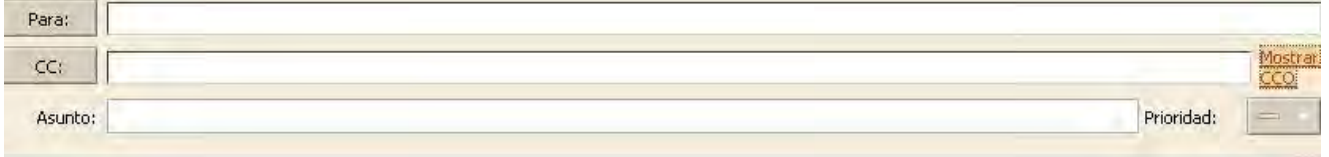

- 2. Introducir un texto indicando el tema del mensaje en la línea Asunto.
- 3. Escribir el mensaje en el campo de texto. Puede componer su mensaje en HTML o texto plano.
- 4. Comprobar la ortografía del mensaje antes de enviarlo.
- 5. Añadir archivos adjuntos al mensaje de correo electrónico que usted está redactando.
- 6. Añadir una firma.

#### **Corrector ortográfico**

Para comprobar la ortografía de su mensaje realice click en la opción **Comprobar ortografía** en la barra de herramientas.

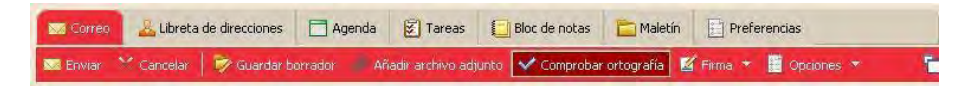

Las palabras incorrectas y las que el corrector ortográfico no reconoce se destacan en el cuerpo del mensaje.

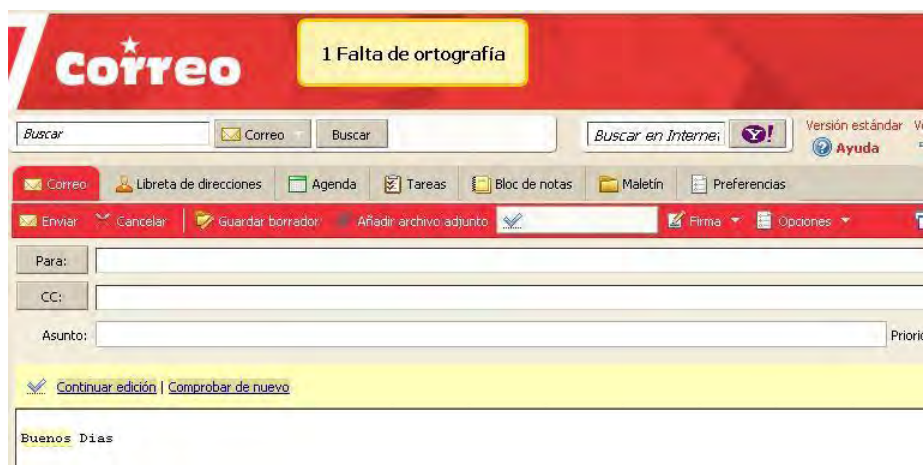

Realice click en una palabra destacada. Un menú desplegable muestra propuestas de corrección.

Seleccione la palabra correcta. Para aceptar los cambios y cerrar el corrector ortográfico, haga click en

## **Continuar edición**.

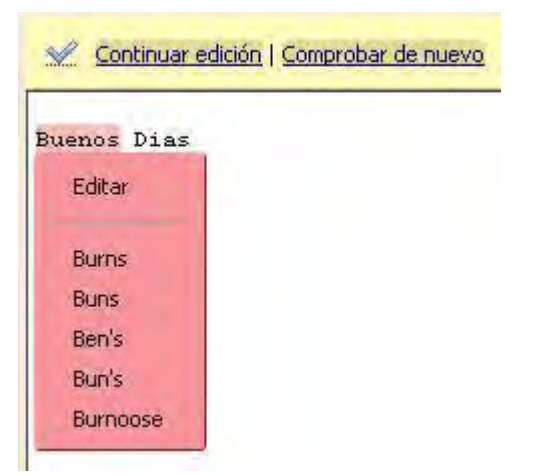

# **Salvar mensajes enviados**

Usted puede guardar el mensaje como un proyecto que espera a ser terminado para enviarse en un momento posterior. Para ello debe presionar el botón **Guardar borrador**, los mensajes se guardan en la carpeta Borrador hasta que usted los envíe o los borre de la carpeta.

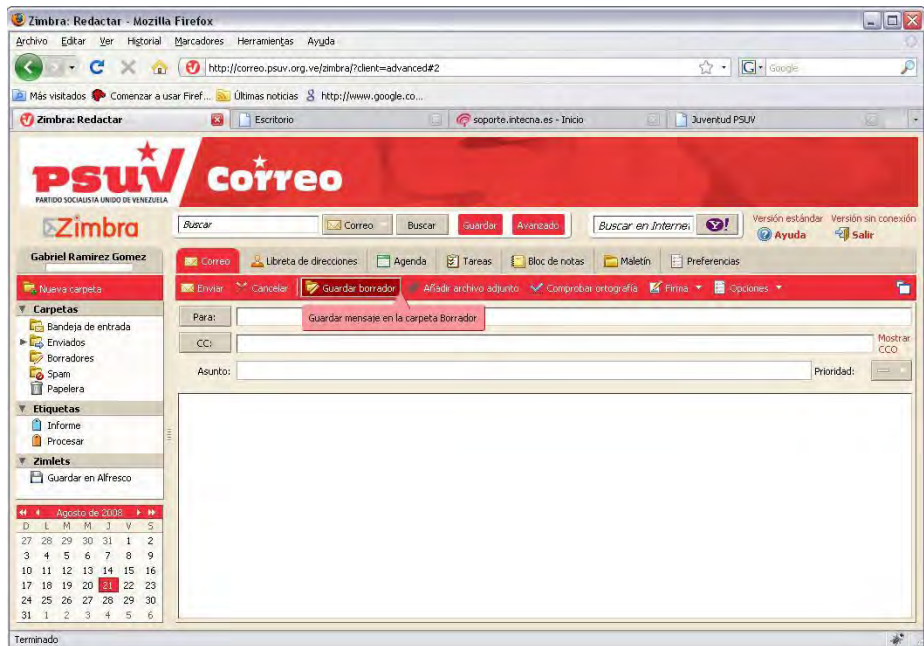

# **Responder mensajes**

Usted puede responder **Little Responder** al remitente de un mensaje.

- Puede responder al remitente y todos los destinatarios del mismo.
- Usted puede reenviar un mensaje de correo electrónico a otra persona. El reenvío incluye todos

los archivos adjuntos.

# **Gestión de la libreta de direcciones**

En la aplicación **Libreta de direcciones** usted puede almacenar la información de sus contactos. Puede crear más libretas de direcciones y compartirlas con otras personas.

El correo electrónico le permite mantener en la carpeta **Destinatarios** las direcciones de correo nuevas. Es decir que automáticamente guarda el contacto, siempre que esté habilitada en la Libreta de direcciones la opción para permitir la adición automática de los contactos.

Su administrador de correo electrónico puede fijar un límite máximo para el número de entradas que pueden tener las libretas de direcciones. Al llegar a este límite máximo, no se puede añadir más contactos. Sin embargo, puede eliminar los contactos sin utilizar para liberar espacio.

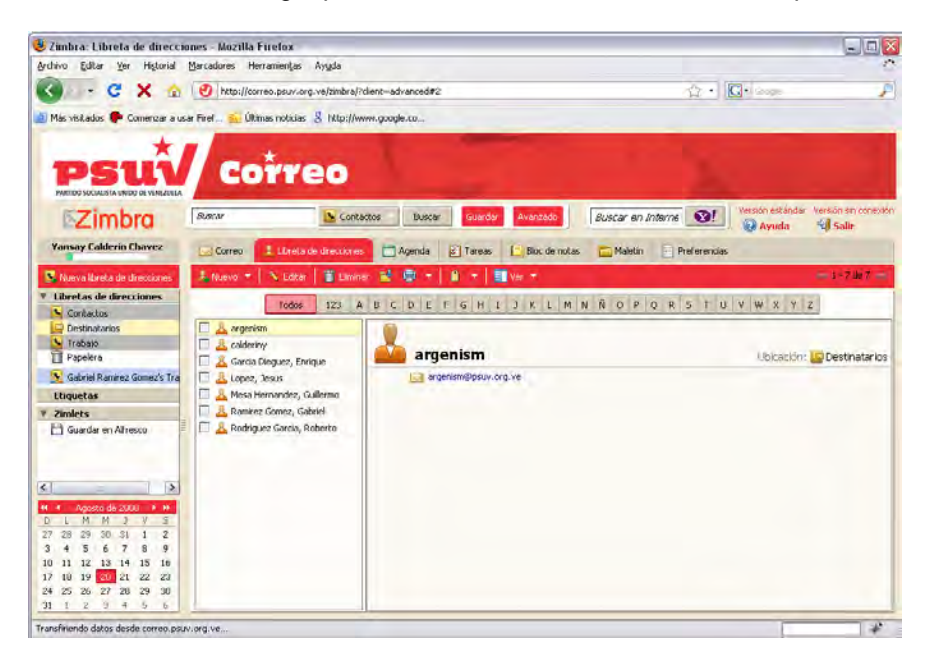

## **Visualización de la información de contacto**

Puede ver los nombres de contacto en dos vistas: Lista o Tarjeta. La lista de contactos es una lista de todos sus contactos. Las tarjetas muestran los detalles de cada contacto introducido. Por defecto viene marcada la vista Lista, pero usted puede cambiarla dirigiéndose a la pestaña **Ver** y seleccionando **Tarjeta**.

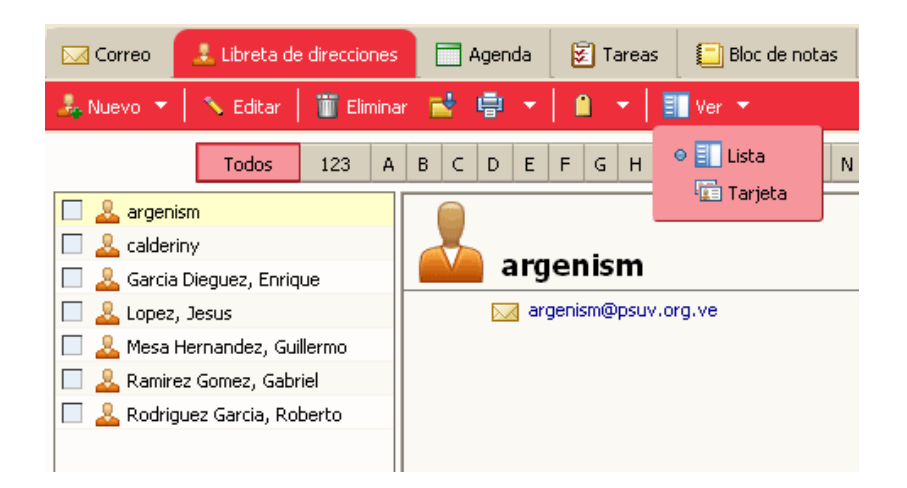

# **Adicionar nuevos contactos**

Usted puede añadir contactos a cualquiera de sus libretas de direcciones. Sólo un nombre es necesario para crear un contacto o bien puede crear un contacto detallado que incluya nombre completo, varias direcciones de correo electrónico, trabajo, casa, números de teléfono y notas acerca de ese contacto.

También puede crear listas de contactos del grupo.

Puede añadir nuevos contactos desde la barra de herramientas, para ello realice click en la pestaña **Nuevo** y seleccione la opción **Nuevo contacto**.

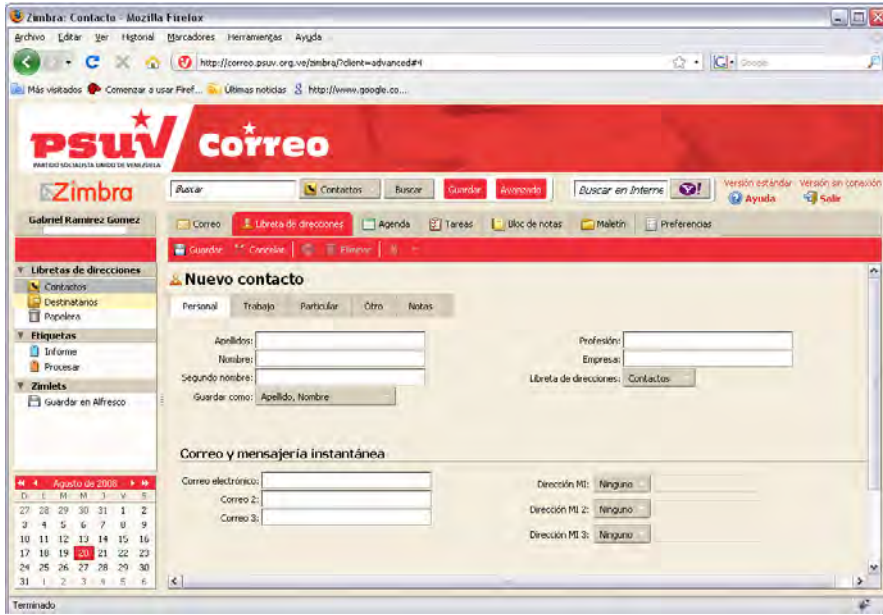

También puede añadir un contacto si realiza click derecho sobre una determinada dirección de correo electrónico, aparece un menú con la opción **Agregar a Contactos**. Realice click en esta opción para agregar el nombre a su lista de contactos. El formulario de contactos se muestra a continuación con algunos datos incorporados disponible en el encabezado de correo electrónico.

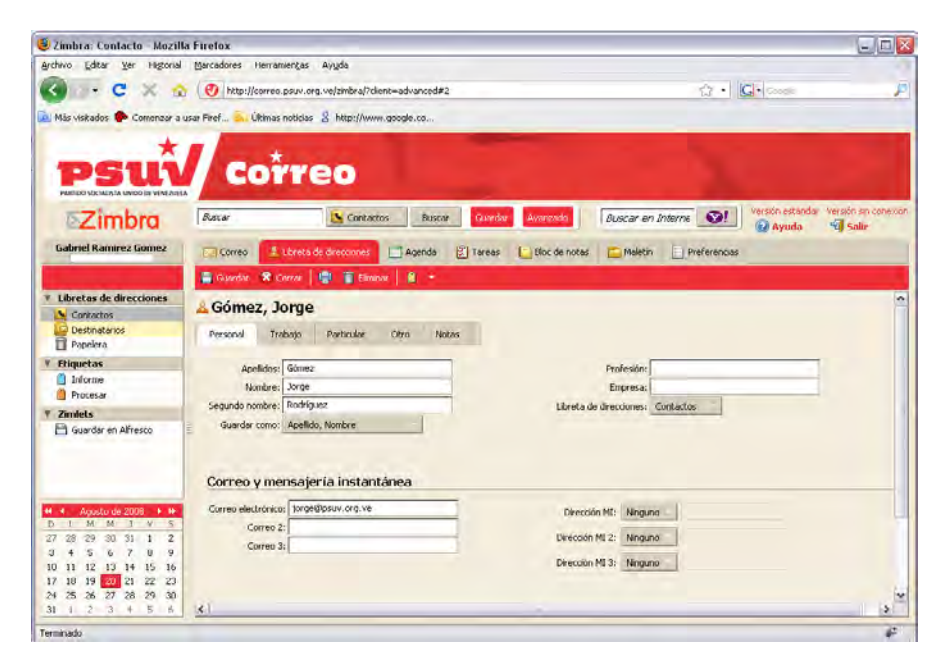

Llene los restantes datos, seleccione una de sus libretas de direcciones para guardar el nombre y presione el botón **Guardar**.

# **Editar la información del contacto**

Después de crear un contacto usted puede añadir información adicional, cambiar la información existente o mover el contacto a otra libreta de direcciones.

Para abrir un contacto para la edición:

- 1. En la Libreta de direcciones, realice click derecho en el contacto que desea modificar y elija la opción **Editar Contacto**.
- 2. Realice los cambios en el formulario y realice click en **Guardar** para actualizar los cambios.

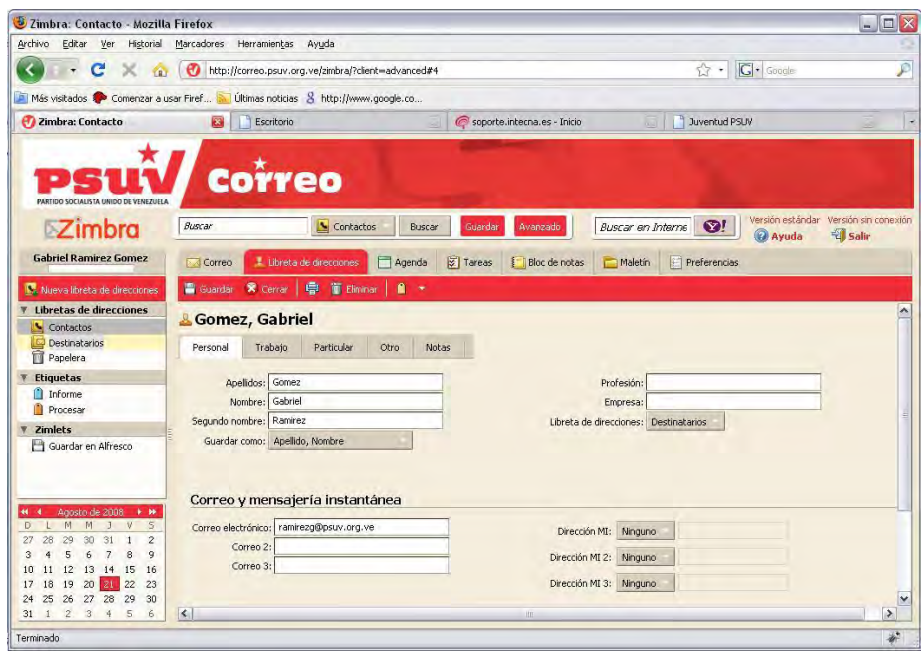

Para mover un contacto a otra libreta de direcciones:

- 1. En la Libreta de direcciones, realice click derecho en el contacto que desea modificar y elija la opción **Editar Contacto**.
- 2. En el formulario seleccione la libreta de direcciones para donde desee mover el contacto y realice click en **Guardar**.

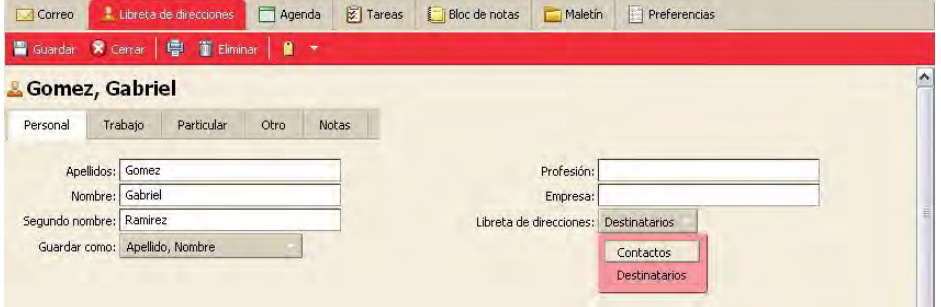

# **Imprimir la información de tus contactos**

Puede imprimir una libreta de direcciones completa o simplemente imprimir la información de un contacto.

- 1. Realice click derecho y presione la opción **Imprimir**.
- 2. Aparecerá la siguiente interfaz de impresión.

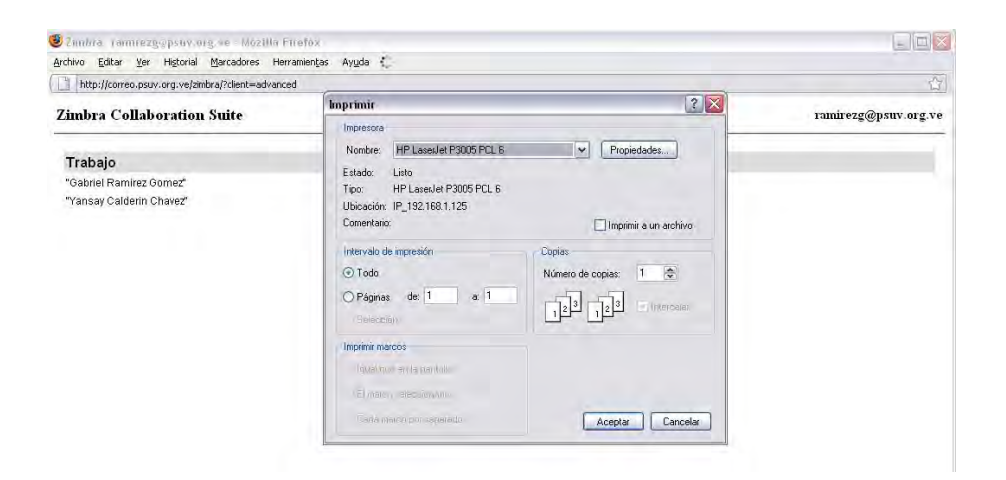

# **Crear grupos**

El Grupo de Contactos permite crear listas de contactos que contienen múltiples direcciones de correo. Cuando se selecciona un grupo de contacto, todos los contactos, cuya dirección está incluida en la lista de grupos se añade automáticamente a la dirección del campo mensaje.

Para crear un Grupo de Contacto usted puede seleccionar direcciones de su empresa, de sus libretas de direcciones o puede escribir nuevas direcciones.

Primeramente usted debe realizar click en la pestaña **Nuevo** y seleccionar la opción **Nuevo grupo de contactos**. A continuación se muestra la siguiente interfaz.

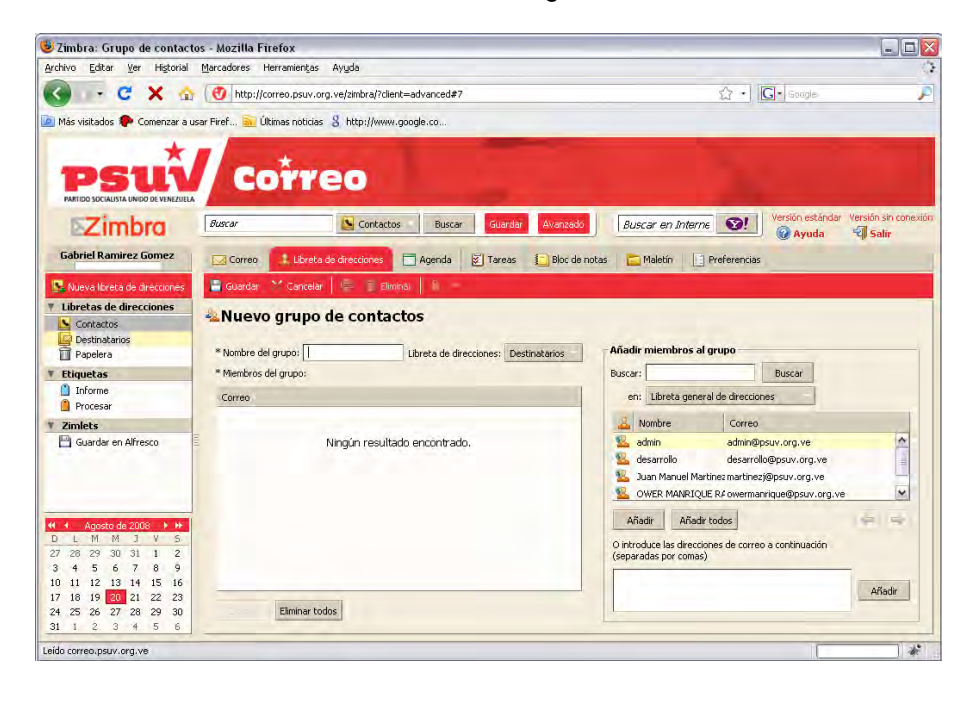

- 1. En el campo Nombre del grupo, escriba el nombre que desee.
- 2. Seleccione la carpeta en la libreta de direcciones donde desea que esté guardado el grupo.
- 3. Para añadir miembros a este grupo, en el campo Buscar escriba un nombre y seleccione en la libreta que desea buscar. Realice click en **Buscar**. Luego con el resultado de la búsqueda puede ir añadiendo los miembros del grupo.
- 4. Al finalizar presione el botón **Guardar** y el grupo quedará creado.

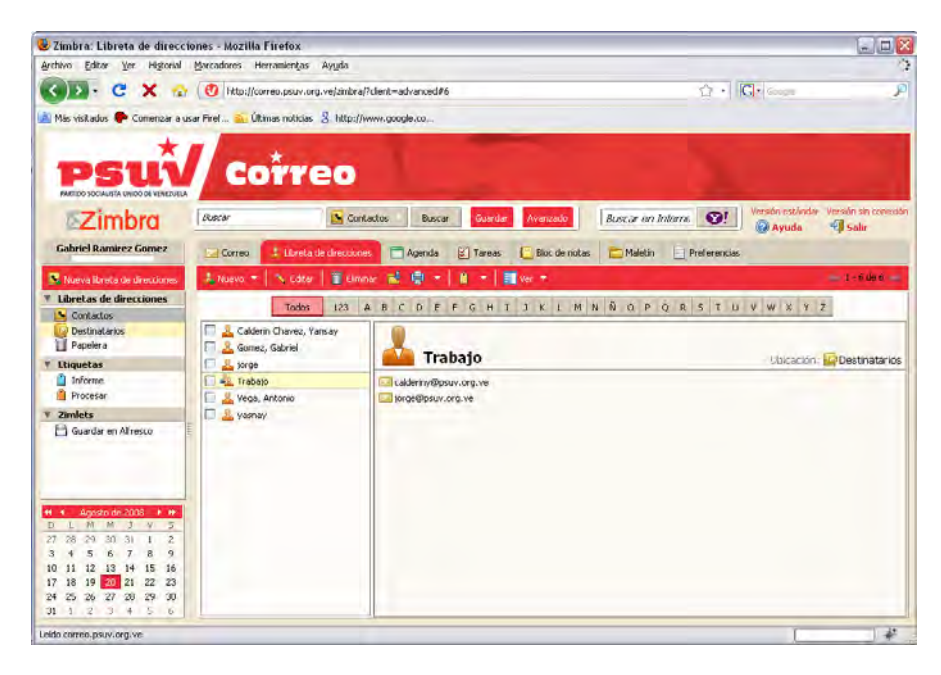

## **Compartir la libreta de direcciones**

Usted puede compartir cualquiera de sus libretas de direcciones, para ello debe tener en cuenta:

1. Usuarios internos o grupos. Debe seleccionar el tipo de privilegios para la concesión interna de los usuarios:

**Lector**: Este contacto puede leer pero no puede cambiar el contenido de la libreta de direcciones.

**Administrador**: Este contacto tiene plena autorización para ver, editar, añadir y eliminar contactos a la libreta de direcciones.

2. Invitados externos. Usted puede crear una contraseña para la libreta de direcciones que los huéspedes deben entrar para poder acceder a los contactos. No pueden realizar cambios en la libreta de direcciones de su cuenta.

3. Público. Cualquiera que conozca la URL de la libreta de direcciones puede ver la lista de contactos. No pueden realizar ningún cambio a la libreta de direcciones de su cuenta.

#### **Compartir libreta de direcciones con los clientes internos:**

1. Realice click derecho en la libreta de direcciones y seleccione **Compartir libreta de direcciones**.

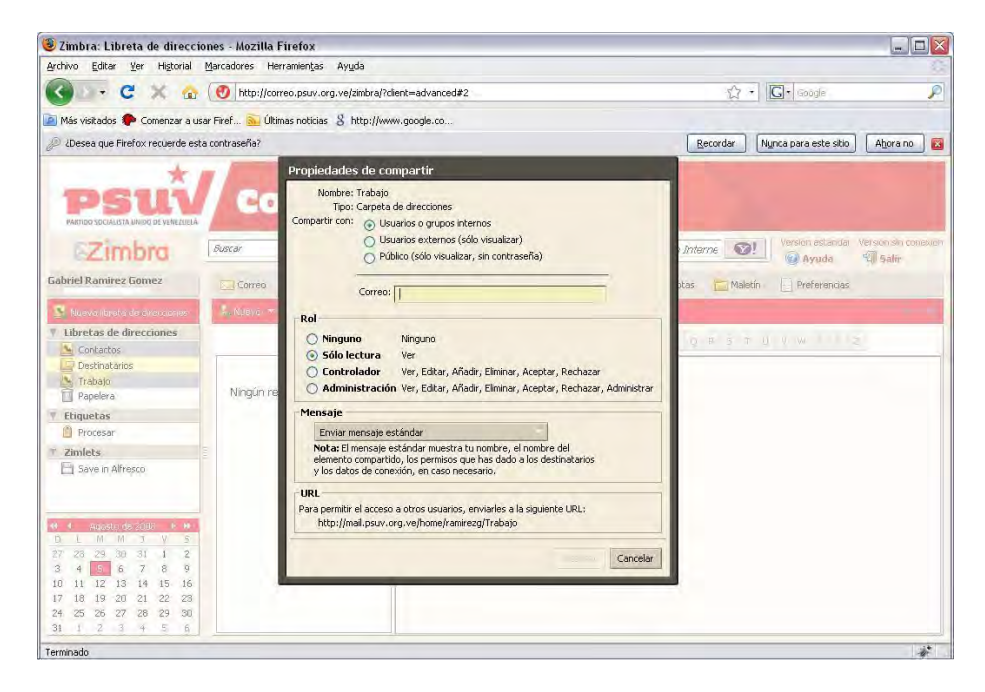

- 2. Seleccione en el cuadro de diálogo Propiedades, con quién desea compartir la libreta de direcciones.
- 3. Cuando usted elige interior, puede elegir las direcciones de la lista que aparece a medida que escribe o escribir las direcciones que no están en la lista. El usuario o grupo debe ser una dirección válida en su dominio. Ponga un punto y coma (;) entre direcciones.
- 4. En el área Rol seleccione los permisos de acceso.
- 5. En el área mensajes, seleccione el tipo de mensaje a enviar. Las opciones son:

**Enviar mensaje estándar**. El estándar compartir mensaje de notificación es enviado a la dirección de correo electrónico.

**Agregar una nota de mensaje estándar**. Puede añadir información adicional al mensaje estándar.

6. Haga clic en **Aceptar**.

#### **Compartir libreta de direcciones con los clientes externos:**

1. Realice click derecho en la libreta de direcciones y seleccione **Compartir libreta de direcciones**.

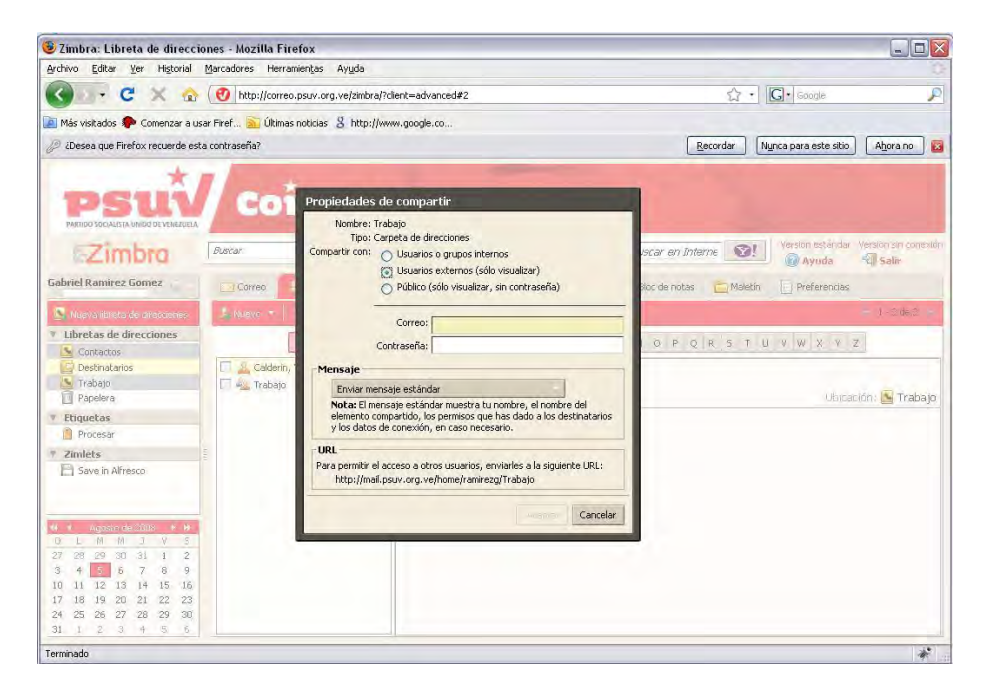

- 2. Seleccione en el cuadro de diálogo Propiedades, con quién desea compartir la libreta de direcciones.
- 3. Cuando usted elige exterior, puede elegir las direcciones de la lista que aparecen a medida que escribe o escribir direcciones que no estén en la lista. El usuario o grupo debe ser una dirección válida en su dominio. Ponga un punto y coma (;) entre direcciones. Introduzca además la contraseña que los usuarios deben entrar para ver su libreta de direcciones.
- 4. En el área Rol, seleccione los permisos de acceso.
- 5. En el área mensajes, seleccione el tipo de mensaje a enviar. Las opciones son:

**Enviar mensaje estándar**. El estándar compartir mensaje de notificación es enviado a la dirección de correo electrónico.

**Agregar una nota de mensaje estándar**. Puede añadir información adicional al mensaje estándar.

6. Haga clic en **Aceptar**.

#### **Compartir libreta de direcciones con el público**:

Cuando usted elige Pública, toda persona que tiene la URL puede acceder a su libreta de direcciones. No es necesaria la contraseña. Usted tendrá que publicar su URL.

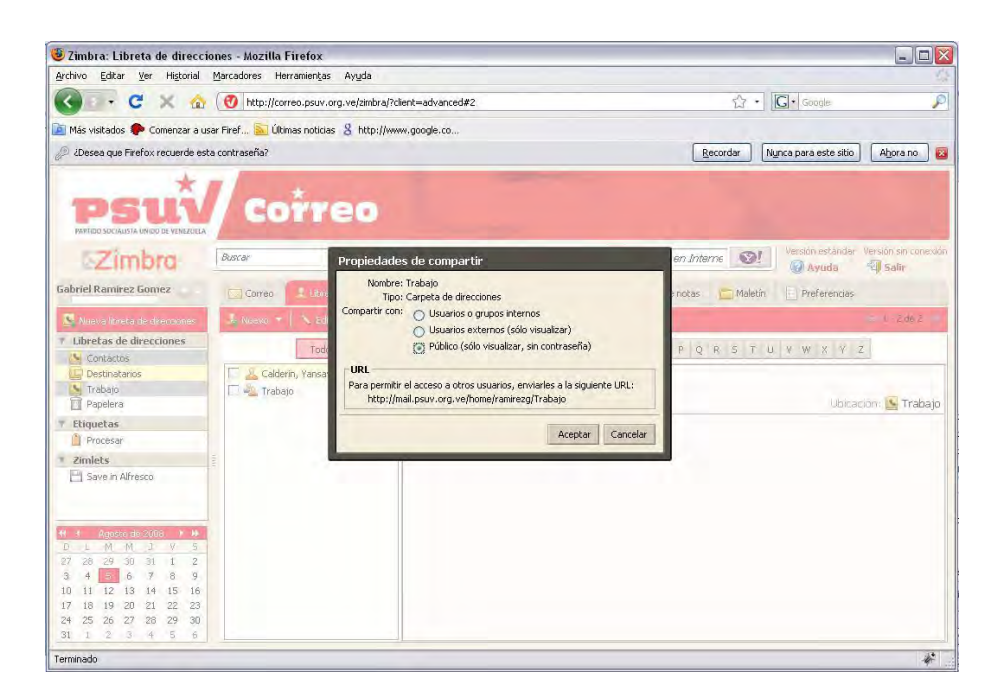

#### **Editar o revocar el permiso**

- 1. Usted puede cambiar o revocar los permisos en cualquier momento.
- 2. Haga click derecho en una libreta de direcciones compartida.
- 3. Realice clic en **Editar propiedades**.
- 4. Haga clic en **Modificar** para cambiar los permisos, o haga clic en **Revocar** para quitar permisos.
- 5. Seleccione si un mensaje que describe el cambio debe ser enviado.
- 6. Haga clic en **Aceptar**.

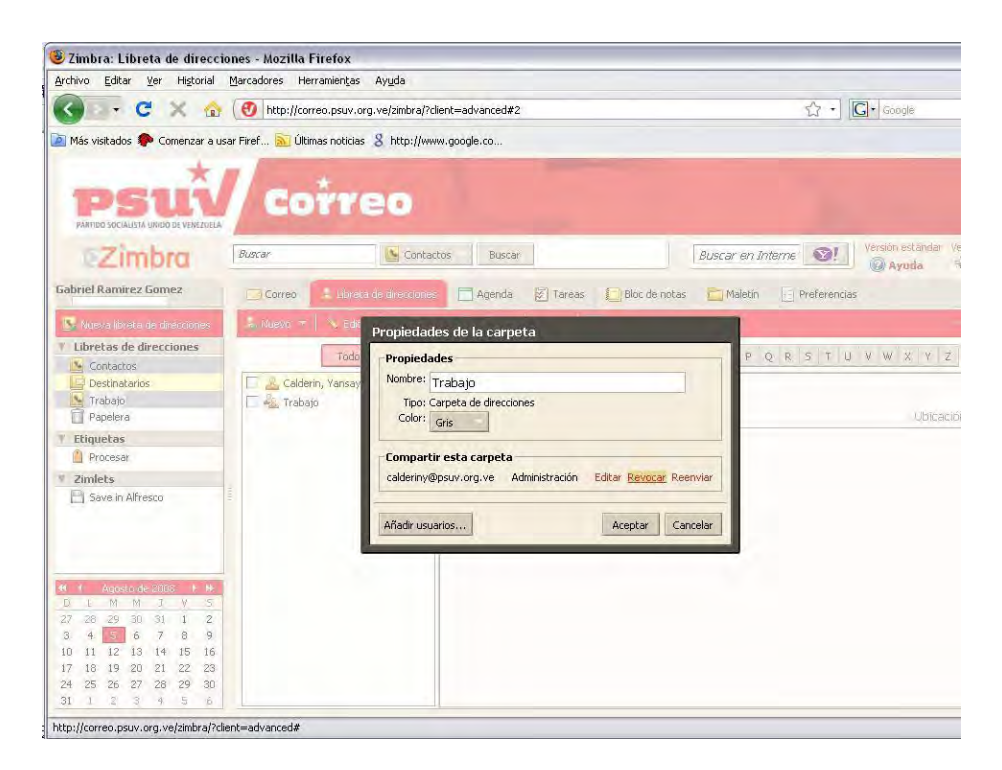

# **Aceptar el acceso a una Libreta de direcciones compartida**

Si recibe un mensaje de aviso indicando que ha sido concedido el acceso a la cuota de otro persona,

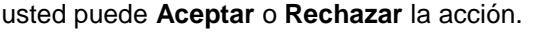

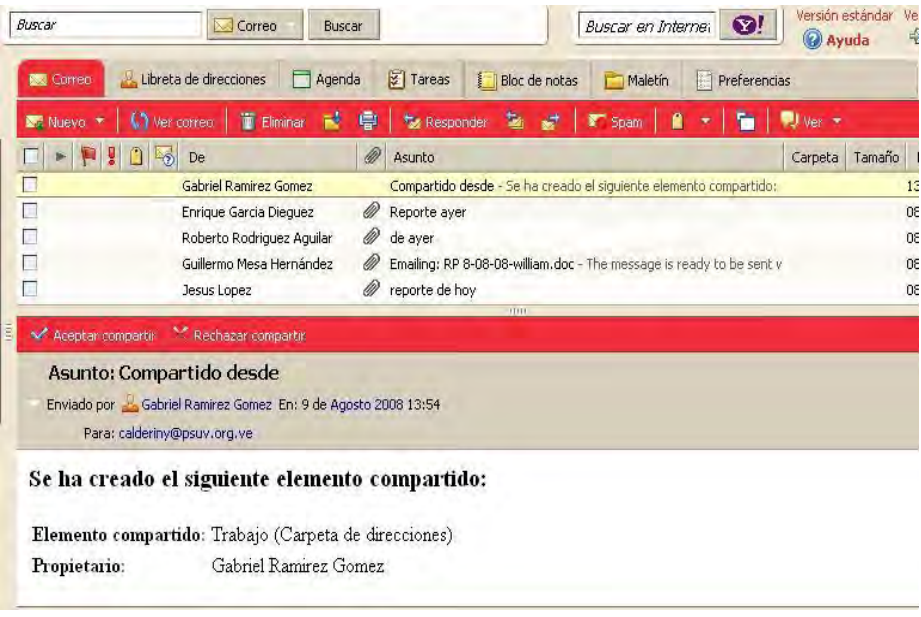

1. Realice click en **Aceptar Compartir** en el correo electrónico.

2. Se muestra el diálogo **Aceptar Compartir**. Usted puede personalizar el nombre de la libreta de direcciones y seleccionar un color para los elementos de la misma. Luego presione el botón **Sí**.

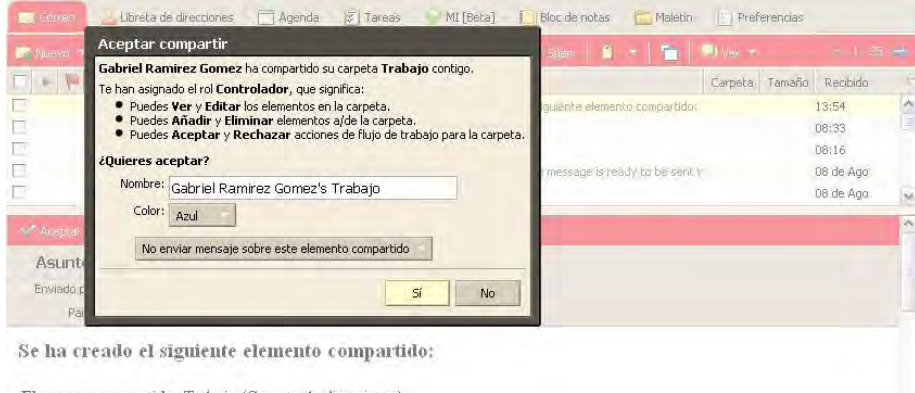

Elemento compartido: Trabajo (Carpeta de direcciones)

Inmediatamente la libreta de direcciones compartida se muestra en su lista de calendarios. El mensaje

se traslada a su carpeta Papelera.

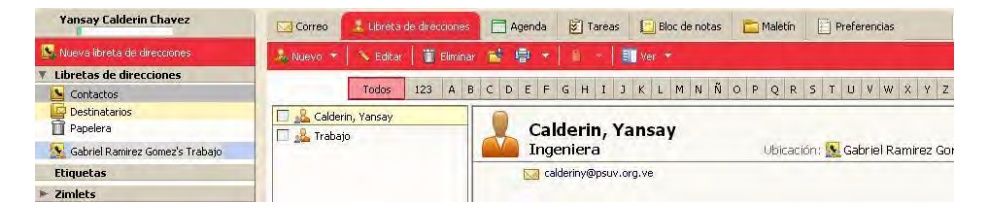

#### **Rechazar acceso a una Libreta de direcciones compartida**

Si decide **Rechazar** la invitación de compartir la libreta de direcciones, aparece una interfaz en la que usted puede seleccionar el tipo de mensaje que desea enviar.

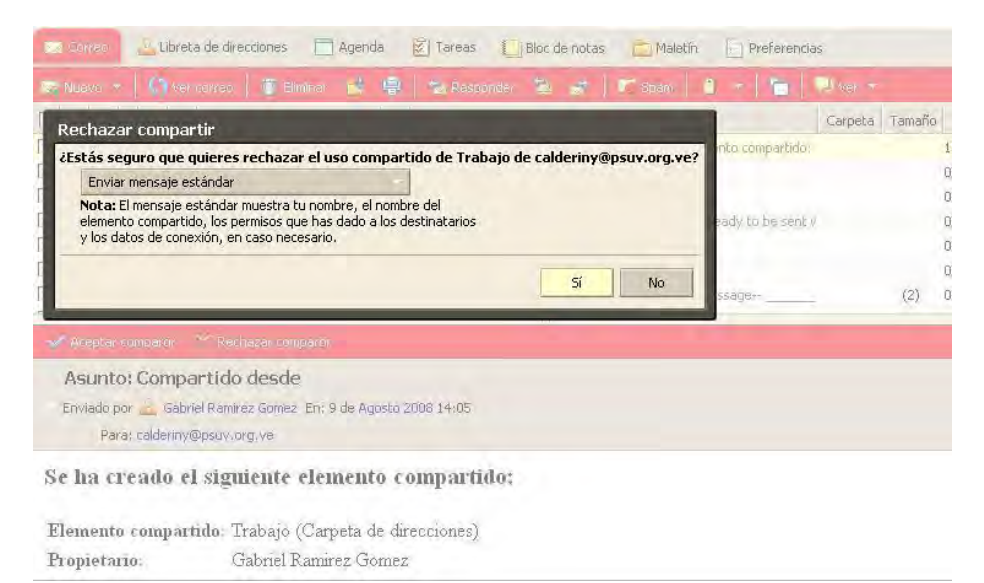

#### **Importar una libreta de direcciones**

Puede importar las listas de contactos y libretas de direcciones que tiene en otras cuentas.

- 1. Realice click en la pestaña **Preferencias** y luego seleccione **Libreta de direcciones**.
- 2. Haga clic en **Examinar** para buscar el archivo .Csv para importar, el cual contiene todas las direcciones.
- 3. Haga clic en **Importar**. Se muestra una lista de sus libretas de dirección.
- 4. Seleccione la libreta de direcciones de importación en o crear una nueva libreta de direcciones.

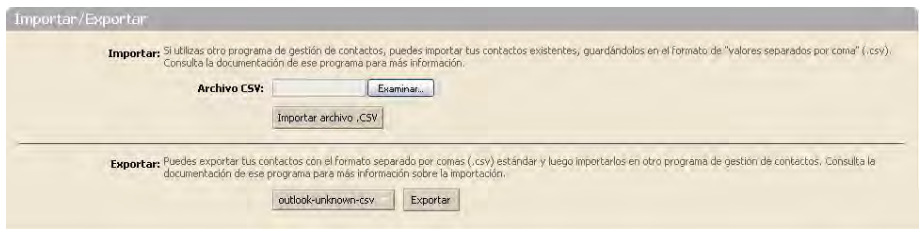

# **Exportar una libreta de direcciones**

Puede exportar las libretas de direcciones y guardarlas separadas por comas (. Csv ) en un archivo de formato texto.

- 1. Realice cilck en la pestaña **Preferencias** y luego diríjase a la **Libreta de direcciones**.
- 2. Haga click en **Exportar**. Una lista de sus libros de dirección se muestra.
- 3. Seleccione la libreta de direcciones para la exportación. Haga click en **Aceptar**. Un diálogo abierto Contacts.csv se muestra.
- 4. Seleccione **Guardar archivo** y haga clic en **Aceptar**.
- 5. Seleccione una ubicación para su archivo y haga clic en **Guardar**.

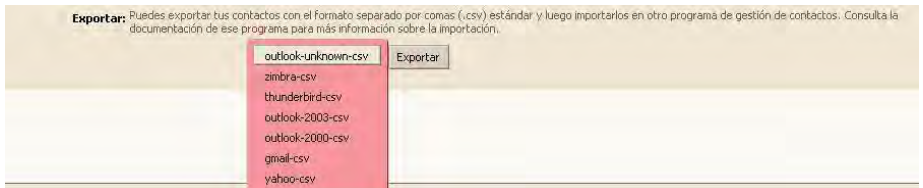

# **Gestión de la Agenda**

En el Calendario usted puede crear varios calendarios personales, citas a reuniones, establecer actividades recurrentes, compartir tu calendario con otros usuarios, entre otras actividades.

Para abrir la vista de calendario, seleccione la pestaña **Agenda**. La semana de trabajo es la vista por defecto que se muestra cuando se abre el Calendario por primera vez.

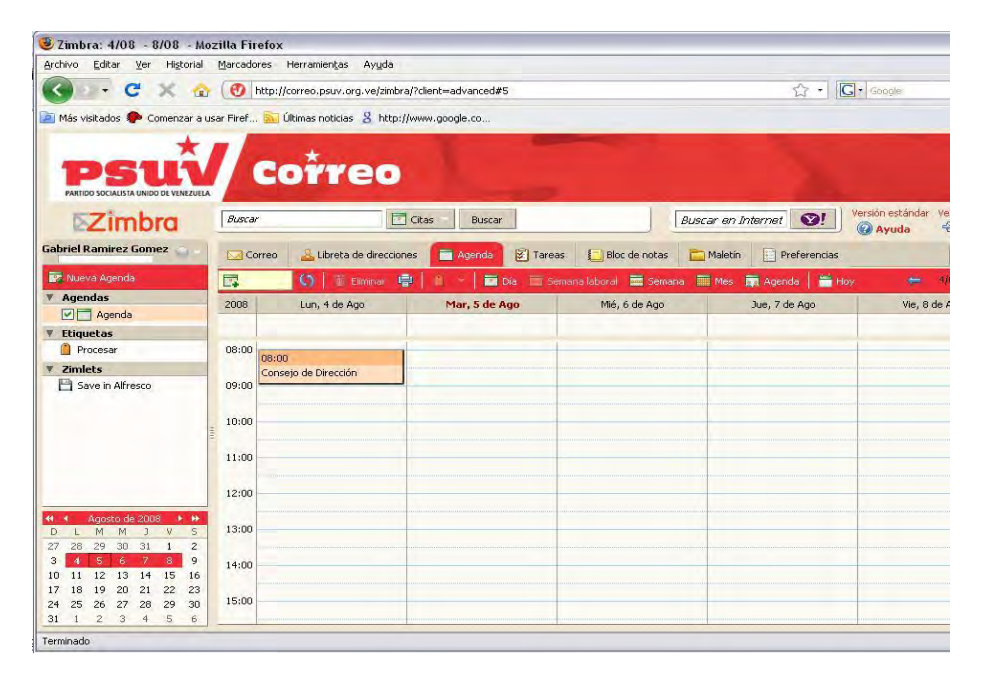

# **Crear agenda**

Su calendario personal puede mantenerse separado del calendario de su empresa. Puede seleccionar la opción de no mostrar su calendario en la opción **libre** / **ocupado** de la sección **Preferencias/ Agenda**. Cuando usted hace esto, otros no pueden ver su calendario para seleccionar los tiempos disponibles para programar una reunión.

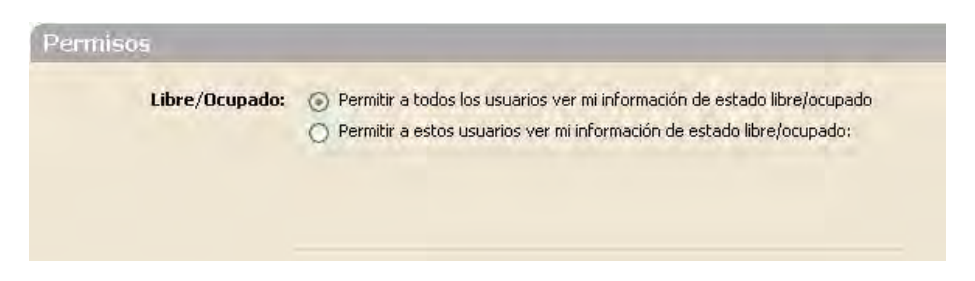

Al seleccionar un color para tu calendario, las actividades se muestran con este color como fondo. Si usted tiene múltiples calendarios, el código de color hace que sea fácil identificar actividades específicas para cada uno de ellos.

Para crear un calendario usted debe:

1. En la aplicación Calendario, realice click en el menú **Nueva Agenda**.

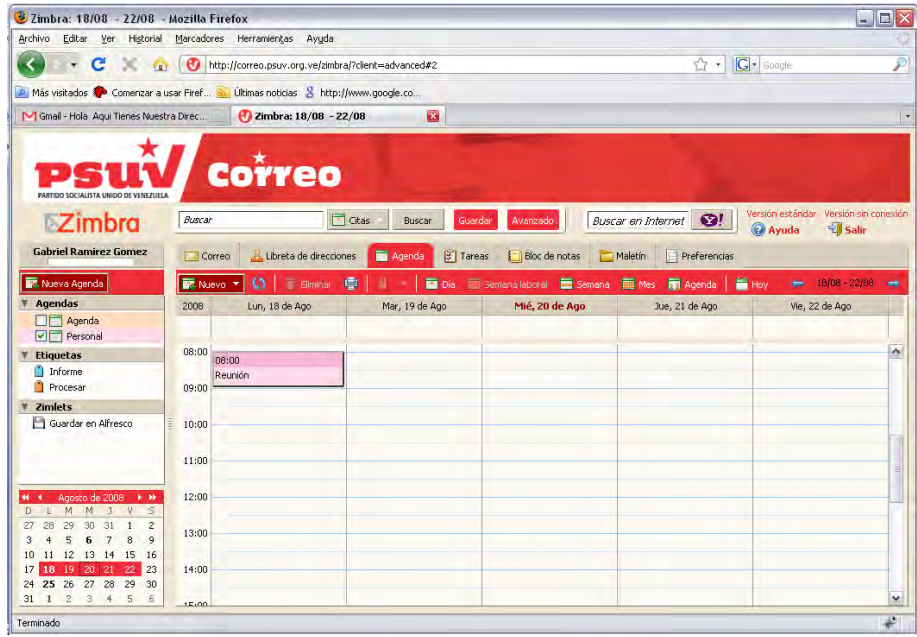

O puede realizar click derecho sobre el menú Agendas y seleccione **Nueva Agenda**.

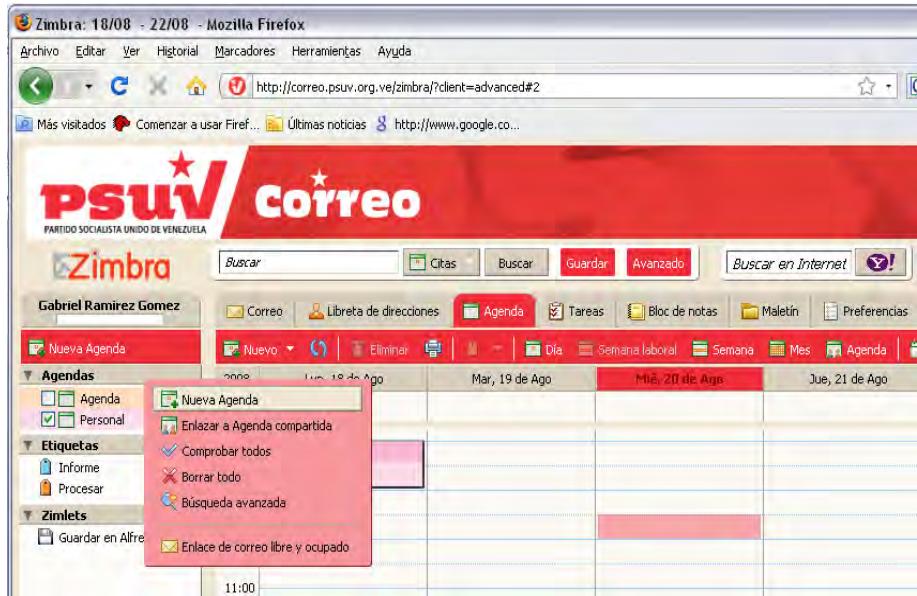

O si estás situado en la pestaña correo, despliegue el menú y seleccione la opción **Nueva** 

#### **Agenda**.

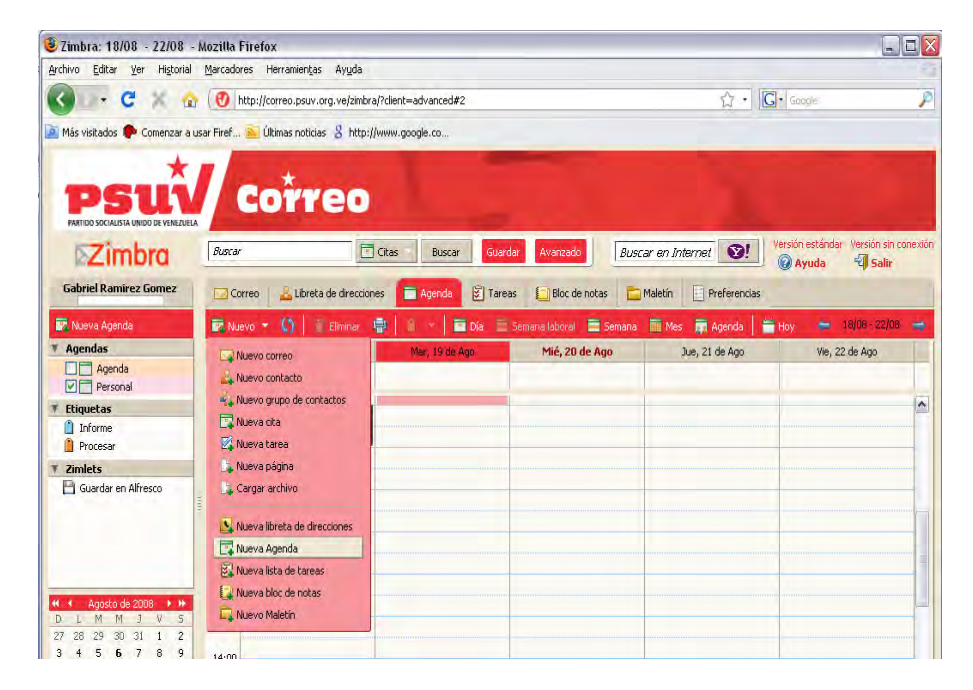

2. En la interfaz diálogo, escriba el nombre del calendario y seleccione un color para mostrar el Calendario de actividades.

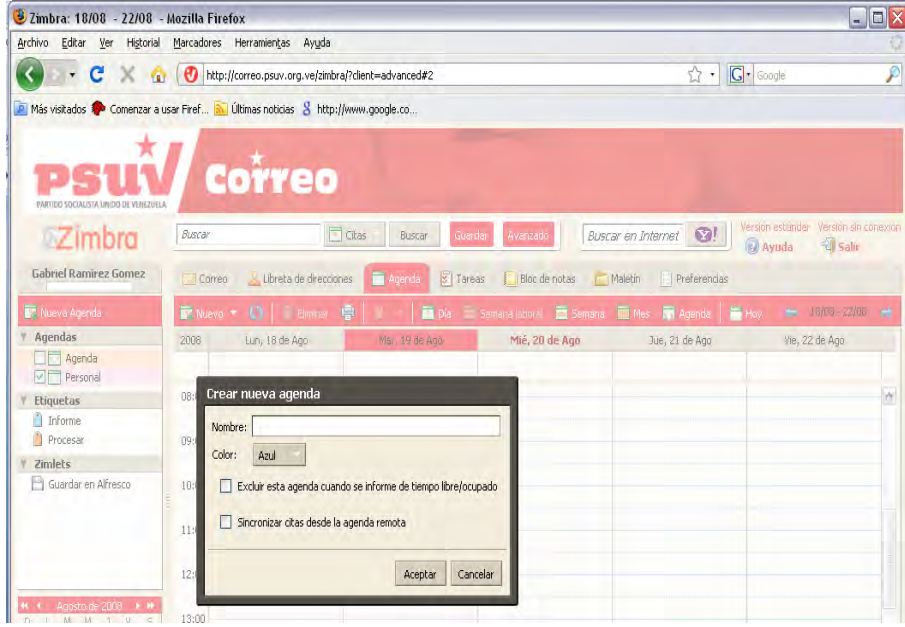

3. Haga clic en **Aceptar**. El nuevo calendario aparecerá en la lista de calendarios.

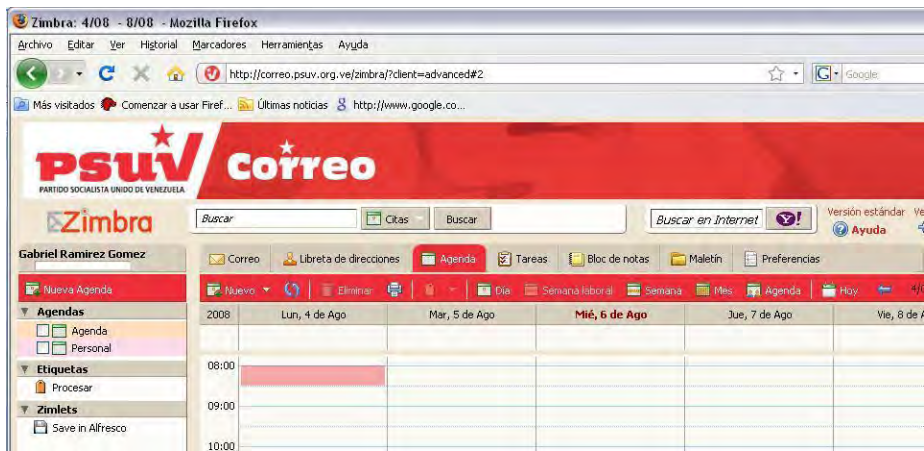

#### **Crear un calendario y sincronizar las citas con un calendario remoto**

A diferencia de otras opciones del calendario, la opción de sincronizar las citas con un calendario remoto sólo está disponible cuando usted crea su nuevo calendario.

Antes de seguir estas instrucciones, asegúrese de tener la URL a su calendario remoto.

1. Cree su nuevo calendario siguiendo los pasos antes descritos, con la diferencia que debe marcar la opción: **Sincronizar citas desde la agenda remota** e introducir la dirección de la agenda.

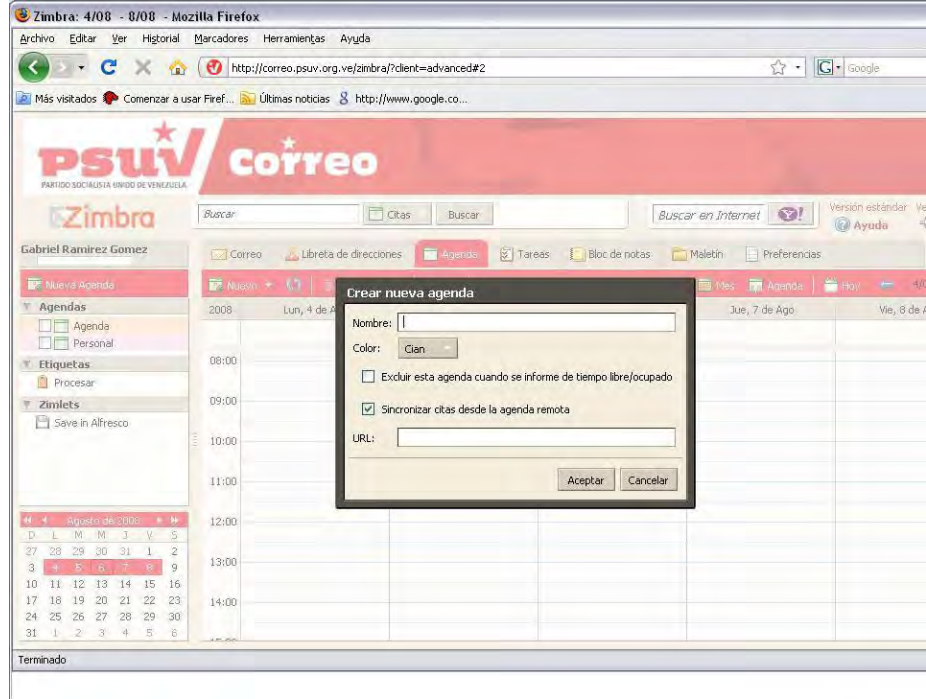

2. Realice click en el botón **Aceptar**.

#### **Eliminar calendarios**

Usted puede eliminar cualquier calendario de su lista, excepto su calendario original.

- 1. Para eliminar un calendario, realice click derecho sobre el que desea eliminar.
- 2. Seleccione **Eliminar**. El calendario se cancelará inmediatamente.

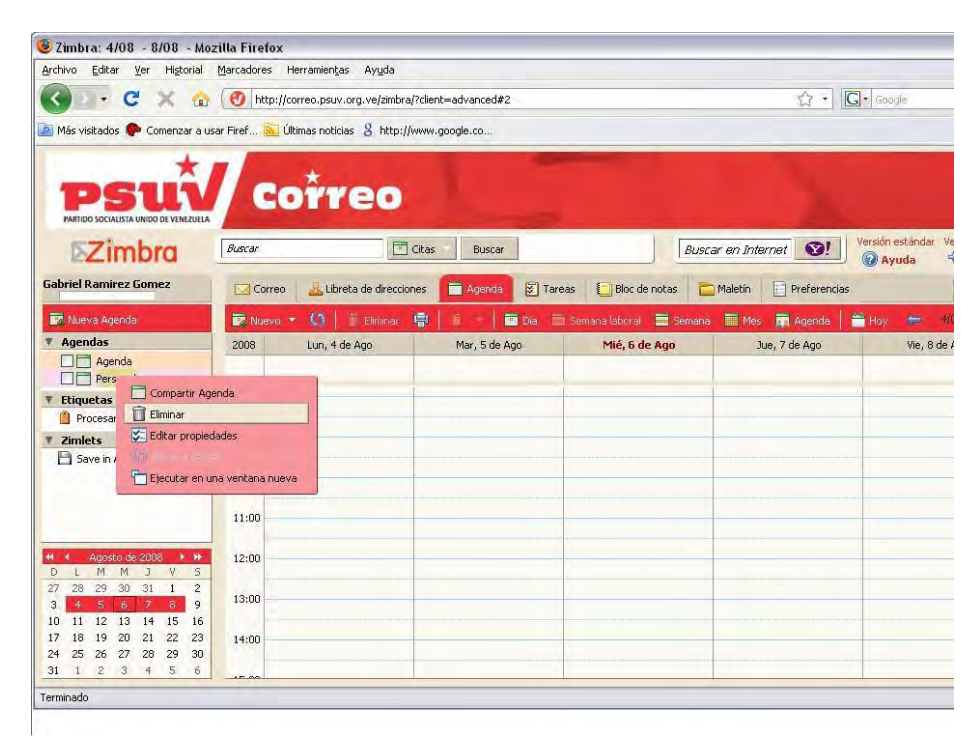

## **Personalizar la vista del calendario**

Usted puede configurar cómo quiere ver su calendario, ya sea por Día, Semana de trabajo, por Mes o Agenda.

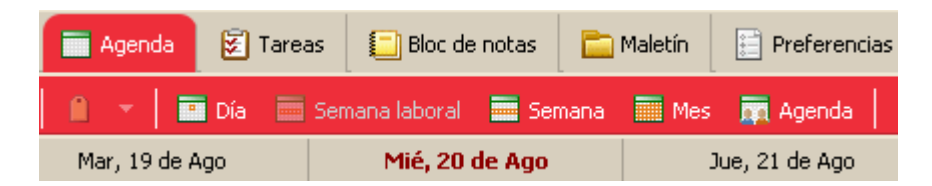

Usted puede establecer qué día de la semana es el primer día en su semana de trabajo.

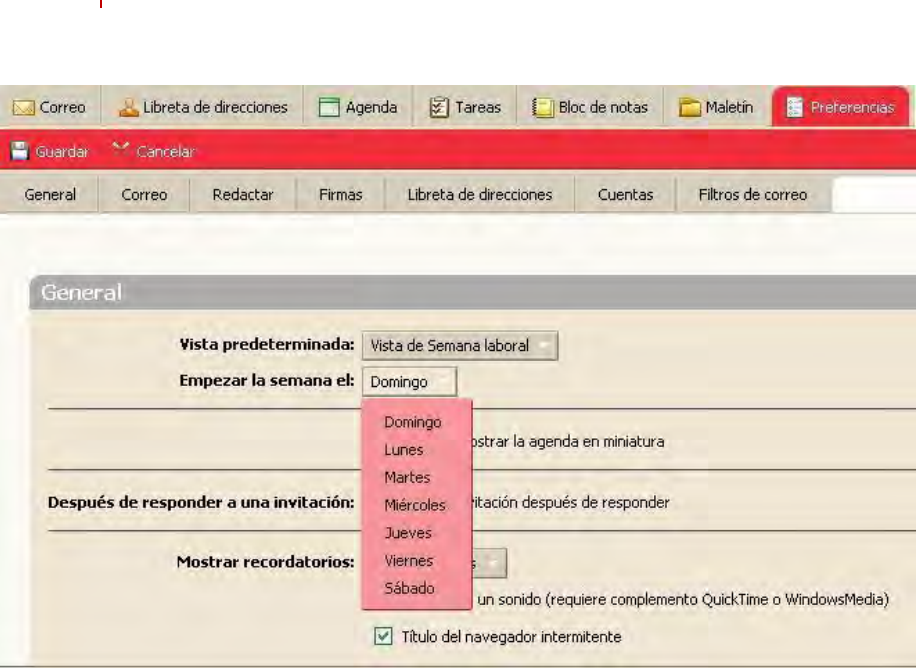

**PSUV Manual de Usuario**

Cambiar la vista del calendario de la barra de herramientas sólo cambia la vista para ese período de sesiones.

Usted puede fijar en su calendario la vista inicial que desea le salga por defecto en esta sección, para realizar esta actividad diríjase a la pestaña **Preferencias**, luego presione la pestaña Agenda y seleccione la vista predeterminada que desea.

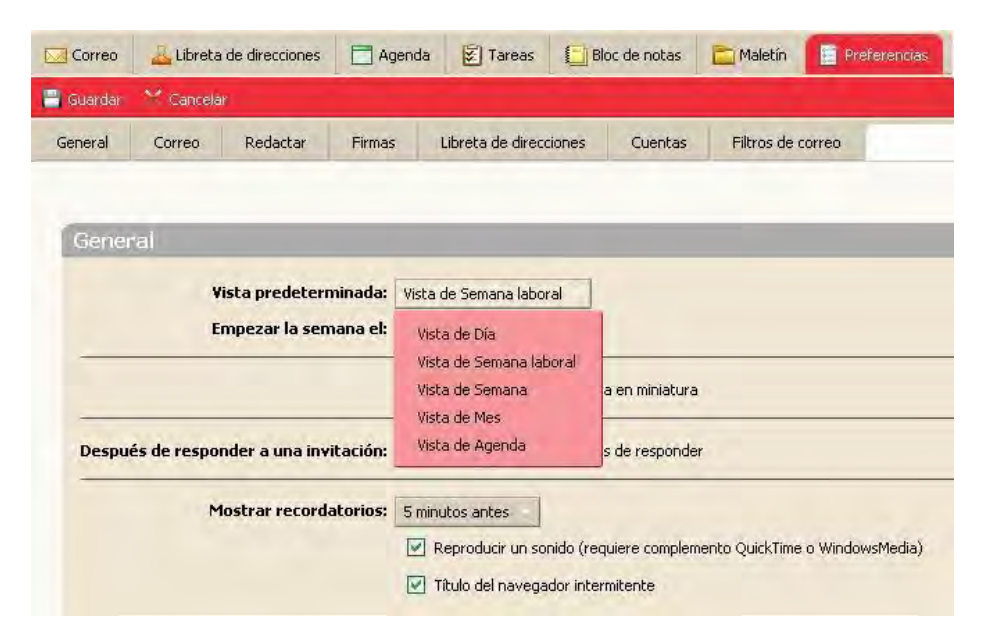

#### **Visualización de múltiples calendarios**

Usted puede ver todos sus calendarios de actividades, los cuales deben estar representados por un color diferente en la vista **Agenda**.

Todos sus calendarios, incluidos los calendarios compartidos son visibles en su lista de calendarios. Cada calendario tiene una casilla de verificación a la izquierda de su nombre, marque la o las casillas de calendario que desee visualizar.

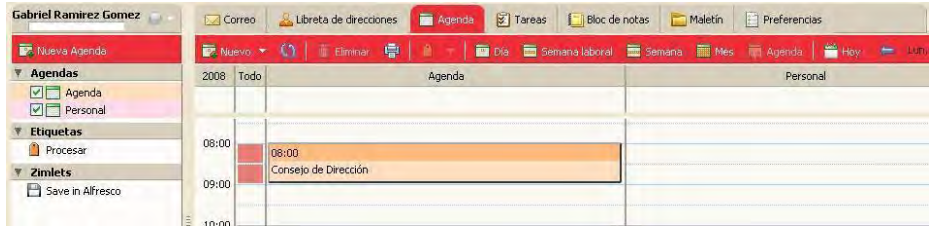

En la columna **Todo** se muestran con una escala de intensidad las actividades de los diferentes calendarios. Las columnas en blanco significan que no hay actividades planificadas en esa fecha. El color se torna más profundo a medida que se programen actividades que coincidan en fecha y hora. Cuando el color es rojo profundo, significa que la mayoría de los calendarios tienen actividad durante ese tiempo.

## **Programar citas, reuniones y eventos**

**Cita**. Una cita es una actividad sin la participación de otras personas. Cuando usted programa una cita, no se envía por correo electrónico para confirmar el nombramiento. Puede establecer citas recurrentes.

**Reuniones**. Las reuniones son las actividades que incluyen a otras personas. Cuando usted crea una reunión, usted debe seleccionar a los asistentes y enviar una invitación por correo electrónico a las mismas. Usted puede reprogramar las reuniones y establecer reuniones periódicas.

**Eventos**. Un evento es una actividad que dura todo el día. Eventos no se muestran en el calendario, aparecen como un banner en la parte superior del calendario previsto.

Los tres tipos de actividades se pueden introducir de varias maneras.

En la barra de herramientas presione la pestaña **Nuevo** y luego seleccione **Nueva cita**. Esta opción está disponible en todas las pestañas excepto en la vista **Preferencias**.

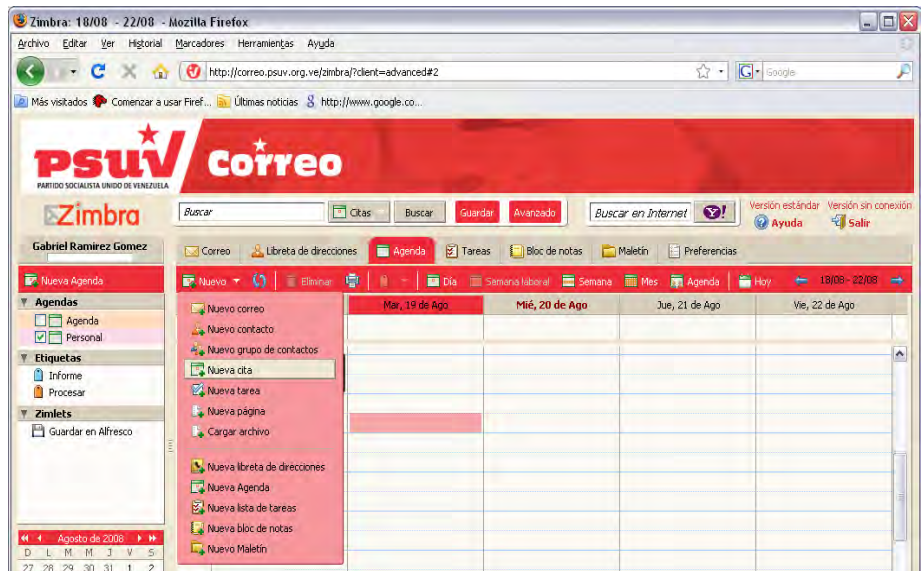

Se muestra la siguiente interfaz en la que usted debe llenar los campos.

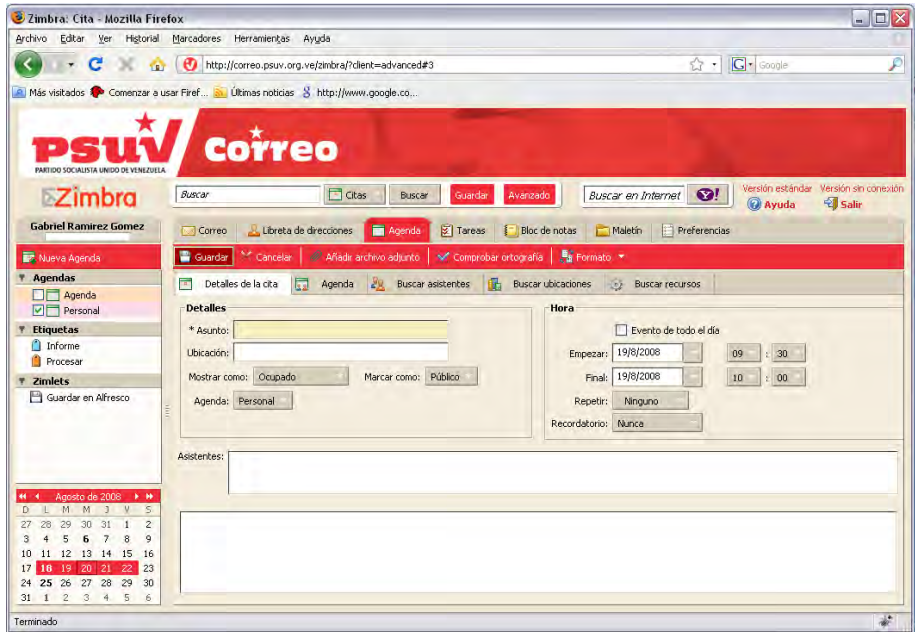

Si es una reunión debe llenar la lista de asistentes y si es un evento debe marcar la opción **Evento de todo el día**.

# **Programar una reunión**

Usted puede programar una reunión e invitar a los asistentes.

1. Introduzca el tema, este campo es obligatorio y se convierte en la descripción de la actividad en el calendario.

2. Escriba una ubicación, es decir el lugar donde se efectuará la reunión, puede dirigirse a la sección **Buscar ubicaciones** y buscar las opciones.

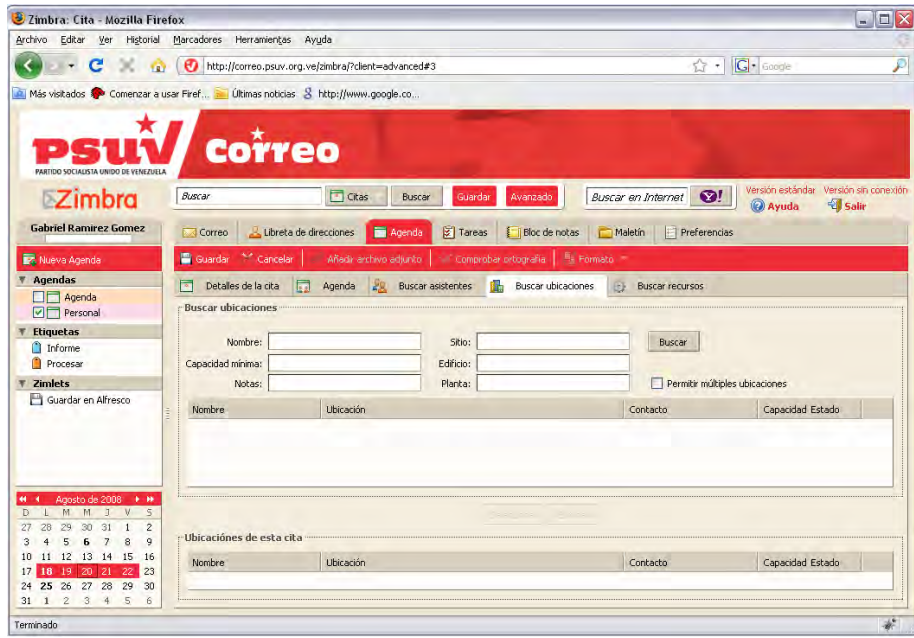

3. Establezca la fecha de la reunión y el tiempo. Introduzca para ello la fecha de inicio o realice click en la flecha hacia abajo para mostrar un calendario. Seleccione además la fecha de finalización.

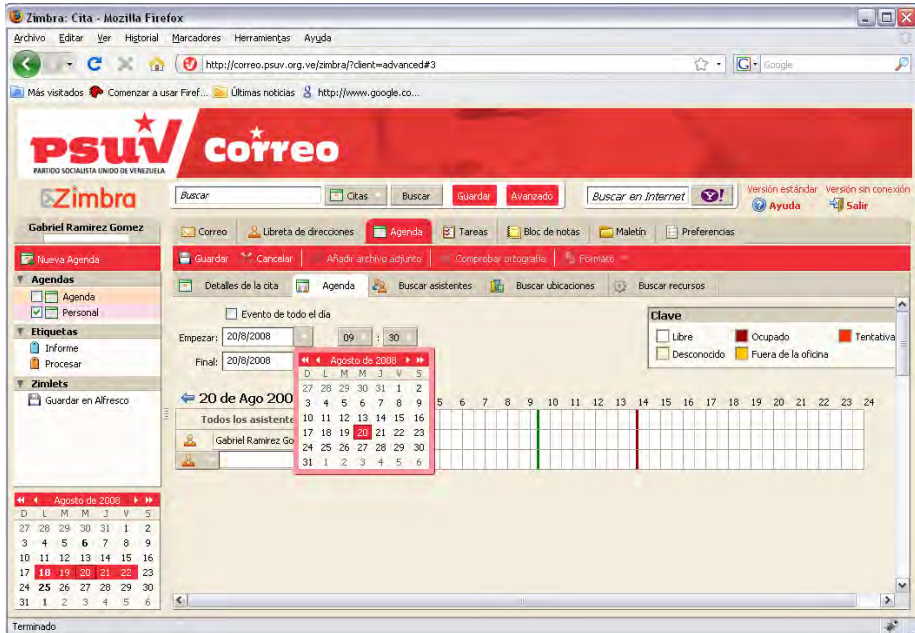

4. Si usted tiene múltiples calendarios, utiliza el calendario desplegable para seleccionar el menú calendario que está creando el evento.

5. Añadir recursos. Si usted conoce el nombre del recurso introdúzcalo, de lo contrario debe ir a la sección de **Buscar recursos** y buscar disponibilidad de los mismos.

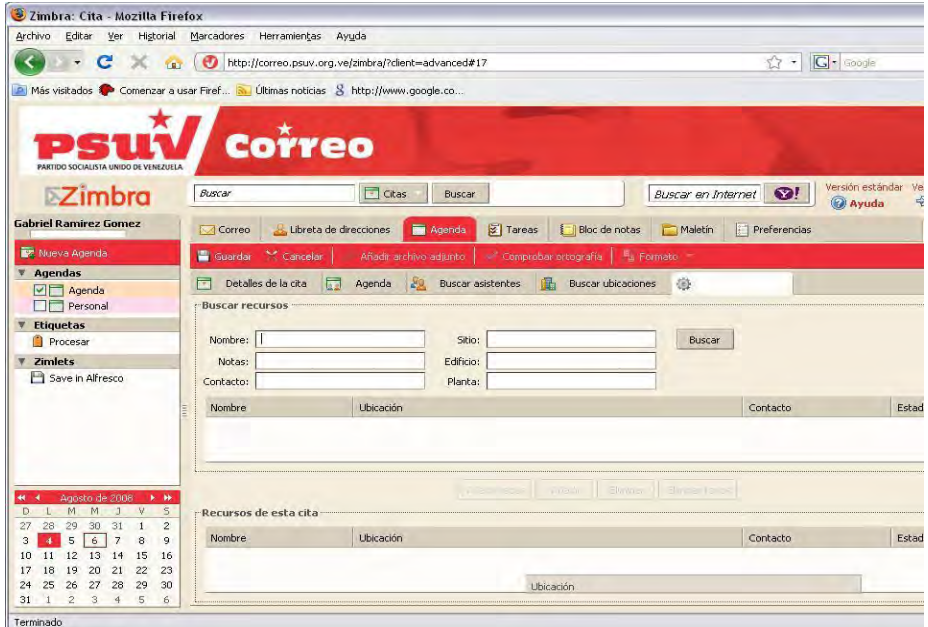

6. Introduzca los nombres de los asistentes. Puede utilizar varias formas para ellos:

Ir a la pestaña **Buscar asistentes**. Escriba un nombre y seleccionar qué lista usar, ya sea Contactos o la Lista Global de direcciones. Seleccione los nombres y pulse **Agregar**. Cuando se completen los asistentes, realice click en **Aceptar**.

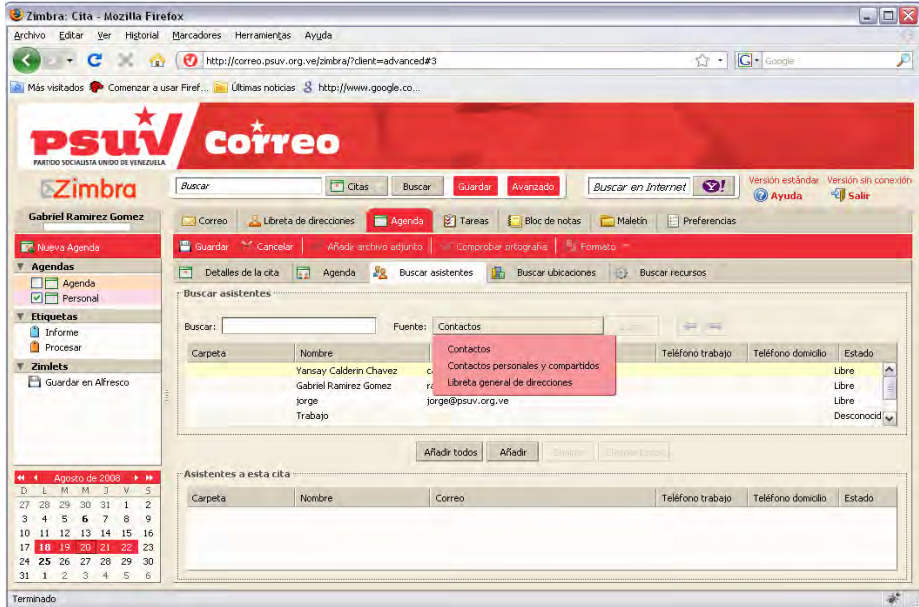

En el campo de **Asistentes**, escriba las direcciones de correo electrónico separadas por un punto y coma.

7. Utilice el campo de texto para añadir información adicional a incluir en el correo electrónico. Para añadir archivos adjuntos, haga clic en **Agregar archivos adjuntos** en la barra de herramientas.

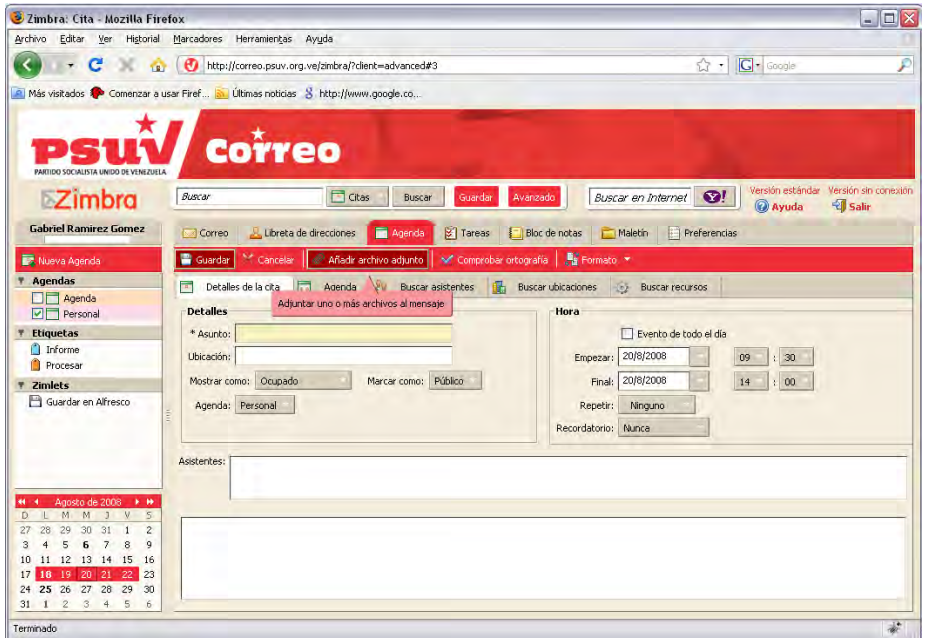

8. Realice click en el botón **Guardar**. Inmediatamente una invitación es enviada a todos los asistentes.

Si está añadiendo una cita de un calendario compartido, es posible que debas actualizar la pantalla para ver la cita.

## **Cita rápida**

El dialogo cita rápida hace que sea fácil y rápido crear una cita.

- 1. En su calendario seleccione una hora de inicio y realice doble click.
- 2. A continuación se muestra la interfaz para introducir los datos que se solicitan. Una vez llenados se presiona el botón **Aceptar** y queda creada la cita.

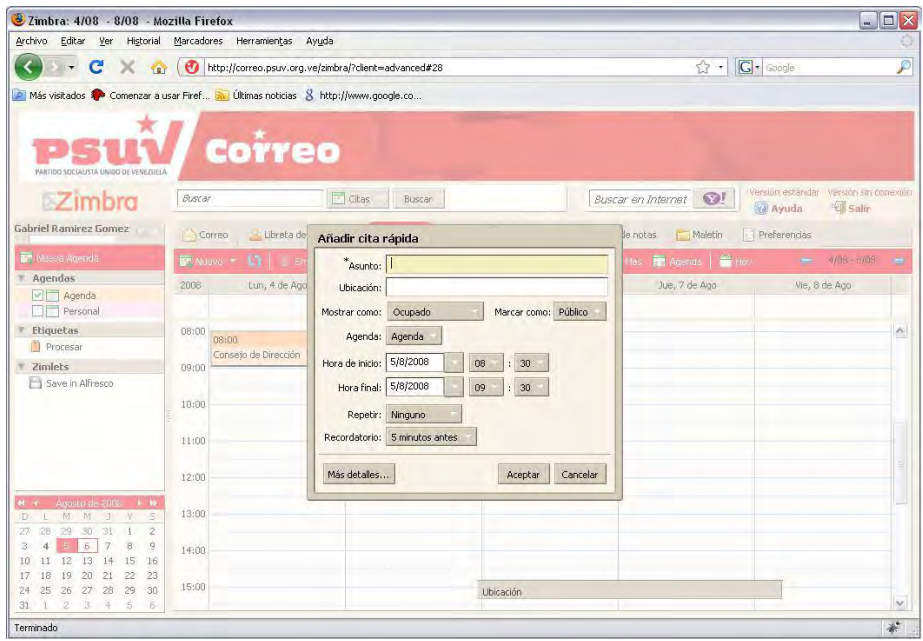

#### **Crear una reunión con mensajes y contactos**

Usted puede crear rápidamente una solicitud de reunión, simplemente arrastrando y soltando un mensaje o conversación hacia una fecha en el calendario. Al arrastrar y colocar un mensaje o una conversación, la información contenida en el mensaje se utiliza para rellenar muchos de los campos de la cita.

- El tema de la cita es el asunto del mensaje.
- Los asistentes son las direcciones de correo electrónico en los campos Para y CC campos del mensaje o para las conversaciones, el más reciente mensaje en una conversación. Al arrastrar un contacto de tu lista de contactos para el calendario, el contacto con la primera dirección se añadirá al campo.
- El texto de un mensaje o el texto de todos los mensajes en una conversación se convierte en el texto de la invitación. Mensajes con archivos adjuntos no se vinculan a la cita.

Debe seguir los siguientes pasos:

1. Haga clic en un mensaje concreto o una conversación y arrástrelo a una fecha en el mini calendario.

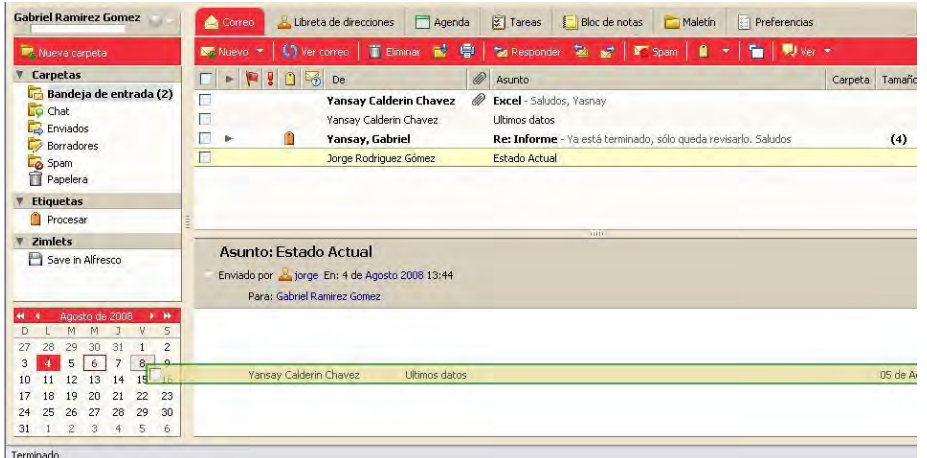

2. Inmediatamente se abre la página de la cita.

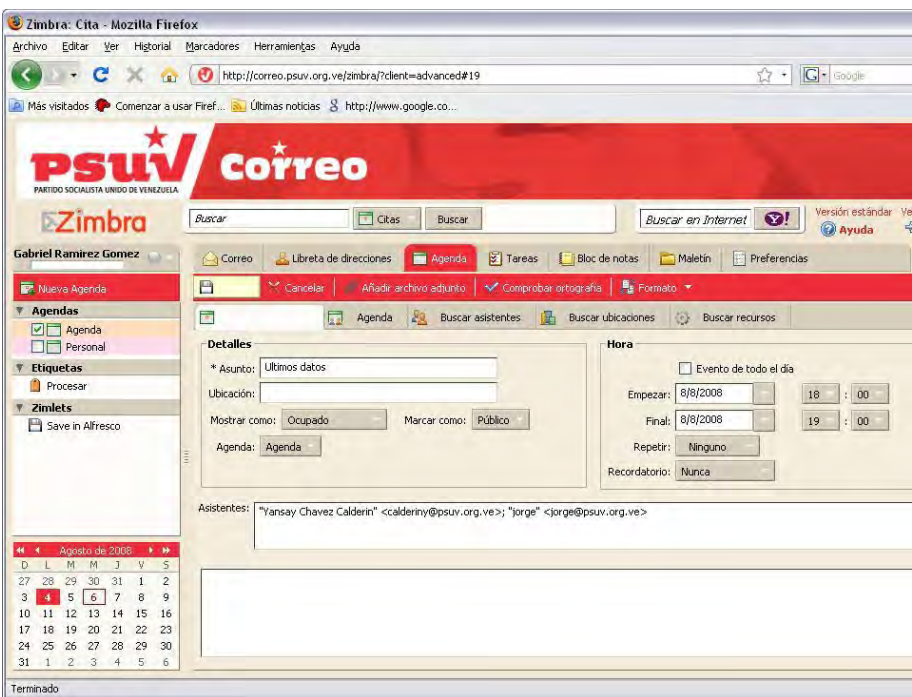

- 3. Usted puede hacer modificaciones en los datos, establecer las limitaciones de tiempo para la reunión y la repetición si es necesario.
- 4. Luego realice click en **Aceptar** para enviar la invitación.

Usted puede hacer las mismas acciones con contactos que tenga almacenados en su libreta de direcciones.

#### **Crear citas periódicas**

Usted puede crear Citas recurrentes y programar reuniones diarias, semanal, mensual o anualmente. Además puede personalizar los horarios de las citas recurrentes.

1. Seleccione la frecuencia de la repetición.

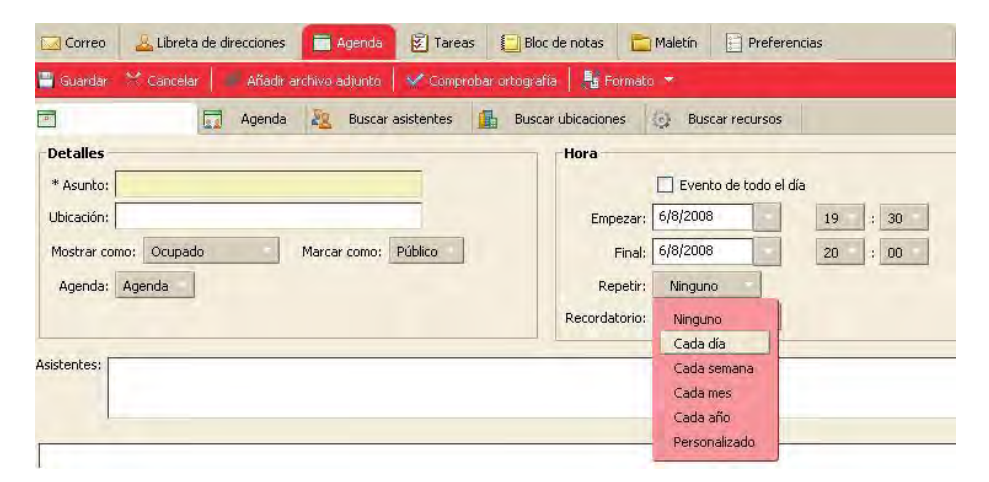

2. Luego aparece el vínculo **Personalizar** que permite configurar los datos de la repetición.

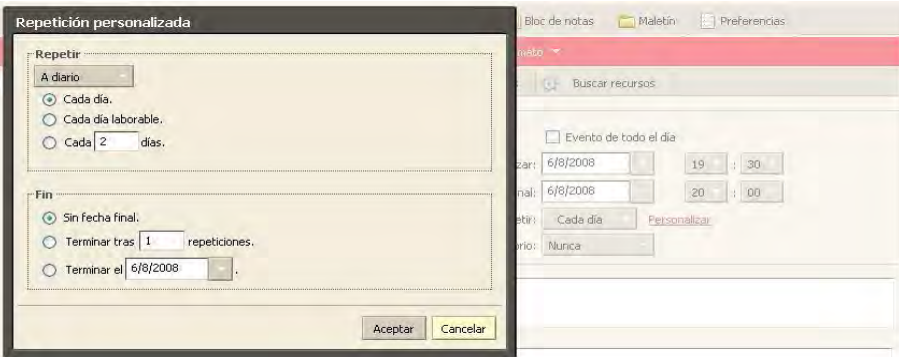

- 3. Una vez realizados los cambios presione el botón **Aceptar**.
- 4. Luego presione el botón **Guardar** y la cita queda guardada.

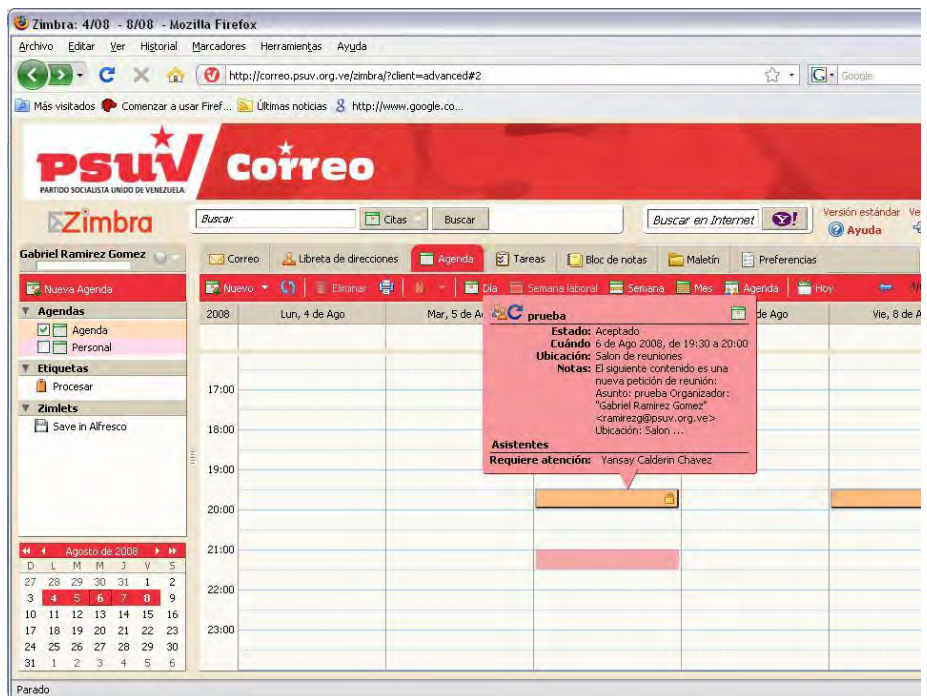

# **Editar citas periódicas**

Si han sido creadas citas recurrentes, puede cambiar y eliminar una ocurrencia o la serie de reuniones. Inmediatamente un correo electrónico es enviado a los asistentes.

1. Haga doble click en la reunión que desea modificar o click derecho y seleccione **Editar**.

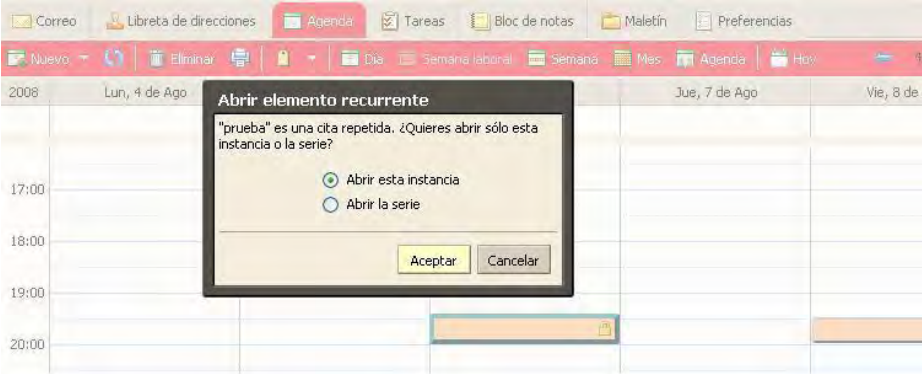

- 2. Seleccione si desea abrir sólo la fecha seleccionada o abrir la serie. La cita se abre.
- 3. Realice los cambios. Puede cambiar el calendario, los asistentes, añadir una explicación en el campo de texto y añadir archivos adjuntos.
- 4. Realice click en **Guardar**. Un correo electrónico es enviado a los asistentes.

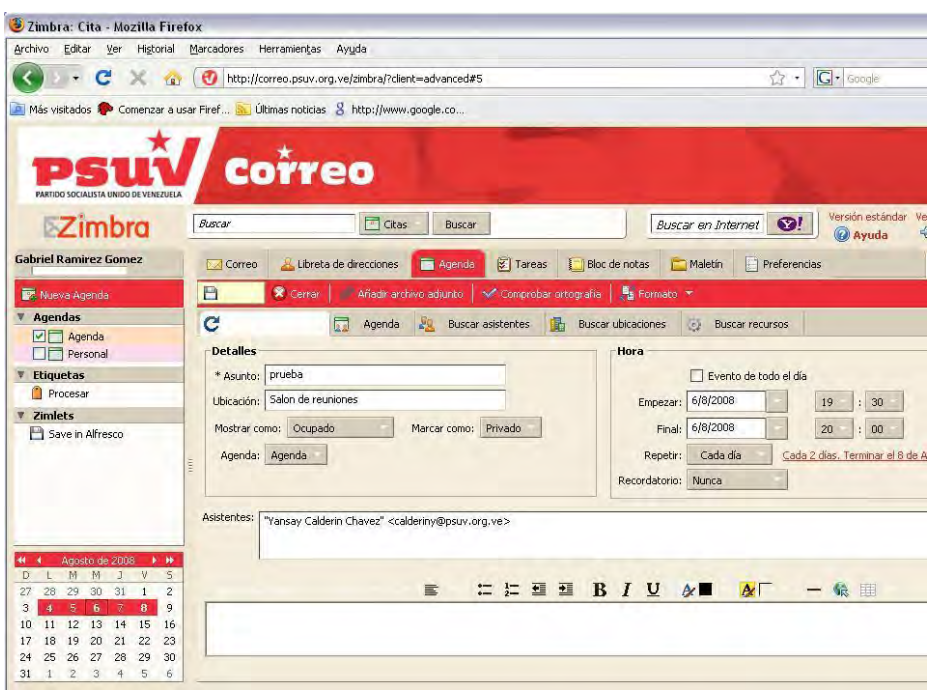

# **Eliminar una cita**

Sólo el iniciador de una cita puede cancelarla.

1. Realice click derecho en la cita y seleccione **Cancelar**.

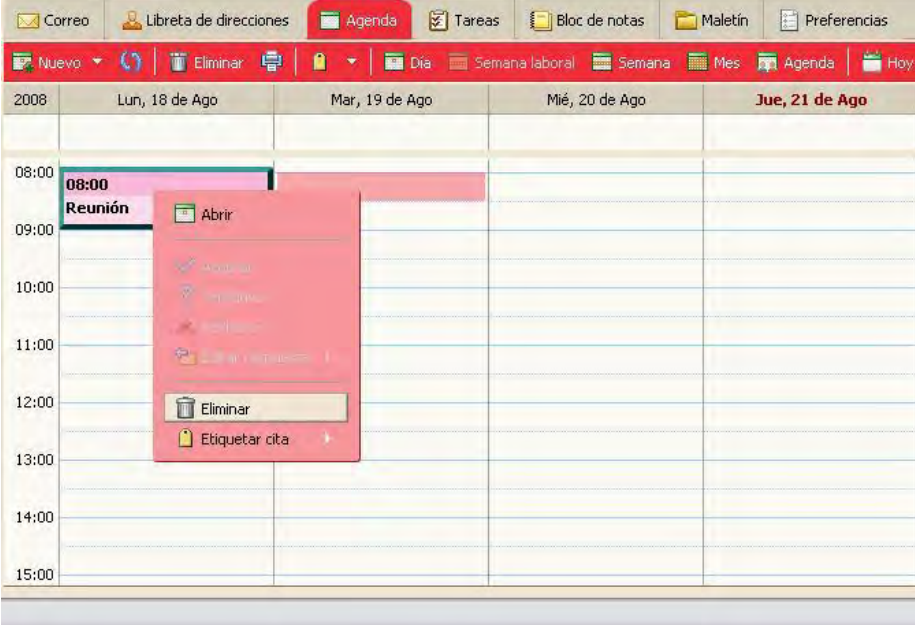

2. Si la cita es una serie recurrente, puede eliminar una instancia de la serie o la serie completa.

3. Una vez presionado el botón **Cancelar** un correo electrónico es enviado a los asistentes y la cita se eliminarán de sus calendarios.

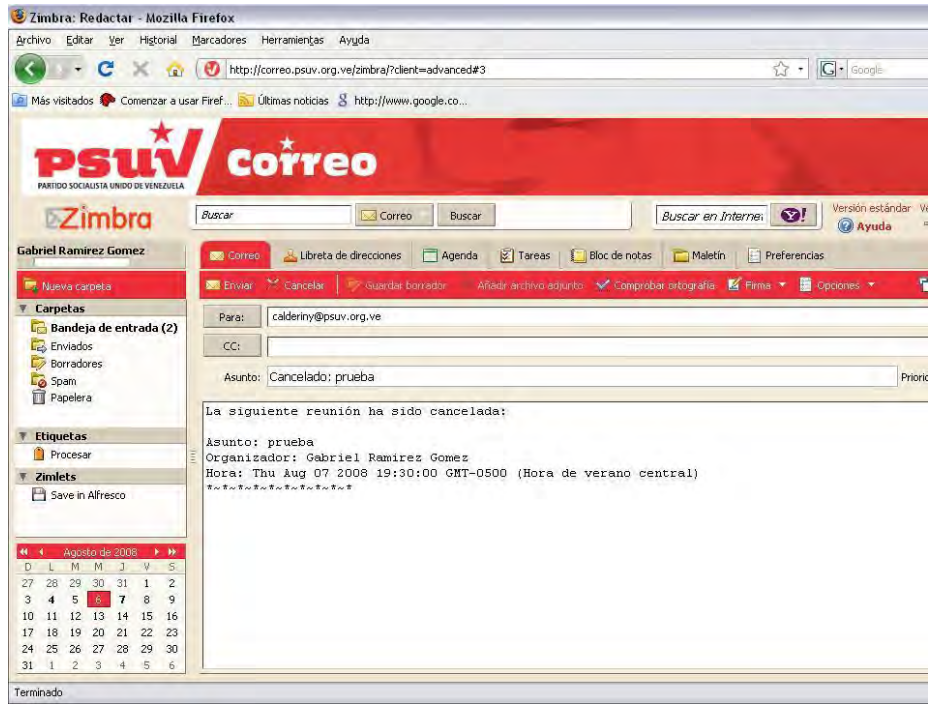

# **En respuesta a una invitación de reunión**

Cuando usted recibe una notificación por correo electrónico para una reunión, dicha reunión se añade a su calendario. Puede responder rápidamente a la invitación, ya sea desde la Bandeja de entrada o desde el panel del Calendario.

1. Abra el mensaje que contiene la solicitud de reunión o haga click derecho en la cita.

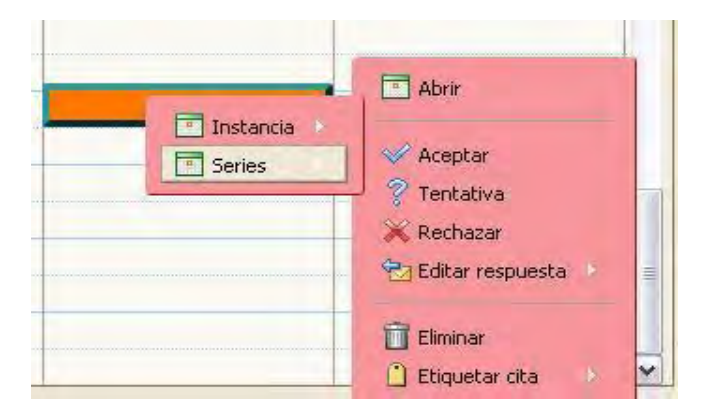

- 2. Para responder a la invitación de la reunión, haga click en la opción de Adopción de medidas apropiadas. Si la reunión es una reunión periódica, usted tiene la opción de seleccionar la instancia o la serie para responder.
- 3. Haga clic en **Aceptar**, **Tentativa** o **Rechazar**. La respuesta se envía automáticamente. Puede añadir comentarios antes de enviar su respuesta. Para añadir seleccione **Editar Respuesta**.

Después de hacer su elección, el mensaje de correo electrónico es enviado a la papelera y un mensaje es enviado al coordinador de la reunión con la decisión tomada.

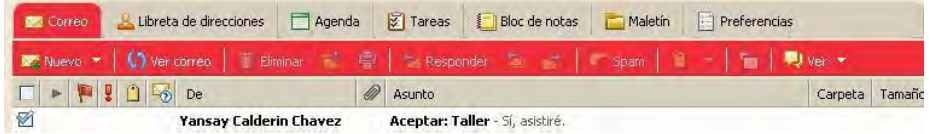

# **Compartir su Agenda**

Usted puede compartir su calendario con:

**Usuarios internos o grupos**. Usted selecciona el tipo de privilegios a conceder:

- Lector. Puede ver las actividades publicadas en su calendario y el estado de las solicitudes de reuniones, pero no puede realizar cambios en el calendario.
- Administrador. Tiene plena autorización para crear reuniones, aceptar o rechazar invitaciones y editar y borrar las actividades del calendario.
- Ninguno. Desactiva temporalmente el acceso al calendario compartido sin revocar la cuota de privilegios. Tiene la lista de calendarios, pero no puede ver o gestionar actividades en el calendario compartido.

**Factores externos invitados**. Puede crear una contraseña para acceder al calendario compartido. Los usuarios deben introducir esta contraseña para ver el calendario, no pueden hacer modificaciones. **Público**. Cualquiera que conoce la URL del calendario compartido puede verlo, no pueden realizar ningún cambio.

#### **Compartir la agenda interna con los clientes:**

1. Realice click derecho en la libreta de direcciones y seleccione **Compartir Agenda**.

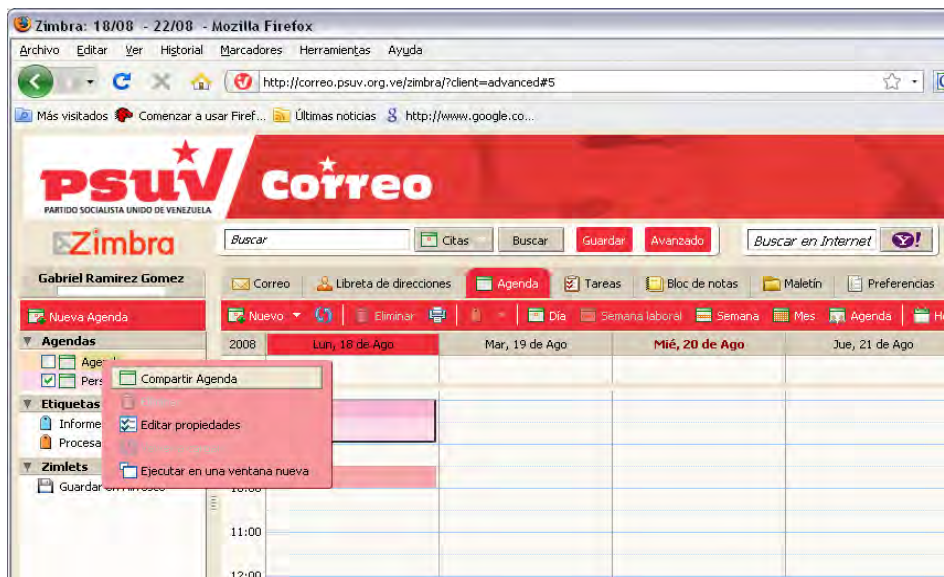

2. Seleccione en el cuadro de diálogo Propiedades, con quién desea compartir la Agenda.

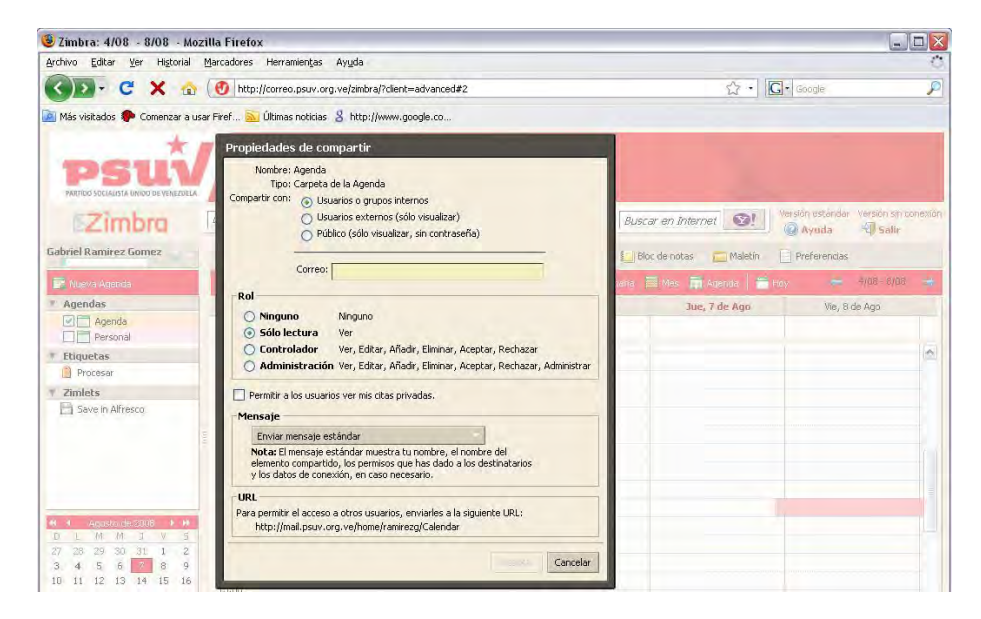

- 3. Cuando usted elige interior, puede elegir las direcciones de la lista que aparece a medida que escribe o escribir las direcciones que no están en la lista. El usuario o grupo debe ser una dirección válida en su dominio. Ponga un punto y coma (;) entre direcciones.
- 4. En el área Rol, seleccione los permisos de acceso.
- 5. En el área mensajes, seleccione el tipo de mensaje a enviar. Las opciones son:

**Enviar mensaje estándar**. El mensaje estándar muestra el nombre, el nombre del elemento compartido, los permisos que se han dado a los destinatarios y los datos de conexión, en caso necesario.

**Agregar una nota de mensaje estándar**. Puede añadir información adicional al mensaje estándar.

6. Haga clic en **Aceptar**.

#### **Compartir con los clientes externos**:

1. Seleccione en el cuadro de diálogo Propiedades, con quién desea compartir la libreta de direcciones.

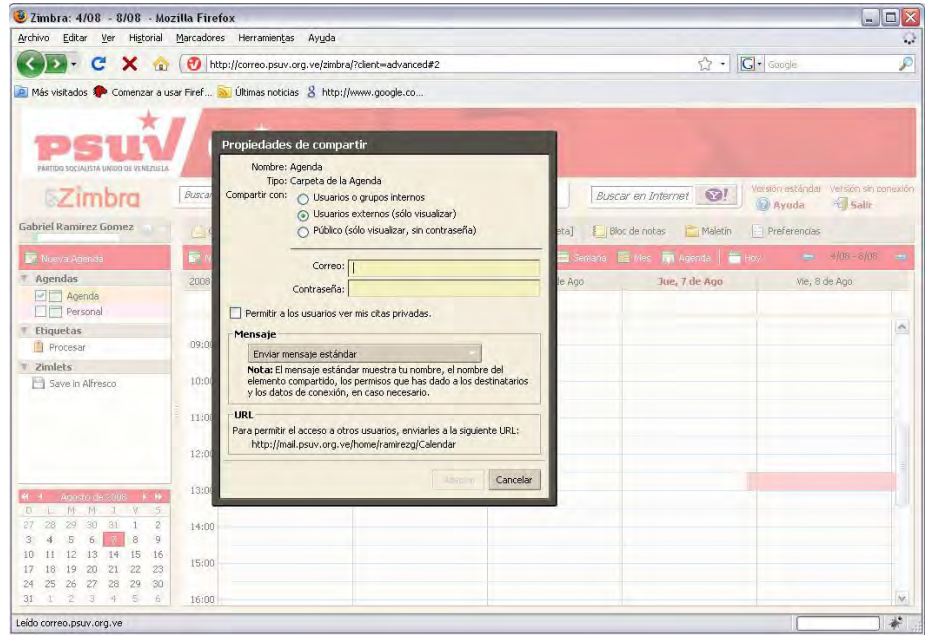

- 2. Cuando usted elige exterior, puede elegir las direcciones de la lista que aparece a medida que escribe o escribir las direcciones que no están en la lista. El usuario o grupo debe ser una dirección válida en su dominio. Ponga un punto y coma (;) entre direcciones. Introduzca además la contraseña que los usuarios deben entrar para ver su libreta de direcciones.
- 3. En el área Rol, seleccione los permisos de acceso.
- 4. En el área mensajes, seleccione el tipo de mensaje a enviar. Las opciones son:

**Enviar mensaje estándar**. El estándar compartir mensaje de notificación es enviado a la dirección de correo electrónico.

**Agregar una nota de mensaje estándar**. Puede añadir información adicional al mensaje estándar.

6. Haga clic en **Aceptar**.

#### **Compartir con el público**:

Cuando usted elige Pública, toda persona que tiene la URL puede acceder a su libreta de direcciones. No es necesaria la contraseña. Usted tendrá que publicar su URL.

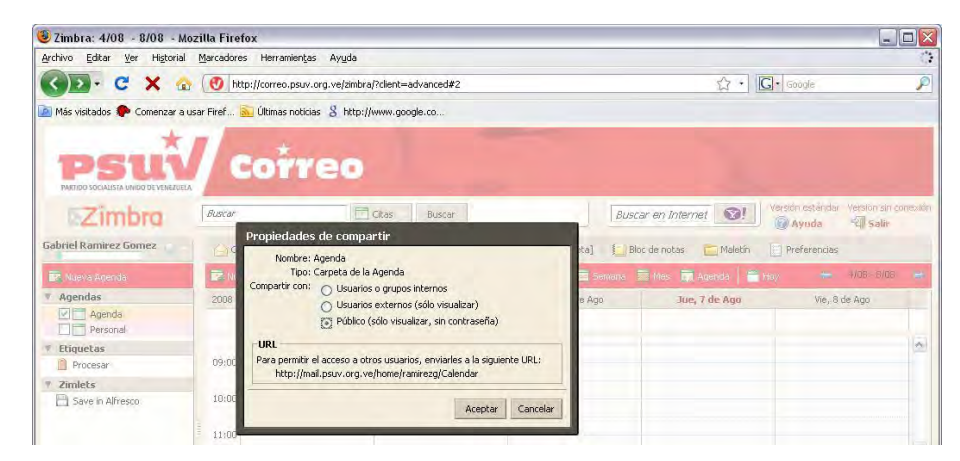

#### **Editar o rechazar permisos**

Puede rechazar los permisos para ver o gestionar sus calendarios en cualquier momento.

- 1. Haga click derecho en un calendario compartido. Haga click en **Editar propiedades**. Los usuarios compartir la carpeta enumerados.
- 2. Haga clic en Modificar para cambiar los permisos, o haga clic en Revocar para quitar permisos.
- 3. Seleccione si un mensaje que describe el cambio debe ser enviada.
- 4. Haga clic en **Aceptar**.

#### **Aceptar el acceso a un calendario compartido**

Si recibe un mensaje de aviso indicando que ha sido concedido el acceso a la cuota de otro persona, usted puede **Aceptar** o **Rechazar** la acción.

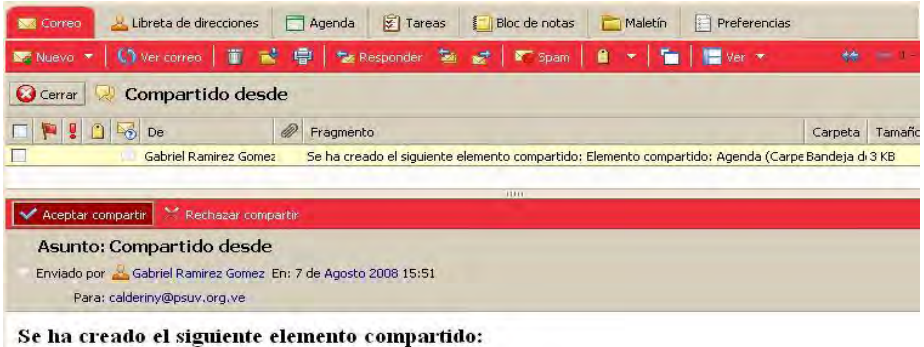

Elemento compartido: Agenda (Carpeta de la Agenda)

- 3. Realice click en **Aceptar Compartir** en el correo electrónico.
- 4. Se muestra el diálogo **Aceptar Compartir**. Usted puede personalizar el nombre de calendario y seleccionar un color para los elementos del calendario. Luego presione el botón **Sí**.

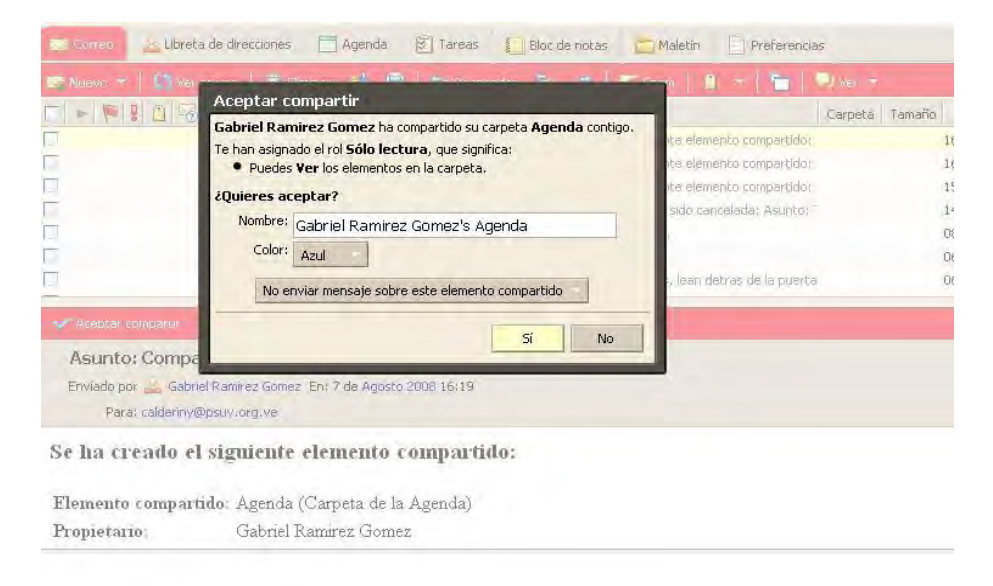

Inmediatamente el calendario compartido se muestra en su lista de calendarios. El mensaje se traslada a su carpeta Papelera.

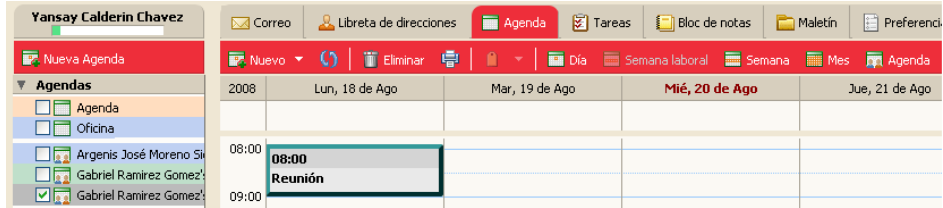

# **Rechazar acceso a un calendario compartido**

Si decide **Rechazar** una invitación para compartir un calendario, aparece una interfaz en la que usted puede seleccionar el tipo de mensaje que desea enviar.

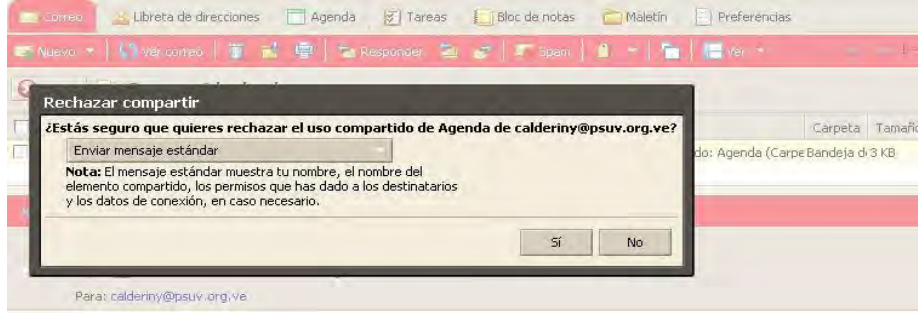

# **Usar etiquetas**

Las etiquetas son un sistema de clasificación de mensajes de correo y contactos que ayudan en la búsqueda de los mismos. Los mensajes de correo que se marcan con etiquetas pueden estar en diferentes carpetas. Usted puede buscar una etiqueta y todos los mensajes que tengan esas etiquetas aparecerán sin importar en la carpeta que se encuentren.

- Usted puede crear todas las etiquetas que desee.
- Puede aplicar varias etiquetas al mismo mensaje de correo electrónico y contactos.

#### **Crear nuevas etiquetas**

Usted puede crear etiquetas nuevas de las siguientes maneras:

Seleccione la etiqueta en la barra de herramientas.

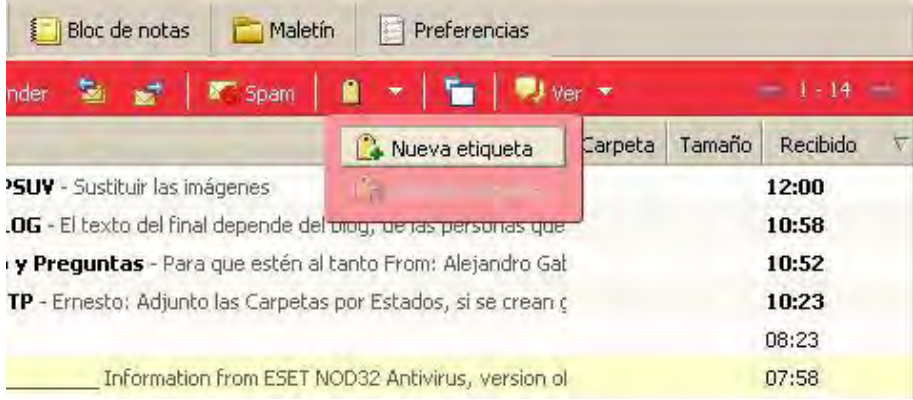

Realice click derecho a la Lista de correos.

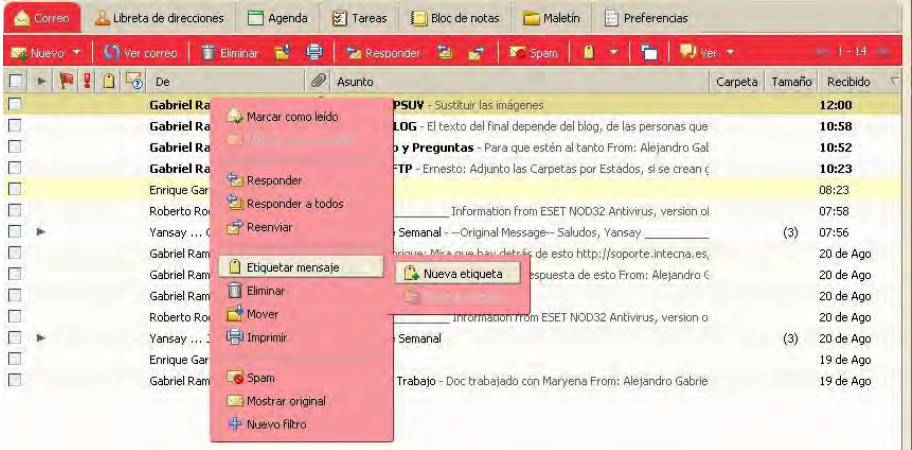

**Gabriel Ramirez Gomez BS** Correo Libreta Nueva carpeta **图 Nuevo Ver c** ₹ Carpetas П **Bandeja de entrada (3)**  $\Box$ Enviados П **Borradores**  $\Box$ Lo Spam  $\Box$ Papelera  $\Box$ B ▼ Etiquetas **Procesar** Nueva etiqueta **V** Zimlets **ajas** Save in Alfr Lab Cambiar nombre de etiqueta **uillerm** Eliminar nirezgi site.p Color de etiqueta Agosto d 44.  $\overline{\mathbf{A}}$ D L M M

Realice click derecho en el menú **Etiquetas**.

En este caso una vez creada la etiqueta debe arrastrarla hacia el correo donde desea que se ubique la misma.

Después de seleccionada la opción **Nueva etiqueta**, se muestra la interfaz para introducir el nombre a la misma.

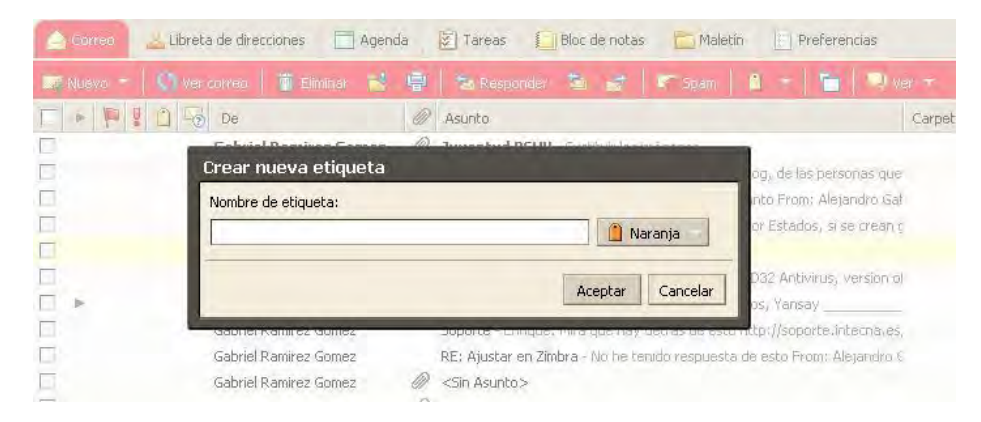

# **Eliminar una etiqueta**

Realice click derecho en la lista de correos y elija la opción **Etiquetar mensaje** / **Eliminar etiqueta**.

Luego elija **Eliminar etiqueta**. Si el artículo tiene múltiples etiquetas, puede optar por eliminar una o todas las etiquetas.

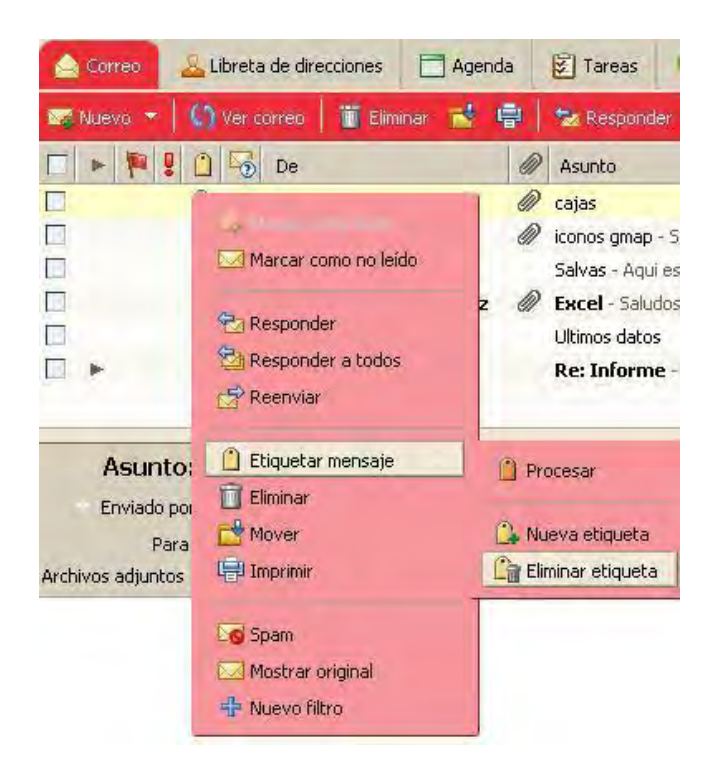

# **Abanderar un mensaje**

La bandera es un icono que se coloca en la lista de correos y denota que el correo se ha marcado. Para activar la bandera, realice click en la columna de la bandera en el mensaje que desea marcar. Para eliminarla se sitúa en la bandera creada y se realiza un click.

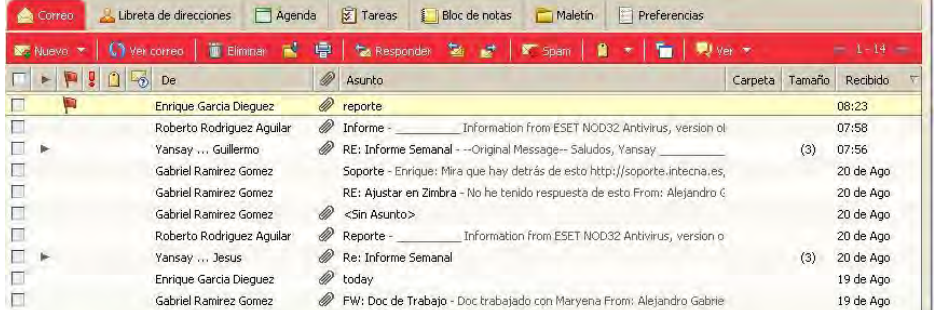